6900 series Smart LED TV

www.philips.com/welcome Register your product and get support at

### 42PFL6907 47PFL6907

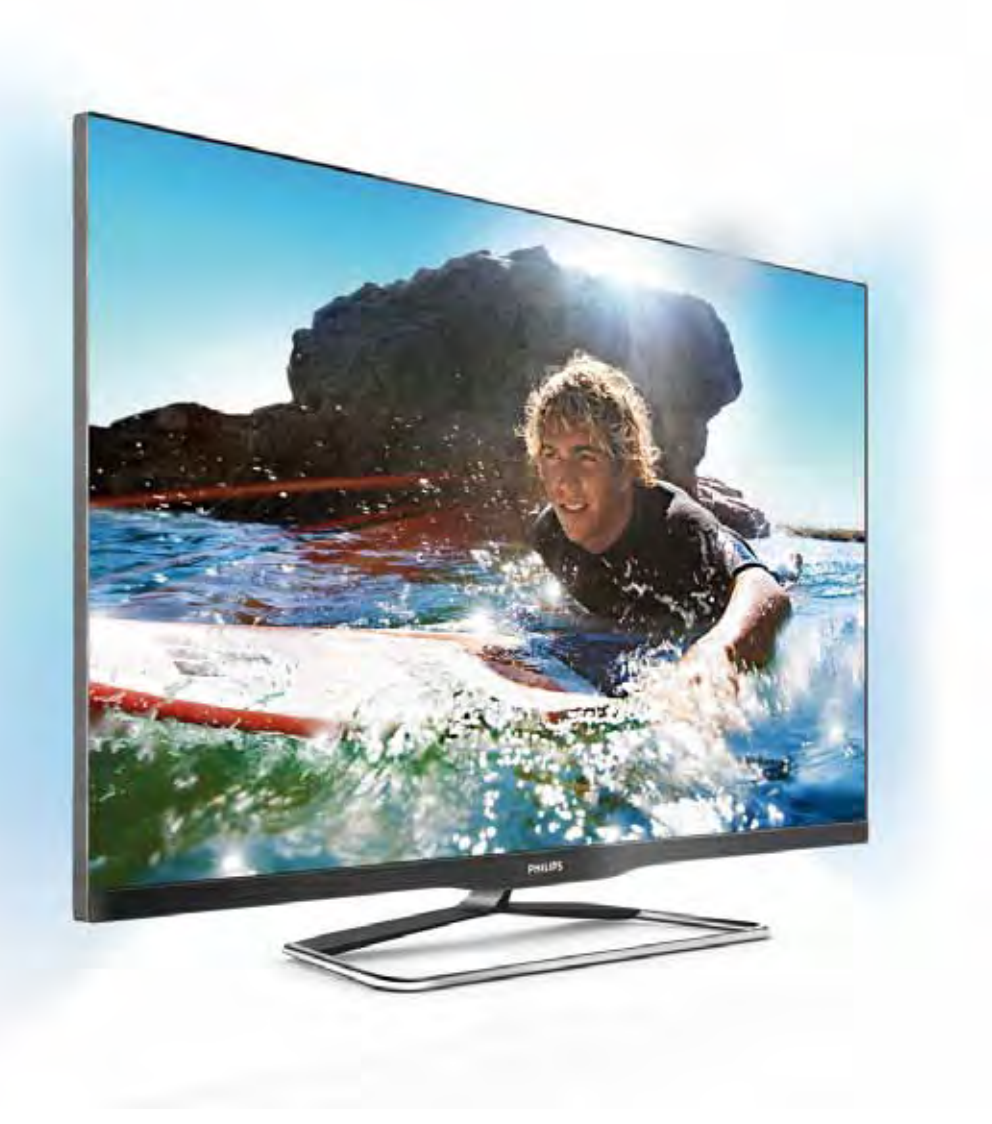

# Instrukcja obsługi

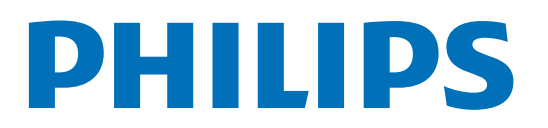

# Spis treści

#### 1 1.1 1.2 1.3 1.4 1.5 Prezentacja 3 Smart TV 3 App Gallery (galeria aplikacji) 3 Wypożyczanie filmów 3 Telewizja internetowa 3 Sieci społecznościowe 4

- 1.6
- 1.7 Skype 4
- 1.8 Smartfony i tablety 4 Wstrzymywanie TV i nagrania 4
- 1.9 Gry 5
- 1.10 EasyLink 5

#### 2 Instalacja 6

- 2.1 Podstawa telewizora i montaż naścienny 6
- 2.2 Wskazówki dotyczące wyboru miejsca 6
- 2.3 Przewód zasilający 6
- 2.4 Antena 6
- 2.5 Sieć 7
- 2.6 Podłączanie urządzeń 9
- 2.7 Menu Konfiguracja 18
- 2.8 Bezpieczeństwo i konserwacja 19

#### 3 Telewizory 21

- 3.1 Włączanie 21
- 3.2 Pilot zdalnego sterowania 21
- 3.3 Oglądanie telewizji 23
- 3.4 3.5 przewodnik telewizyjny 31
- 3.6 Przełączenie na urządzenia 32 Napisy i języki 33
- 3.7 Wyłączniki i zegar 34
- 3.8 Ustawienia obrazu 35
- 3.9 Ustawienia dźwieku 36
- 3.10 Ustawienia funkcji Ambilight 37
- 3.11 Uniwersalny dostęp 38

#### 4 3D 40

- 4.1 Co jest potrzebne 40
- 4.2 Twoje okulary 3D 40
- 4.3 Oglądanie obrazu 3D 40
- 4.4 Optymalne warunki oglądania obrazu 3D 40
- 4.5 Ostrzeżenia dotyczące zdrowia 41
- 4.6 Pielęgnacja okularów 3D 41

#### 5 Smart TV 42

- 5.1 Menu główne 42
- 5.2 Aplikacje Smart TV 42
- 5.3 Filmy, zdjęcia i muzyka 45
- 5.4 Wstrzymanie odtwarzania programu 47
- 5.5 Nagrywanie 47
- 5.6 Aplikacja MyRemote 49

#### 6 Skype 54

- 6.1 Co to jest Skype? 54
- 6.2 Uruchamianie Skype 54
- 6.3 Kontakty 55
- 6.4 Połączenia przez Skype 56
- 6.5 Środki na koncie Skype 57
- 6.6 6.7 Ustawienia Skype 58
- 6.8 Wylogowanie 58 Zasady korzystania 58

#### Gry 59

7

- 7.1 Granie w gry 59
- 7.2 Gry w trybie dwóch graczy 59

#### 8 Dane techniczne telewizora 60

- 8.1 Ochrona środowiska 60
- 8.2 Zasilanie 61
- 8.3 Odbiór 61
- 8.4 Wyświetlacz 61
- 8.5 Dźwiek 61
- 8.6 Multimedia 62
- 8.7 Możliwości połączeń 62
- 8.8 Wymiary i waga 62

#### 9 Oprogramowanie telewizora 63

- 9.1 Wersja oprogramowania 63
- 9.2 Aktualizowanie oprogramowania 63
- 9.3 Oprogramowanie o otwartym kodzie źródłowym 63
- 9.4 Licencja Open Source 64

#### 10 Pomoc techniczna 65

- 10.1 Rejestracja 65
- 10.2 Korzystanie z Pomocy i funkcji wyszukiwania 65
- 10.3 Pomoc w Internecie 65
- 10.4 Centrum Obsługi Klienta 65

#### 11 Prawa autorskie i licencje 66

- 11.1 HDMI 66
- 11.2 Dolby 66
- 11.3 Skype 66
- 11.4  $DivX 66$
- 11.5 Microsoft 66
- 11.6 Inne znaki towarowe 66

#### Indeks 67

# 1 **Prezentacja**

# 1.1 Smart TV

Podłącz ten telewizor LED Philips Smart TV do Internetu i odkryj nowy świat telewizji. Możesz utworzyć połączenie przewodowe z routerem lub połączenie bezprzewodowe z siecia Wi-Fi.

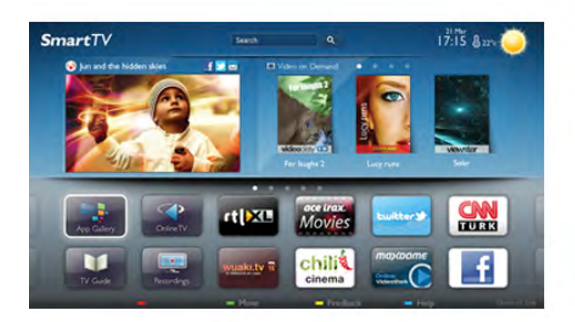

Po podłączeniu telewizora do sieci domowej można wyświetlać zdjecia ze smartfona na telewizorze, odtwarzać filmy zapisane na komputerze lub sterować telewizorem za pomocą tabletu.

Po podłączeniu telewizora do Internetu można wypożyczać filmy z internetowego sklepu wideo, czytać internetowy przewodnik telewizyjny lub nagrywać ulubione programy telewizyjne na dysku twardym USB. Aplikacje Smart TV zapewniają dodatkową zabawę dzięki różnym formom rozrywki i wygodnym usługom.

W Pomocy naciśnij przycisk **· Lista** i wyszukaj temat Smart TV, aby uzyskać więcej informacji.

### $\overline{12}$ App Gallery (galeria aplikacji)

Otwórz Galerię aplikacji na telewizorze Smart TV, aby przeglądać aplikacje — kolekcję stron internetowych dostosowanych do telewizora.

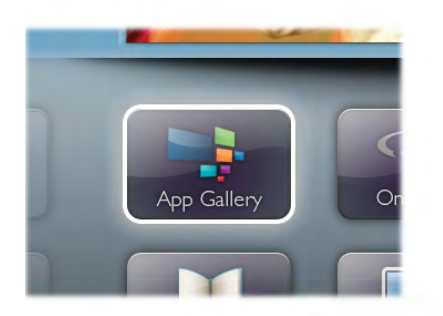

Znajdź aplikacje do oglądania filmów w serwisie YouTube, czytania gazety krajowej, wyświetlania internetowego albumu zdjęć lub do obsługi serwisów Facebook, Twitter itp. Dostępne są aplikacje do wypożyczania filmów z internetowego sklepu wideo oraz aplikacje do oglądania przegapionych programów. Jeśli Galeria aplikacji nie zawiera szukanej aplikacji, możesz przeglądać strony internetowe na telewizorze i poszukać jej w Internecie.

W Pomocy naciśnij przycisk **· Lista** i wyszukaj temat Galeria aplikacji, aby uzyskać więcej informacji.

### 1.3 Wypożyczanie filmów

Aby obejrzeć wypożyczony film, nie musisz wychodzić z domu. Po prostu wypożycz najnowszy film z regionalnego internetowego sklepu wideo.

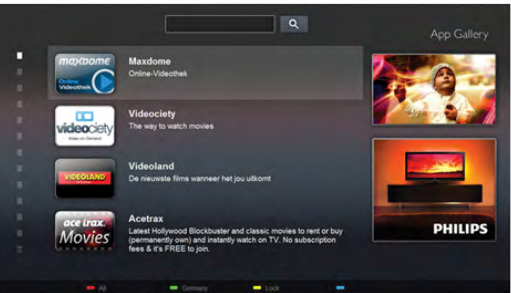

Uruchom usługe Smart TV i dodaj aplikacje sklepu wideo do strony startowej usługi Smart TV.

Otwórz aplikację sklepu wideo, utwórz konto osobiste, wybierz film i naciśnij przycisk odtwarzania.

Nie jest konieczne pobieranie, gdyż oglądanie filmu można rozpocząć natychmiast\*.

W Pomocy naciśnij przycisk **· Lista** i wyszukaj temat Wypożyczanie filmów, aby uzyskać więcej informacji.

\* W zależności od usługi strumieniowego przesyłania wideo w wybranym sklepie wideo.

### 1.4 Telewizja internetowa

Aplikacje Telewizja internetowa w usłudze Smart TV (przesyłanie telewizji) umożliwiają oglądanie przegapionych programów telewizyjnych lub oglądanie programów w bardziej dogodnym dla siebie czasie.

Wyszukaj logo nadawcy w Galerii aplikacji.

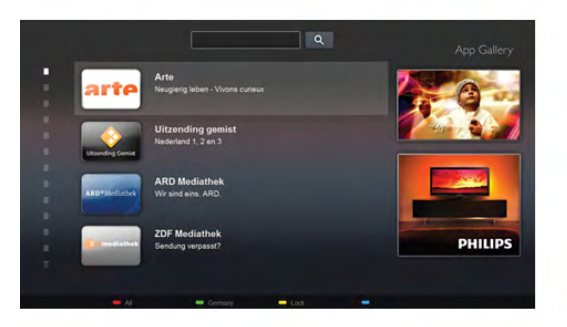

W Pomocy naciśnij przycisk **· Lista** i wyszukaj temat Telewizja internetowa, aby uzyskać więcej informacji.

### 1.5 Sieci społecznościowe

Nie musisz już sprawdzać wiadomości od znajomych na komputerze. Uruchom usługe Smart TV, wybierz strone sieci społecznościowej i wyślij wiadomość, nie ruszając się z kanapy.

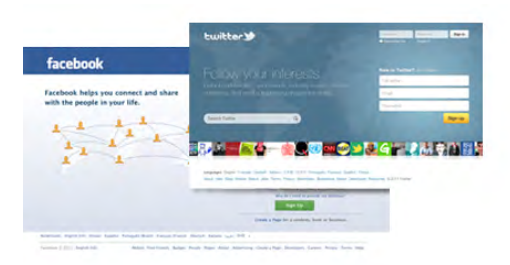

Usługa Smart TV obsługuje popularne sieci społecznościowe Facebook i Twitter.

W Pomocy naciśnij przycisk **· Lista** i wyszukaj temat Galeria aplikacji, aby uzyskać więcej informacji.

# 1.6 Skype

Dzięki Skype™ możesz wykonywać darmowe wideorozmowy na telewizorze.

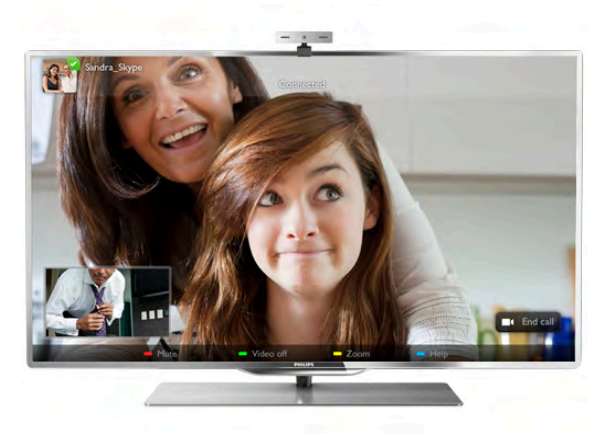

Możesz dzwonić i widzieć znajomych na całym świecie. Aby nawiązać połączenie wideo, potrzebujesz tylko kamery z wbudowanym mikrofonem i dobrego połączenia z Internetem. W Pomocy naciśnij przycisk **· Lista** i wyszukaj temat Skype, aby uzyskać więcej informacji.

### 1.7 Smartfony i tablety

Aby wykorzystać smartfona lub tablet jako pilota zdalnego sterowania telewizora lub kontroler multimediów, pobierz aplikację Philips MyRemote ze sklepu z aplikacjami dla swojego smartfona lub tabletu.

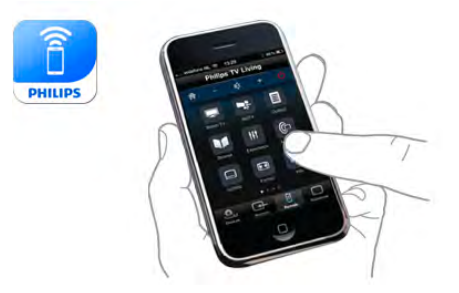

Obsługuj swój telewizor za pomocą smartfona lub tabletu, przełączaj kanały i zmieniaj poziom głośności. Aplikacja MyRemote umożliwia wykorzystanie telefonu lub tabletu do przesyłania zdjęć, muzyki i filmów z komputera do telewizora. Za pomocą aplikacji MyRemote można na tablecie wyświetlić przewodnik telewizyjny, poczytać o programach i przełączyć kanał w telewizorze, po prostu dotykając ekranu. Aplikacja MyRemote jest dostępna dla systemów iOS i Android.

W Pomocy naciśnij przycisk **· Lista** i wyszukaj temat Aplikacja MyRemote, aby uzyskać więcej informacji.

### 1.8 Wstrzymywanie TV i nagrania

Po podłaczeniu dysku twardego USB można wstrzymywać i nagrywać programy z cyfrowych kanałów telewizyjnych.

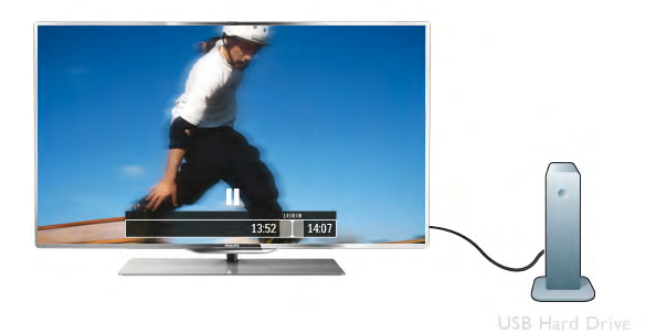

Wstrzymaj TV i odbierz pilny telefon lub po prostu zrób sobie przerwe podczas meczu. Telewizor zapisze program na dysku twardym USB. Oglądanie możesz później kontynuować. Po podłączeniu dysku twardego USB możesz także nagrywać cyfrowe sygnały telewizyjne. Możesz nagrywać podczas oglądania programu lub zaplanować nagrywanie zbliżającego się programu.

W Pomocy naciśnij przycisk **· Lista** i wyszukaj temat Wstrzymywanie TV lub Nagrywanie, aby uzyskać więcej informacji.

### 1.9 Gry

Jeśli w menu głównym wybierzesz opcję Konsola gier, telewizor automatycznie przestawi się na idealne ustawienia dla gier.

Jeśli grasz w trybie wieloosobowym z podzielonym ekranem, możesz ustawić telewizor na wyświetlanie pełnego ekranu dla każdego gracza, co pozwoli każdemu z nich skupić się na swojej rozgrywce.

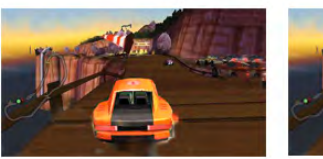

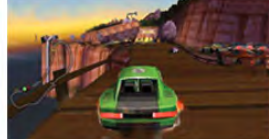

Do wyświetlenia obu ekranów telewizor używa technologii 3D. Aby grać w trybie dwuosobowym z dwoma różnymi obrazami pełnoekranowymi, wymagane są okulary 3D dla każdego gracza.

W Pomocy naciśnij przycisk **· Lista** i wyszukaj temat Konsola gier lub Gry dwuosobowe, aby uzyskać więcej informacji.

### 1.10 EasyLink

Funkcja EasyLink umożliwia obsługę podłączonego urządzenia, takiego jak odtwarzacz płyt Blu-ray, przy użyciu pilota telewizora. Funkcja EasyLink używa standardu HDMI CEC do komunikacji z podłączonymi urządzeniami.

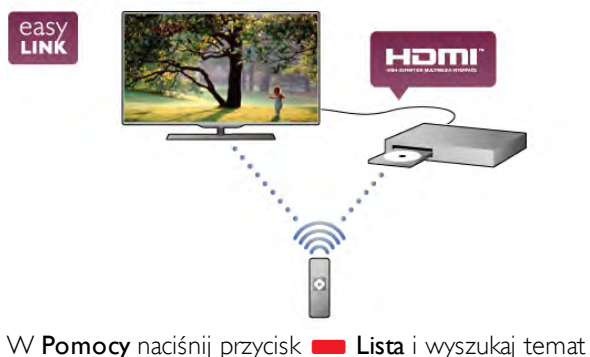

EasyLink, aby uzyskać więcej informacji.

# $\overline{\phantom{0}}$ Instalacja

### $\overline{2.1}$

# Podstawa telewizora i montaż naścienny

### Podstawa telewizora

Instrukcje dotyczące montażu podstawy telewizora można znaleźć w skróconej instrukcji obsługi dołączonej do telewizora. Jeśli instrukcja została utracona, można ją pobrać ze strony internetowej www.philips.com

Wprowadź na stronie numer modelu telewizora, aby pobrać odpowiednią Skróconą instrukcję obsługi.

W Pomocy naciśnij przycisk **· Lista** i wyszukaj temat Montaż naścienny, aby użyć podstawy telewizora do zamontowania telewizora na &cianie.

### Montaż naścienny

Telewizor jest także przystosowany do zamocowania na wspomiku do montażu naściennego zgodnego ze standardem VESA (do nabycia osobno).

Znajdź kod VESA obok numeru typu telewizora.

- 42PFL6907 VESA MIS-F 400x400,M6
- 47PFL6907 VESA MIS-F 400x400,M6

Aby bezpiecznie przymocować wspornik, użyj śrub o długości przedstawionej na rysunku.

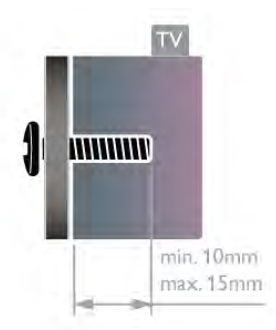

#### Uwaga

Montaż naścienny telewizora wymaga odpowiednich umiejętności i powinien być wykonywany przez wykwalifikowanych pracowników serwisu. Sposób zamocowania telewizora na ścianie powinien spełniać wymogi bezpieczeństwa z uwzględnieniem ciężaru telewizora. Przed ustawieniem telewizora w odpowiednim położeniu należy również zapoznać się zasadami bezpieczeństwa. Firma TP Vision Netherlands B.V. nie bierze na siebie żadnej odpowiedzialności za niewłaściwy montaż ani za wypadki i obrażenia wynikłe z montażu.

### $22$ Wskazówki dotyczące wyboru miejsca

• Ustaw telewizor w takiej pozycji, w której światło nie pada bezpośrednio na ekran.

- Przyciemnij oświetlenie w pomieszczeniu, aby uzyskać najlepszy efekt o&wietlenia Ambilight.
- Aby uzyskać najlepszy efekt oświetlenia Ambilight, ustaw telewizor w odległości do 25 cm od ściany.

• Idealna odległość oglądania telewizji to trzykrotność przekątnej ekranu telewizora. W pozycji siedzącej oczy powinny znajdować się na wysokości środka ekranu telewizora.

• Aby uzyskać najlepszą jakość dźwięku, należy ustawić telewizor na twardej powierzchni.

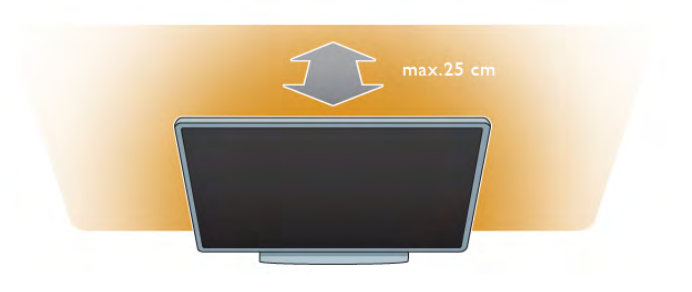

### $\overline{2}$ Przewód zasilający

Podłącz przewód zasilający do gniazda POWER telewizora. Upewnij się, że przewód zasilający jest dokładnie podłączony do telewizora.

Upewnij się, że zapewniony jest łatwy dostęp do wtyczki przewodu zasilającego podłączonej do gniazdka elektrycznego. Podczas odłączania przewodu zasilającego zawsze ciągnij wtyczkę, a nie przewód.

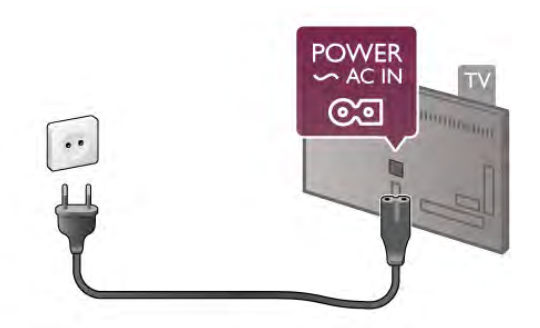

Telewizor pochłania bardzo mało prądu w trybie gotowości, jednak jeśli telewizor nie jest używany przez długi czas, to odłączenie przewodu zasilającego pozwoli oszczędzać energię.

W Pomocy naciśnij przycisk **· Lista** i wyszukaj temat Tryb gotowości, aby uzyskać więcej informacji na temat włączania i wyłączania telewizora.

### $2.4$ Antena

Znajdź złącze antenowe z tyłu telewizora. Podłącz dokładnie przewód antenowy do gniazda Antenna  $\Pi$ .

Możesz podłączyć własną antenę lub sygnał antenowy z anteny zbiorczej (stosowanej powszechnie w niektórych regionach). Użyj koncentrycznego złącza antenowego RF IEC 75 omów.

Użyj tego złącza antenowego dla sygnałów wejściowych DVB-T i DVB-C.

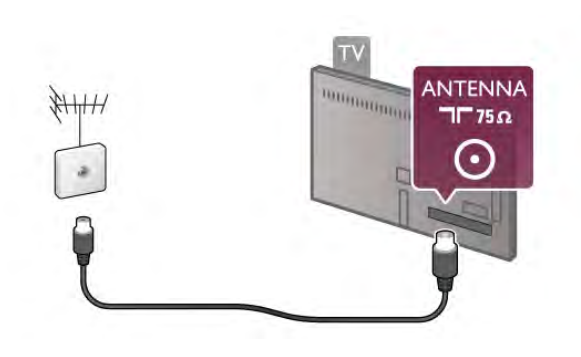

### $\overline{2.5}$ Sieć

### Połączenie bezprzewodowe

#### Co jest potrzebne

Aby podłączyć telewizor bezprzewodowo do Internetu, wymagany jest router bezprzewodowy. Użyj szybkiego (szerokopasmowego) połączenia internetowego.

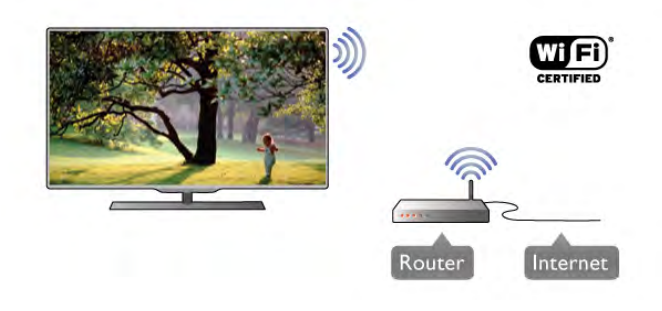

#### Oprogramowanie serwera multimedialnego

Za pomoca oprogramowania serwera multimedialnego na komputerze możesz odtwarzać na ekranie telewizora zdjęcia, muzykę i filmy zapisane na komputerze.

Użyj najnowszej wersji oprogramowania serwera multimedialnego, takiego jak Windows Media Player 11, Twonky™ itp\*.

Zainstaluj oprogramowanie na komputerze i skonfiguruj je w celu udostepniania plików multimedialnych dla telewizora. Informacje można znaleźć w instrukcji obsługi oprogramowania serwera multimedialnego.

Aby możliwe było otwieranie plików na telewizorze, oprogramowanie serwera multimedialnego musi być uruchomione na komputerze.

 $^*$  W **Pomocy** naciśnij przycisk  $\blacksquare$  Lista i wyszukaj temat Oprogramowanie serwera multimedialnego, aby uzyskać przegląd obsługiwanego oprogramowania serwera multimedialnego.

#### Nawiązywanie połączenia

Wykonaj kroki od 1 do 5.

Krok 1 - Upewnij się, że routersieci bezprzewodowej jest właczony.

Krok 2 - Naciśnij przycisk **n** i wybierz opcję  $\clubsuit$ Konfiguracja, a następnie naciśnij przycisk OK. Krok 3 - Wybierz opcję Połącz z siecią i naciśnij przycisk OK. Krok 4 - Wybierz opcję Bezprzewodowa i naciśnij przycisk OK.

Krok 5 - Wybierz opcję Skanuj, aby wyszukać sieć bezprzewodową. Jeśli masz router z funkcją WPS (Wi-Fi Protected Setup), możesz wybrać opcję WPS. Dokonaj wyboru i naciśnij przycisk OK.

#### - Skanuj

Wybierz opcję Skanuj, aby wyszukać sieć bezprzewodową (router bezprzewodowy). Telewizor może znaleźć kilka sieci przewodowych w pobliżu.

#### - WPS

Jeśli router ma funkcję WPS, możesz bezpośrednio połączyć się z routerem bez skanowania. Podejdź do routera, naciśnij przycisk WPS i wróć do telewizora w ciągu 2 minut. Następnie naciśnij przycisk Połącz, aby nawiązać połączenie. Jeśli w sieci bezprzewodowej znajdują się urządzenia używające systemu szyfrowania WEP, nie można użyć funkcji WPS. Jeśli w celu nawiązania połączenia konieczne jest użycie kodu PIN WPS, wybierz opcję Skanuj zamiast opcji WPS.

Krok 6 - Na liście znalezionych sieci wybierz swoją sieć bezprzewodową i naciśnij przycisk OK. Jeśli sieć nie znajduje się na liście, ponieważ jej nazwa jest ukryta (wyłączono rozgłaszanie nazwy SSID na routerze), wybierz opcję Wprow. ręczne, aby wprowadzić nazwę sieci.

Krok 7 - W zależności od typu routera można teraz wprowadzić klucz szyfrowania (WEP, WPA lub WPA2). Jeśli wcześniej wprowadzono już klucz szyfrowania sieci, możesz wybrać opcję Dalej, aby natychmiast nawiązać połączenie. Jeśli router obsługuje funkcję WPS lub kod PIN WPS, możesz wybrać opcję WPS, Kod PIN WPS lub Standard. Dokonaj wyboru i naciśnij przycisk OK.

#### - Standard

Wybierz opcje Standard, aby recznie wprowadzić klucz szyfrowania (hasło, hasło dostępu lub klucz zabezpieczeń). Aby wprowadzić klucz szyfrowania, możesz użyć klawiatury pilota. Po wprowadzeniu klucza naciśnii przycisk Połacz.

- Kod PIN WPS

Aby nawiązać bezpieczne połączenie WPS z kodem PIN, wybierz opcję Kod PIN WPS i naciśnij przycisk OK. Zapisz wyświetlony ośmiocyfrowy kod PIN i wprowadź go w oprogramowaniu routera na komputerze. Wróć do telewizora i naciśnij przycisk Połacz. Aby uzyskać informacje dotyczące miejsca, w którym należy wprowadzić kod PIN w oprogramowaniu routera, zapoznaj się z instrukcją obsługi routera.

Krok 8 - Po pomyślnym nawiązaniu połączenia zostanie wy%wietlony komunikat.

#### Konfiguracja sieci

Jeśli połączenie nie powiedzie się, możesz sprawdzić ustawienie DHCP na routerze. Ustawienie DHCP powinno być właczone.

Jeśli jesteś zaawansowanym użytkownikiem i chcesz skonfigurować sieć ze statycznymi adresami IP, ustaw telewizor na statyczny adres IP.

Aby ustawić telewizor na statyczny adres IP, naciśnij przycisk h i wybierz opcję  $\clubsuit$  Konfiguracja, a następnie naciśnij przycisk OK. Wybierz kolejno opcje Ustawienia sieci >

Konfiguracja sieci > Statyczny adres IP. Po wybraniu w menu opcji Statyczny adres IP możesz ustawić adres IP i inne wymagane ustawienia za pomocą opcji Statyczna konfiguracja adresu IP w tym samym menu.

#### Problemy z siecią

#### Nie znaleziono sieci bezprzewodowej lub występują zakłócenia sieci

• Kuchenki mikrofalowe, telefony DECT i inne znajdujące się w pobliżu urządzenia Wi-Fi 802.11b/g/n mogą powodować zakłócenia sieci bezprzewodowej.

• Upewnij się, że zapory firewall sieci zezwalają na dostęp do połączenia bezprzewodowego z telewizorem.

• Jeśli sieć bezprzewodowa nie działa w domu właściwie, spróbuj zainstalować sieć przewodową.

#### Internet nie działa

• Jeśli połączenie z routerem jest prawidłowe, sprawdź połączenie z Internetem.

#### Połączenie z komputerem i Internetem jest powolne

• Sprawdź w instrukcji obsługi bezprzewodowego routera jego zasięg wewnątrz pomieszczeń, szybkość przesyłania danych i inne czynniki związane z jakością sygnału.

• Router wymaga szybkiego (szerokopasmowego) połączenia z Internetem.

### Połączenie przewodowe

#### Co jest potrzebne

W celu podłaczenia telewizora do Internetu wymagany jest router sieciowy. Router powinien mieć szybkie (szerokopasmowe) połączenie z Internetem.

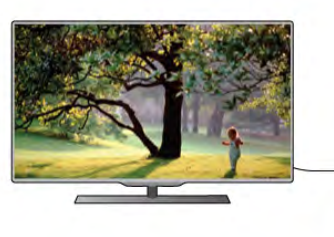

Router Internet

#### Instalacja

Wykonaj kroki od 1 do 5.

1 - Podłącz router do telewizora za pomocą przewodu sieciowego (przewodu Ethernet\*\*).

2 - Upewnij się, że router jest włączony.

3 - Naciśnij przycisk **n** i wybierz opcję **D** Konfiguracja, a następnie naciśnij przycisk OK.

4 - Wybierz opcję Połącz z siecią i naciśnij przycisk OK.

5 - Wybierz opcję Przewodowa i naciśnij przycisk OK. Telewizor natychmiast wyszuka połączenie sieciowe. Po pomyślnym nawiązaniu połączenia zostanie wyświetlony komunikat.

#### Konfiguracja sieci

leśli połaczenie nie powiedzie się, możesz sprawdzić ustawienie DHCP na routerze. Ustawienie DHCP powinno być właczone.

Jeśli jesteś zaawansowanym użytkownikiem i chcesz skonfigurować sieć ze statycznymi adresami IP, ustaw telewizor na statyczny adres IP.

Aby ustawić telewizor na statyczny adres IP, naciśnij przycisk  $\biguparrow$ i wybierz opcję  $\bigcirc$  Konfiguracja, a następnie naciśnij przycisk OK.

Wybierz kolejno opcje Ustawienia sieci > Konfiguracja sieci > Statyczny adres IP. Po wybraniu w menu opcji Statyczny adres IP możesz ustawić adres IP i inne wymagane ustawienia za pomoca opcji Statyczna konfiguracja adresu IP w tym samym menu.

#### Oprogramowanie serwera multimedialnego

Za pomocą oprogramowania serwera multimedialnego na komputerze możesz odtwarzać na ekranie telewizora zdjęcia, muzykę i filmy zapisane na komputerze.

Użyj najnowszej wersji oprogramowania serwera multimedialnego, takiego jak Windows Media Player 11, Twonky™ itp\*.

Zainstaluj oprogramowanie na komputerze i skonfiguruj je w celu udostepniania plików multimedialnych dla telewizora. Informacje można znaleźć w instrukcji obsługi oprogramowania serwera multimedialnego.

Aby możliwe było otwieranie plików na telewizorze, oprogramowanie serwera multimedialnego musi być uruchomione na komputerze.

\* W Pomocy naciśnij przycisk **· Lista** i wyszukaj temat Oprogramowanie serwera multimedialnego, aby uzyskać przegląd obsługiwanego oprogramowania serwera multimedialnego.

\*\* Aby spełnić przepisy EMC, skorzystaj z ekranowanego przewodu FTP Ethernet kat. 5E.

### Ustawienia sieci

Aby otworzyć menu Ustawienia sieci, naciśnij przycisk  $\biguparrow$ i wybierz opcję **S** Konfiguracja, a następnie naciśnij przycisk OK.

Wybierz opcję Ustawienia sieci i naciśnij przycisk OK.

#### Przeglądanie parametrów sieci

W tym miejscu wyświetlane są wszystkie bieżące ustawienia sieci: adresy IP i MAC, siła sygnału, szybkość, metoda szyfrowania itp.

#### Typ sieci

Pozwala ustawić sieć przewodową lub bezprzewodową.

#### Konfiguracja sieci

Pozwala ustawić konfigurację sieci na DHCP i automatyczny adres IP lub statyczny adres IP.

#### Statyczna konfiguracja adresu IP

Jeśli wybrano statyczny adres IP, w tym miejscu można określić wszystkie wymagane ustawienia statycznego adresu IP.

#### Digital Media Renderer - DMR

Aby odbierać pliki multimedialne ze smartfonów i tabletów, ustaw opcję DMR na Włacz.

#### Nazwa telewizora w sieci

Jeśli masz kilka telewizorów w sieci domowej, w tym miejscu możesz zmienić nazwę tego telewizora.

#### Wyczyść pamięć Internetu

Opcja Wyczyść pamieć Internetu umożliwia wyczyszczenie wszystkich plików internetowych zapisanych na telewizorze. Wyczyszczone zostaną następujące dane: rejestracja telewizora Philips Smart TV i ustawienia nadzoru rodzicielskiego, dane logowania w aplikacjach sklepów wideo, wszystkie ulubione elementy w aplikacji Smart TV, zakładki internetowe i historia. Interaktywne aplikacje MHEG mogą także zapisywać pliki cookie na telewizorze. Te pliki również zostaną wyczyszczone.

### 2.6 Podłączanie urządzeń

### Wskazówki dotyczące połączeń

#### Instrukcia połaczeń

Urządzenie należy zawsze podłączać do telewizora, korzystając z połaczenia o najlepszej dostepnej jakości. Użyj także przewodów dobrej jakości, aby zapewnić dobra jakość przesyłu obrazu i dźwięku.

Jeśli potrzebujesz pomocy przy podłączaniu wielu urządzeń do telewizora, możesz wyświetlić Poradnik połączeń Philips. Ten poradnik zapewnia informacje dotyczące sposobu podłączania i przewodów, których należy użyć.

Odwiedź stronę internetową www.connectivityguide.philips.com

#### Antena

Jeśli masz dekoder (odbiomik cyfrowy) lub nagrywarkę, podłącz przewody antenowe w celu przesłania sygnału antenowego najpierw przez dekoder i/lub nagrywarkę, a następnie do telewizora. W ten sposób antena i dekoder mogą przesyłać do nagrywarki dodatkowe kanały w celu nagrywania.

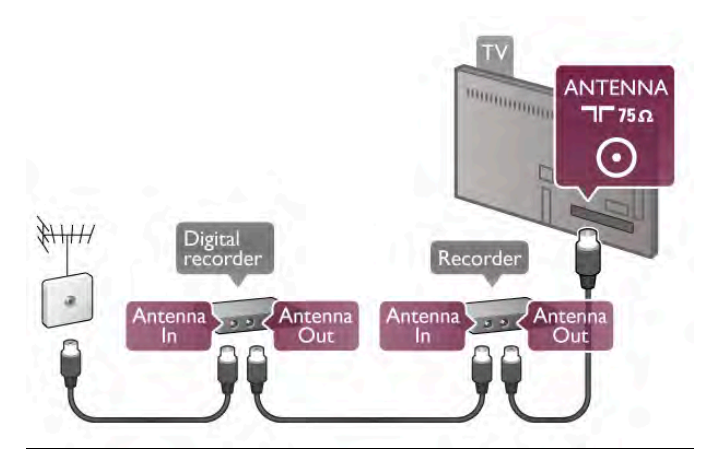

#### HDMI

Połączenie HDMI zapewnia najwyższą jakość obrazu i dźwięku. Jeden przewód HDMI służy do przesyłania sygnałów audio i wideo. W przypadku odbierania sygnału telewizyjnego w formacie HD (High Definition) skorzystaj z przewodu HDMI. Aby uzyskać najlepszą jakość przesyłu sygnału, nie należy korzystać z przewodu HDMI, którego długość przekracza 5 m.

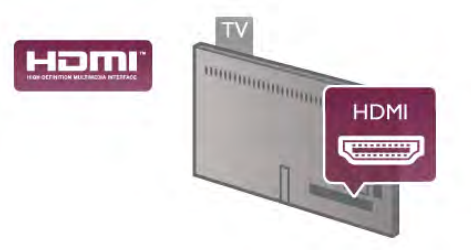

#### EasyLink HDMI CEC

Jeśli urządzenia zostały podłączone za pomocą przewodu HDMI i są wyposażone w funkcję EasyLink, możliwa jest ich obsługa za pomocą pilota zdalnego sterowania telewizora. Funkcja EasyLink HDMI CEC musi być włączona na telewizorze i podłączonym urządzeniu.

W Pomocy naciśnij przycisk **· Lista** i wyszukaj temat EasyLink HDMI CEC, aby uzyskać więcej informacji na temat korzystania z funkcji EasyLink.

#### HDMI ARC

Wszystkie gniazda HDMI telewizora mają funkcję ARC (Audio Return Channel).

Jeśli urządzenie, zwykle zestaw kina domowego, także ma gniazdo HDMI ARC, podłącz je do dowolnego gniazda HDMI tego telewizora. W przypadku połączenia HDMI ARC nie jest konieczne podłaczanie dodatkowego przewodu audio, który przesyła dźwięk z telewizora do zestawu kina domowego. Połączenie HDMI ARC przesyła oba sygnały. Do podłączenia zestawu kina domowego można użyć dowolnego złącza HDMI tego telewizora, ale funkcja ARC jest dostępna tylko dla jednego urządzenia/połączenia w danym momencie.

Jeśli wolisz wyłączyć funkcję ARC dla połączeń HDMI, naciśnij przycisk **f** i wybierz opcję  $\bullet$  Konfiguracja, a następnie naciśnij przycisk OK. Wybierz kolejno opcje Ustawienia  $telewizora > Dźwięk > Zaawansowane > HDMI ARC.$ 

#### DVI–HDMI

Jeśli urządzenie, z którego korzystasz, jest wyposażone wyłącznie w złącze DVI, skorzystaj z adaptera DVI–HDMI. Skorzystaj z jednego ze złącz HDMI; połącz przewód Audio L/R (gniazdo mini jack 3,5 mm) z gniazdem Audio In VGA/DVI z tyłu telewizora, aby uzyskać dźwięk.

#### Zabezpieczenie przed kopiowaniem

Przewody DVI i HDMI obsługują system zabezpieczenia przed kopiowaniem HDCP (High-bandwidth Digital Content Protection). Standard HDCP to sygnał zabezpieczenia przed kopiowaniem zawartości z płyt DVD i Blu-ray. Jest znany także pod nazwą DRM (Digital Rights Management — cyfrowy system zarządzania prawami autorskimi).

#### Y Pb Pr

Połączenie rozdzielonych składowych sygnału wideo YPbPr zapewnia wysoką jakość. Połączenie YPbPr może zostać użyte dla sygnału telewizyjnego w formacie HD (High Definition). Oprócz gniazd Y, Pb i Pr należy połączyć lewe i prawe gniazdo audio, aby uzyskać dźwięk.

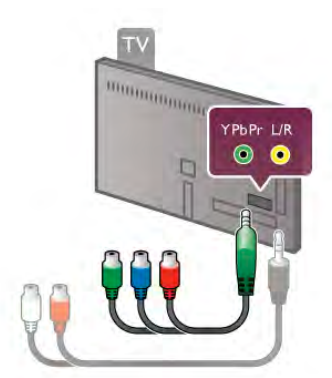

Aby podłączyć urządzenie, użyj dostarczonego przewodu YPbPr. Podłącz przewody, dopasowując kolory ich wtyków do kolorów złącz YPbPr (zielony, niebieski, czerwony). Użyj adaptera Audio L/R z wtykami cinch do gniazda mini-jack  $(3.5 \text{ mm})$  (niedołaczony do zestawu), jeśli urządzenie obsługuje także dźwiek.

#### SCART

Połączenie SCART zapewnia dobrą jakość. Połączenie SCART może zostać użyte dla sygnału wideo CVBS lub RGB, ale nie można go używać dla sygnału telewizyjnego w formacie HD (High Definition). Połączenie SCART pozwala przesyłać zarówno sygnały audio, jak i wideo.

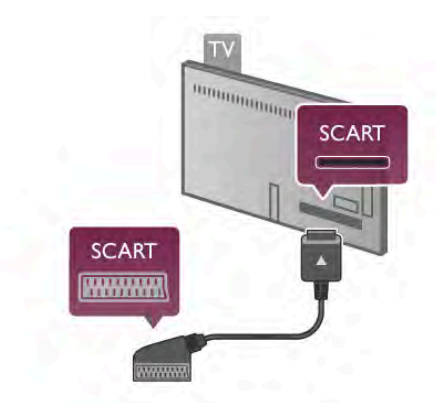

Aby podłączyć urządzenie, użyj dostarczonego adaptera SCART.

#### Wyj\$cie audio — optyczne

Wyjście audio — optyczne zapewnia połaczenie audio o wysokiej jakości. To połączenie optyczne umożliwia obsługę kanałów audio 5.1. Jeśli urządzenie audio, zwykle zestaw kina domowego, nie ma gniazda HDMI ARC, można podłączyć ten przewód audio do optycznego wejścia audio w zestawie kina domowego. Ten przewód audio będzie przesyłać dźwięk z telewizora do zestawu kina domowego.

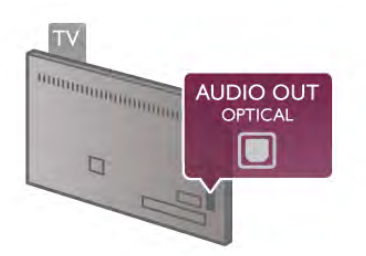

Typ wyjściowego sygnału audio można ustawić zgodnie z możliwościami audio zestawu kina domowego. W Pomocy naciśnij przycisk **· Lista** i wyszukaj temat Ustawienia wyjścia audio, aby uzyskać więcej informacji.

Jeśli dźwięk nie jest zgodny z obrazem na ekranie, można dostosować synchronizację dźwięku i obrazu. W Pomocy naciśnij przycisk **· Lista** i wyszukaj temat Synchronizacja dźwięku i obrazu, aby uzyskać wiecej informacji.

#### VGA

Użyj przewodu VGA (złącze D-sub 15), aby podłączyć komputer do telewizora. Korzystając z połaczenia VGA, można używać telewizora jako monitora komputerowego. Aby uzyskać dźwięk, można podłączyć przewód Audio L/R (gniazdo minijack 3,5 mm).

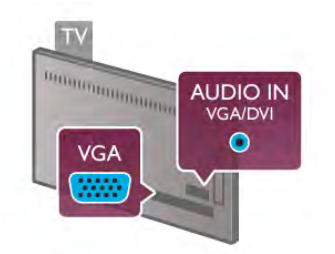

Komputer można także podłączyć bezprzewodowo, aby na ekranie telewizora oglądać pliki multimedialne zapisane na komputerze.

W Pomocy naciśnij przycisk **· Lista** i wyszukaj temat Sieć, bezprzewodowa, aby uzyskać więcej informacji.

### EasyLink HDMI CEC

#### HDMI CEC

Dzieki funkcji EasyLink można sterować podłaczonym urzadzeniem przy użyciu pilota telewizora. Funkcia EasyLink używa protokołu HDMI CEC\* do komunikacji z połączonymi urządzeniami. Urządzenia muszą obsługiwać protokół HDMI CEC, a także musza być podłaczone przy użyciu połaczenia HDMI.

*\* Consumer Electronics Control*

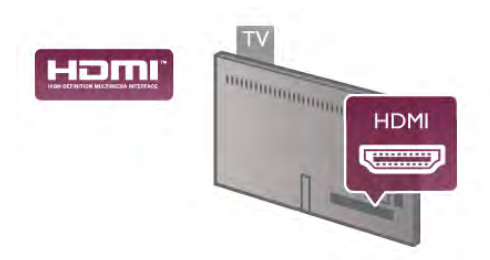

#### Ustawienia EasyLink

Funkcja EasyLink telewizora jest domyślnie włączona. Sprawdź, czy wszystkie ustawienia protokołu HDMI CEC podłączonych urządzeń EasyLink są właściwie skonfigurowane. Funkcja EasyLink może nie działać z urządzeniami innych producentów.

#### Nazwy HDMI CEC stosowane przez innych producentów

Poszczególni producenci używają różnych nazw funkcji HDMI CEC. Niektóre przykłady tych nazw to: Anynet, Aquos Link, Bravia Theatre Sync, Kuro Link, Simplink i Viera Link. Nie wszystkie marki urządzeń są w pełni zgodne z funkcją EasyLink.

Przykładowe nazwy funkcji HDMI CEC są własnością odpowiednich firm.

#### Sterowanie urządzeniami

Aby obsługiwać urządzenie podłączone do gniazda HDMI i skonfigurowane z użyciem funkcji EasyLink, wybierz urządzenie — lub jego aktywność — na liście połączeń telewizora. Naciśnij przycisk  $\overline{\bigoplus}$  SOURCE, wybierz urządzenie połączone przy użyciu przewodu HDMI i naciśnij przycisk OK.

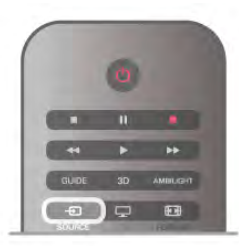

Po wybraniu urządzenia pilot telewizora umożliwia sterowanie urządzeniem. Jednak przyciski  $\bigoplus$  (Menu główne) i  $\mathsf{III}$ OPTIONS oraz niektóre typowe przyciski telewizora, takie jak Ambilight, nie sa przekazywane do urządzenia.

Je%li potrzebnego przycisku nie ma na pilocie telewizora, możesz wybrać ten przycisk w menu Opcje. Naciśnij przycisk **III OPTIONS** i wybierz opcję **Bill Elementy sterujące** na pasku menu. Wybierz wymagany przycisk urządzenia na ekranie

i naciśnij przycisk OK.

Niektóre bardzo specyficzne przyciski urządzenia mogą nie być dostepne w menu Elementy sterujace.

#### Ustawienia funkcji EasyLink

Wszystkie ustawienia funkcji EasyLink telewizora są domyślnie włączone. Poszczególne ustawienia funkcji EasyLink można wyłączać niezależnie.

#### **EasyLink**

Aby całkowicie wyłączyć funkcję EasyLink, naciśnij przycisk **f**i wybierz opcję **W** Konfiguracja, a następnie naciśnij przycisk OK.

Wybierz kolejno opcje Ustawienia telewizora > Ustawienia ogólne > EasyLink > EasyLink. Wybierz opcje Wyłacz i naciśnij przycisk **OK**.

#### Pilot EasyLink

Jeśli urządzenia mają się komunikować, ale nie chcesz obsługiwać ich przy użyciu pilota telewizora, możesz niezależnie wyłączyć funkcję pilota EasyLink.

W menu ustawień funkcji EasyLink wybierz opcję Pilot EasyLink, a następnie wybierz opcję Wyłącz.

#### **Łacze Pixel Plus**

Niektóre urządzenia, odtwarzacze DVD lub odtwarzacze płyt Blu-ray moga być wyposażone w swoje własne funkcje przetwarzania obrazu. Aby uniknąć zakłóceń między nimi a ustawieniami przetwarzania obrazu w telewizorze i zapobiec wystąpieniu złej jakości obrazu, należy wyłączyć funkcję przetwarzania obrazu tych urządzeń. Funkcja Łącze Pixel Plus telewizora jest domyślnie włączona i uniemożliwia przetwarzanie jakości obrazu najnowszych urządzeń firmy Philips podłączonych do telewizora.

Aby wyłączyć funkcję Łącze Pixel Plus, w menu ustawień funkcji EasyLink wybierz opcję Łącze Pixel Plus, a następnie wybierz opcję Wyłącz.

#### Automatyczne przenoszenie napisów

Jeśli odtwarzasz płytę DVD lub Blu-ray za pomocą odtwarzacza marki Philips, który obsługuje napisy, można przesuwać napisy do góry w telewizorze. Napisy będą dzięki temu widoczne dla dowolnego formatu obrazu. Funkcja Automatyczne przenoszenie napisów telewizora jest domyślnie włączona. Aby wyłączyć funkcję Automatyczne przenoszenie napisów, w menu ustawień funkcji EasyLink wybierz opcję Automatyczne przenoszenie napisów, a następnie wybierz opcję Wyłącz.

### Wspólny interfejs CAM

#### $Cl<sup>+</sup>$

Ten telewizor obsługuje dostęp warunkowy przy użyciu standardu CI+.

Standard CI+ umożliwia oglądanie programów cyfrowych w rozdzielczo%ci HD, takich jak filmy i programy sportowe, które są oferowane przez nadawców telewizji cyfrowej w danym regionie. Takie programy są kodowane przez nadawcę telewizji i dekodowane przy użyciu przedpłaconego modułu CI+. Nadawcy telewizji cyfrowej dostarczają ten moduł CI+ (moduł dostepu warunkowego — CAM) po wykupieniu subskrypcji na programy. Takie programy mają wysoki poziom zabezpieczenia przed kopiowaniem.

Aby uzyskać więcej informacji na temat warunków, skontaktuj sie z nadawca telewizji cyfrowej.

W Pomocy naciśnij przycisk **· Lista**, a następnie wyszukaj temat Wspólny interfejs CAM, aby uzyskać więcej informacji na temat podłaczania modułu CAM.

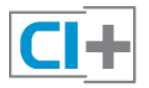

#### **CAM**

Umieszczanie modułu dostępu warunkowego (CAM) Przed zamontowaniem modułu CAM należy wyłączyć telewizor.

Na module CAM znajduje się informacja wskazująca prawidłową metodę montażu. Nieprawidłowe zamontowanie modułu CAM może spowodować uszkodzenie modułu i telewizora.

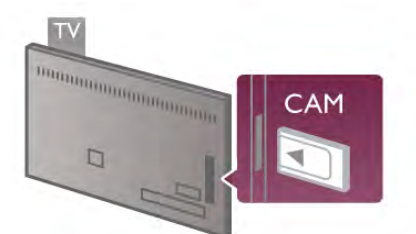

Użyj gniazda Common Interface po lewej stronie telewizora, aby włożyć kartę CAM\*. Delikatnie włóż kartę CAM do oporu i pozostaw ją tam na stałe. Aktywacja modułu CAM może potrwać kilka minut. Wyjęcie modułu CAM spowoduje dezaktywację usługi w telewizorze.

\* Do gniazda Common Interface pasuje karta PC (PCMCIA), w którą należy włożyć kartę Smart. Obie karty powinny zostać dostarczone przez nadawce telewizii.

Jeśli moduł CAM został zamontowany i opłaty za subskrypcję są uiszczane, (metody połączenia mogą się różnić), możliwe jest oglądanie programów telewizyjnych. Włożony moduł CAM jest przeznaczony wyłącznie dla telewizora.

#### Ustawienia modułu CAM

Aby ustawić hasła lub kody PIN dla programów telewizyjnych modułu CAM, naciśnij przycisk  $\bigcap$  i wybierz opcję  $\bigotimes$ Konfiguracja, a nastepnie naciśnij przycisk OK. Wybierz kolejno opcje Ustawienia kanałów > Wspólny interfeis.

Wybierz nadawcę programów telewizyjnych modułu CAM i naciśnij przycisk OK.

### Dekoder

Podłacz antene do dekodera (odbiornika cyfrowego) i do telewizora za pomoca dwóch przewodów antenowych.

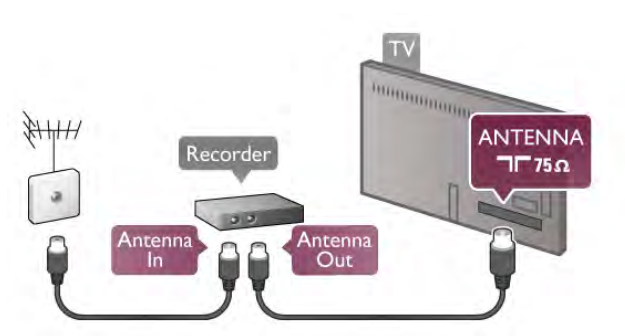

Nastepnie podłacz przewód HDMI, aby połaczyć dekoder z telewizorem. Możesz też użyć przewodu SCART, jeśli dekoder nie ma gniazda HDMI.

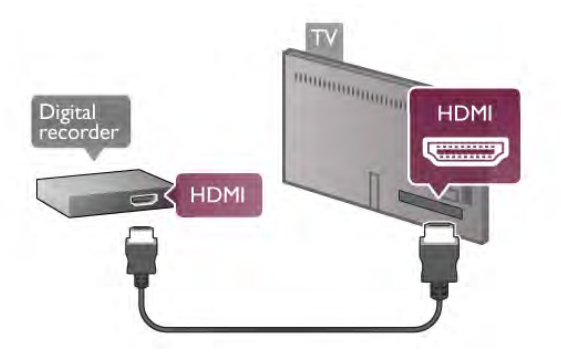

#### Wyłącznik czasowy

leśli używasz tylko pilota dekodera, wyłącz ten wyłącznik czasowy. Uniemożliwi to automatyczne wyłaczenie telewizora po upływie 4 godzin od ostatniego naciśnięcia przycisku na pilocie telewizora.

Aby całkowicie wyłączyć wyłącznik czasowy, naciśnij przycisk  $\biguparrow$ i wybierz opcje **S** Konfiguracja, a nastepnie naciśnij przycisk OK.

Wybierz kolejno opcje Ustawienia telewizora > Ustawienia ogólne > Wyłacznik czasowy, a nastepnie wybierz opcie Wyłacz.

### Odbiornik telewizji satelitarnej

Podłącz przewód anteny satelitamej do odbiomika telewizji satelitamei.

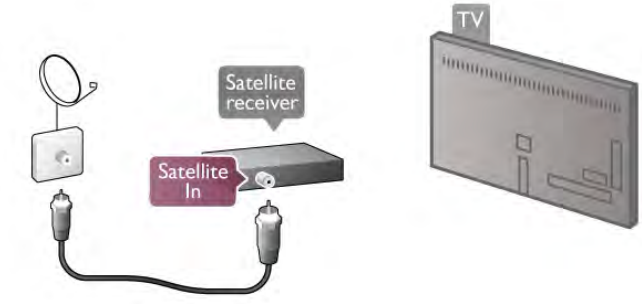

Następnie podłącz przewód HDMI, aby połączyć urządzenie z telewizorem. Możesz też użyć przewodu SCART, jeśli urządzenie nie ma gniazda HDMI.

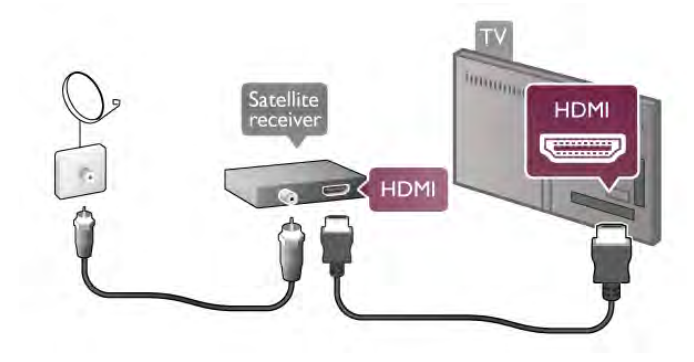

#### Wyłacznik czasowy

Jeśli używasz tylko pilota odbiomika telewizji satelitamej, wyłącz ten wyłącznik czasowy. Uniemożliwi to automatyczne wyłączenie telewizora po upływie 4 godzin od ostatniego naciśnięcia przycisku na pilocie telewizora.

Aby wyłączyć, naciśnij przycisk  $\biguparrow$  i wybierz opcję  $\bigcirc$ Konfiguracja, a następnie naciśnij przycisk OK. Wybierz kolejno opcje Ustawienia telewizora > Ustawienia ogólne > Wyłącznik czasowy i przesuń suwak na wartość 0.

### Zestaw kina domowego

#### **Connect**

Podłącz zestaw kina domowego do telewizora za pomocą przewodu HDMI. Możesz podłaczyć zestaw Philips Soundbar lub zestaw kina domowego z wbudowanym odtwarzaczem płyt.

Możesz też użyć przewodu SCART, jeśli urządzenie nie ma gniazda HDMI.

#### HDMI ARC

Jeśli zestaw kina domowego ma gniazdo HDMI ARC, możesz użyć dowolnego gniazda HDMI telewizora w celu połaczenia. Wszystkie gniazda HDMI telewizora obsługują sygnały ARC (Audio Return Channel). Jednak po podłączeniu zestawu kina domowego telewizor może wysyłać sygnały ARC tylko przez to połaczenie.

W przypadku połączenia HDMI ARC nie jest konieczne podłączanie dodatkowego przewodu audio. Połączenie HDMI ARC przesyła oba sygnały.

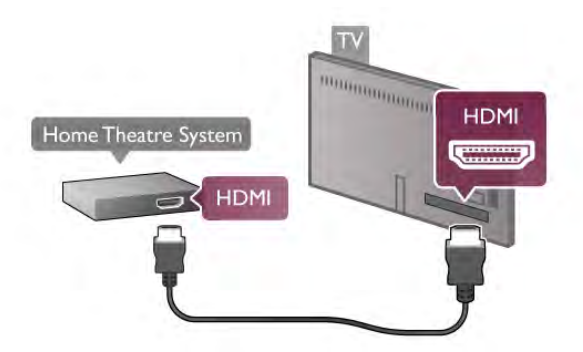

Je&li zestaw kina domowego nie ma gniazda HDMI ARC, podłącz optyczny przewód audio, aby wysyłać dźwięk z telewizora do zestawu kina domowego.

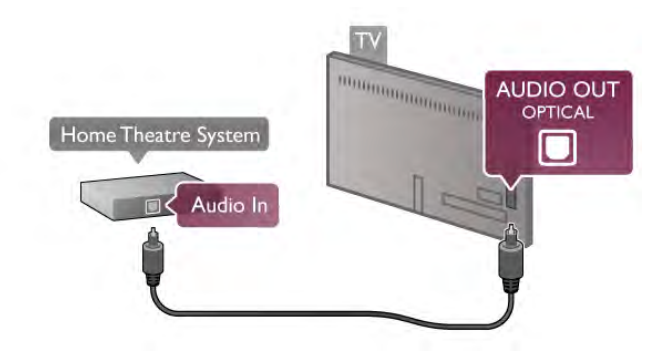

#### Synchronizacja dźwięku i obrazu

Jeśli dźwięk nie pasuje do obrazu wideo wyświetlanego na ekranie, w przypadku wiekszości zestawów kina domowego DVD możesz ustawić opóźnienie, aby dopasować dźwięk i obraz wideo. W przeciwnym razie może być widoczna rozbieżność w scenach, w których ktoś mówi, np. kiedy osoba kończy zdanie, zanim przestanie ruszać ustami. W Pomocy naciśnij przycisk **· Lista** i wyszukaj temat Synchronizacja dźwięku i obrazu, aby uzyskać więcej informacji.

#### Synchronizacja dźwięku i obrazu

Po podłączeniu zestawu kina domowego do telewizora obraz wyświetlany na ekranie telewizora oraz dźwięk z zestawu kina domowego powinny zostać zsynchronizowane. W przeciwnym razie może być widoczna rozbieżność w scenach, w których ktoś mówi, np. kiedy osoba kończy zdanie, zanim przestanie ruszać ustami, lub odwrotnie.

#### Automatyczna synchronizacja dźwięku i obrazu

Najnowsze zestawy kina domowego firmy Philips umożliwiają automatyczną bezbłędną synchronizację obrazu i dźwięku.

#### Opóźnienie synchronizacji dźwięku

Inne zestawy kina domowego mogą wymagać dostosowania opóźnienia synchronizacji dźwięku i obrazu. Zwiększaj opóźnienie w zestawie kina domowego do czasu, aż dźwiek bedzie zgodny z obrazem. Może być konieczne wprowadzenie wartości opóźnienia równego 180 ms. Przeczytaj instrukcję obsługi zestawu kina domowego.

Po ustawieniu wartości opóźnienia w zestawie kina domowego należy wyłączyć opcję Opóźnienie wyjścia audio w telewizorze. Aby wyłączyć funkcję Opóźnienie wyjścia audio, naciśnij przycisk  $\bigcap$  i wybierz opcję  $\bigotimes$  Konfiguracja, a następnie naci&nij przycisk OK.

Wybierz kolejno opcje Ustawienia telewizora > Dźwięk > Opóźnienie wyjścia audio. Wybierz opcję Wyłącz i naciśnij przycisk OK.

#### Dostosowanie wyjścia audio

W przypadku, gdy nie można ustawić opóźnienia w zestawie kina domowego, można ustawić telewizor w celu synchronizacji dźwieku.

Aby zsynchronizować dźwięk w telewizorze, naciśnij przycisk  $\bigcap$  i wybierz opcję  $\bigotimes$  Konfiguracja, a następnie naciśnij przycisk OK.

Wybierz kolejno opcje Ustawienia telewizora > Dźwięk > Dostosowanie wyjścia audio. Użyj suwaka, aby ustawić przesunięcie dźwięku, a następnie naciśnij przycisk OK. Ustawiona wartość kompensuje czas wymagany do przetworzenia dźwięku z telewizora przez zestaw kina domowego. Przesunięcie można ustawiać z krokiem 5 ms. Maksymalna wartość wynosi -60 ms. Ustawienie Opóźnienie wyjścia audio powinno być włączone.

#### Ustawienia wyjścia audio

#### Format wyjścia dźwięku

Standardowe ustawienie opcji Format wyjścia dźwięku to Wielokanałowy. Zestawy kina domowego z obsługą dźwięku wielokanałowego (Dolby Digital, DTS® itp.) mogą odbierać skompresowany wielokanałowy sygnał audio kanału telewizyjnego lub podłączonego odtwarzacza płyt.

Aby ustawić opcję Format wyjścia dźwięku, naciśnij przycisk  $\biguparrow$ i wybierz opcję  $\bigotimes$  Konfiguracja, a następnie naciśnij przycisk OK.

Wybierz kolejno opcje Ustawienia telewizora > Dźwięk > Format wyjścia dźwięku.

Jeśli masz zestaw kina domowego bez żadnych funkcji przetwarzania dźwięku wielokanałowego, wybierz opcję Stereo.

#### Wyrównywanie wyjścia dźwięku

Za pomocą opcji Wyrównywanie wyjścia dźwięku można wyrównać poziom głośności telewizora i zestawu kina domowego podczas przełączania między tymi urządzeniami. Różnice w poziomie głośności mogą być spowodowane przez odmienne sposoby przetwarzania dźwięku.

Aby wyrównać różnice, naciśnij przycisk  $\bigcap$  i wybierz opcję  $\bigotimes$ Konfiguracja, a następnie naciśnij przycisk OK.

#### Wybierz kolejno opcje Ustawienia telewizora > Dźwiek > Wyrównywanie wyjścia dźwięku.

Jeśli różnica w poziomie głośności jest duża, wybierz opcję Więcej. Jeśli różnica jest niewielka, wybierz opcję Mniej.

Funkcja Wyrównywanie wyjścia dźwięku wpływa na sygnały audio przesyłane zarówno przez optyczne wyjście audio, jak i przez gniazdo HDMI ARC.

### Odtwarzacz płyt Blu-ray

Podłącz odtwarzacz płyt Blu-ray do telewizora za pomocą przewodu HDMI.

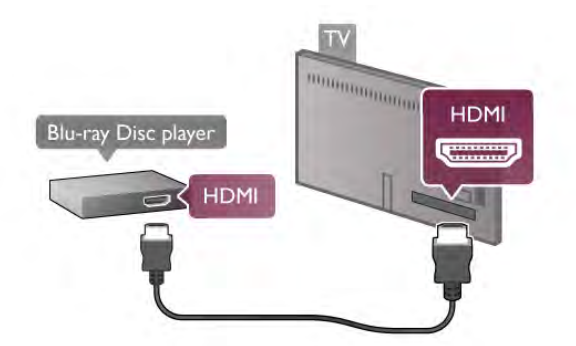

leśli odtwarzacz płyt Blu-ray obsługuje funkcje EasyLink HDMI CEC, możliwa jest jego obsługa za pomocą pilota zdalnego sterowania telewizora.

W Pomocy naciśnij przycisk **· Lista** i wyszukaj temat EasyLink HDMI CEC, aby uzyskać wiecej informacji.

### Odtwarzacz DVD

Podłącz odtwarzacz płyt DVD do telewizora za pomocą przewodu HDMI.

Możesz też użyć przewodu SCART, jeśli urządzenie nie ma gniazda HDMI.

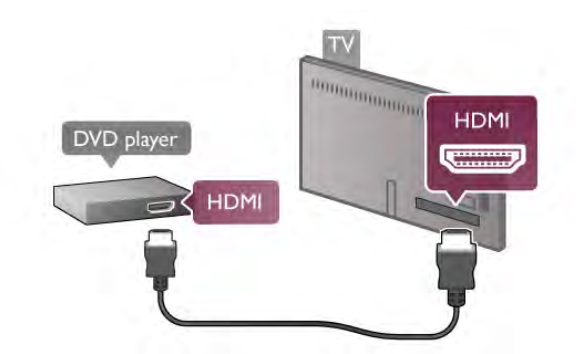

Jeśli odtwarzacz płyt DVD został podłączony przy użyciu przewodu HDMI i obsługuje funkcję EasyLink HDMI CEC, możliwa jest jego obsługa za pomocą pilota zdalnego sterowania telewizora.

W Pomocy naciśnij przycisk **· Lista** i wyszukaj temat EasyLink HDMI CEC, aby uzyskać więcej informacji.

### Gra

Podłącz konsolę do gier z boku lub z tyłu telewizora. Możesz użyć połączenia HDMI, YPbPr lub SCART. Jeśli konsola do gier ma tylko wyjścia Video (CVBS) i Audio L/R, użyj adaptera Video Audio L/R-SCART w celu podłączenia do gniazda SCART.

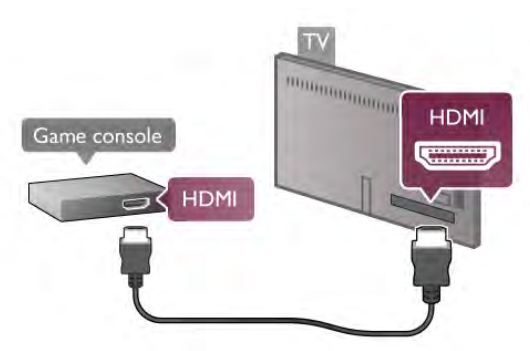

Aby uzyskać najlepszą jakość, użyj przewodu HDMI, aby podłaczyć konsole do gier z boku telewizora. jeśli konsola do gier została podłączona przy użyciu przewodu HDMI i obsługuje funkcje EasyLink HDMI CEC, możliwa jest jej obsługa za pomocą pilota zdalnego sterowania telewizora.

Można także użyć adaptera SCART (niedołączony do zestawu) w celu podłaczenia konsoli do gier do telewizora.

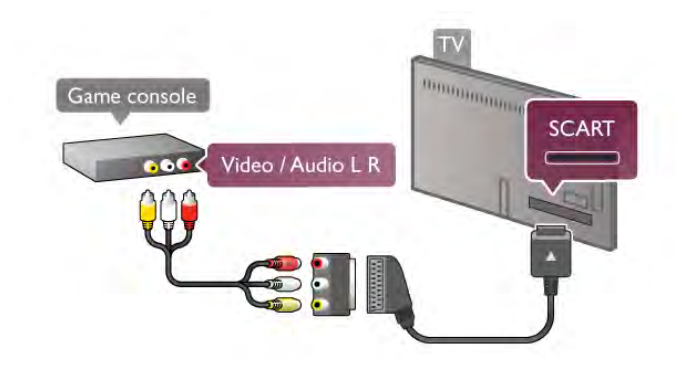

### Dysk twardy USB

#### Co jest potrzebne

Po podłączeniu dysku twardego USB można wstrzymywać i nagrywać programy telewizyjne. Programy te muszą być nadawane cyfrowo (transmisja DVB lub podobna). Można także podłączyć dysk twardy USB, aby oglądać filmy z internetowego sklepu wideo (VOD).

#### Oglądanie wypożyczonego filmu

Po podłączeniu telewizora do Internetu można wypożyczać filmy z internetowego sklepu wideo. Uruchom funkcję Smart TV i włącz aplikację wypożyczania filmów z App gallery (galerii aplikacji).

Niektóre internetowe sklepy wideo mogą wymagać podłączenia pamięci flash USB lub dysku twardego USB w celu buforowania strumienia wideo (należy użyć pamięci flash USB 8 GB). W przypadku instalacji dysku twardego USB można zaznaczyć opcję dotyczącą używania dysku twardego USB do buforowania strumienia wideo ze sklepu wideo.

#### Aby wstrzymać odtwarzanie

Aby wstrzymywać programy telewizyjne, wymagany jest dysk twardy zgodny ze standardem USB 2.0 o pojemności co najmniej 32 GB i minimalnej szybkości zapisu 30 MB/s.

#### Aby nagrywać

Aby wstrzymywać i nagrywać programy telewizyjne, wymagany jest dysk twardy o pojemności co najmniej 250 GB.

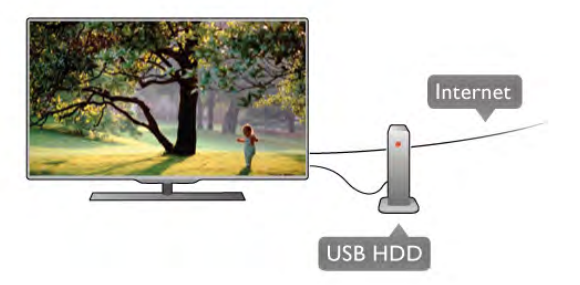

#### Przewodnik telewizyjny

Zanim zdecydujesz się kupić dysk twardy USB, możesz sprawdzić, czy w danym kraju możliwe jest nagrywanie cyfrowych kanałów telewizyjnych.

Naciśnij przycisk GUIDE na pilocie. Jeśli na stronie przewodnika telewizyjnego widoczny jest przycisk Nagraj, możliwe jest nagrywanie programów z cyfrowych kanałów telewizyjnych.

Jeśli przycisk Nagraj jest niedostępny, sprawdź, czy przewodnik telewizyjny jest aktualizowany przez Internet.

Aby sprawdzić, czy przewodnik telewizyjny pobiera dane z Internetu, naciśnij przycisk **n** i wybierz opcję **\*** Konfiguracja, a następnie naciśnij przycisk OK.

Wybierz kolejno opcje Ustawienia telewizora > Ustawienia ogólne > Przew.TV. Wybierz opcje Z Internetu i naciśnij przycisk OK.

W Pomocy naciśnij przycisk **\* Lista** i wyszukaj temat Dysk twardy USB, instalacja, aby zainstalować dysk twardy USB w tym telewizorze.

#### Instalacja

Zanim będzie możliwe wstrzymanie odtwarzania lub nagranie programu, konieczne jest podłączenie i sformatowanie dysku twardego USB. Jeśli chcesz nagrać program, korzystając z danych przewodnika telewizyjnego z Internetu, przed zainstalowaniem dysku twardego USB w telewizorze musi być skonfigurowane połączenie internetowe.

1 - Podłącz dysk twardy USB do złącza USB z tyłu komputera. Możesz użyć dowolnego złącza USB, ale złącze znajdujące się obok gniazda HDMI 1 jest najwygodniejsze. Podczas formatowania nie podłączaj żadnego innego urządzenia USB do innych złączy USB.

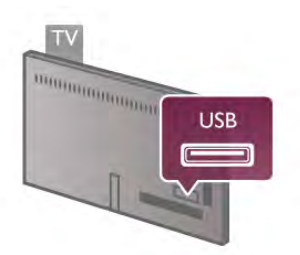

2 - Włącz dysk twardy USB i telewizor.

3 - Po dostrojeniu telewizora do cyfrowego kanału telewizyjnego naciśnij przycisk II (Wstrzymanie). Próba wstrzymania spowoduje rozpoczęcie formatowania. Formatowanie spowoduje usunięcie wszystkich plików z podłączonego dysku twardego USB. Postępuj zgodnie z wyświetlanymi instrukcjami

Po sformatowaniu dysk twardy USB powinien zostać podłączony na stałe.

#### Ostrzeżenie

Dysk twardy USB jest sformatowany wyłacznie na potrzeby tego telewizora i nie można korzystać z zapisanych na nim nagrań w innym telewizorze ani komputerze. Nie należy kopiować ani zmieniać plików nagrań zapisanych na dysku twardym USB za pomocą jakichkolwiek aplikacji komputerowych, ponieważ spowoduje to uszkodzenie nagrań. Sformatowanie innego dysku twardego USB spowoduje utratę danych zapisanych na poprzednim dysku. Dysk twardy USB zainstalowany w telewizorze wymaga ponownego sformatowania, jeśli ma być użyty z komputerem.

W Pomocy naciśnij przycisk **· Lista** i wyszukaj temat Wstrzymywanie TV lub Nagrywanie, aby wstrzymać odtwarzanie lub nagrywać programy telewizyjne.

### Klawiatura lub mysz USB

#### Klawiatura USB

Podłącz klawiaturę USB (typu USB-HID), aby wprowadzać tekst na telewizorze.

Do telewizora można podłaczyć klawiature i mysz. Do połaczenia użyj złacza USB z boku telewizora.

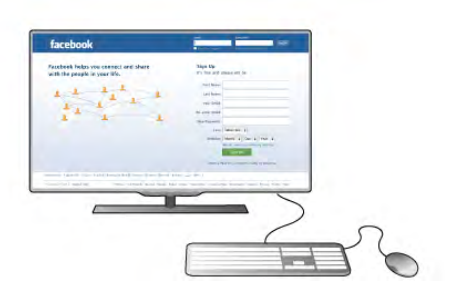

#### Instalacja klawiatury

Aby zainstalować klawiaturę USB, włącz telewizor i podłącz klawiaturę USB do jednego ze złączy USB z boku telewizora. Kiedy telewizor wykryje klawiaturę po raz pierwszy, będzie można wybrać układ klawiatury i przetestować wybór. W przypadku wyboru cyrylickiego lub greckiego układu klawiatury możliwe jest wybranie dodatkowego łacińskiego układu klawiatury.

Aby w późniejszym momencie zmienić ustawienie układu klawiatury, naciśnij przycisk  $\biguparrow$  i wybierz opcję  $\bigcirc$ 

Konfiguracja, a następnie naciśnij przycisk OK.

Wybierz kolejno opcje Ustawienia telewizora > Ustawienia ogólne > Mysz i klawiatura USB > Ustawienia klawiatury i naciśnij przycisk OK.

#### Klawisze do zmiany nazwy kanału

#### - Enter  $\leftarrow$  = OK

- Backspace  $\leftarrow$  = usunięcie znaku znajdującego się przed kursorem myszy

- $-$  Przyciski strzałek = poruszanie się wewnątrz pola tekstowego - Aby przełączać się między układami klawiatury (jeśli
- ustawiono dodatkowy układ), naciśnij jednocześnie klawisze Alt + Shift.

#### Klawisze dla aplikacji Smart TV i stron internetowych

- Tab i Shift Tab  $=$  Nastepny i Poprzedni
- $Home =$  przewijanie do góry strony
- $-$  End = przewijanie do dołu strony
- Page  $Up =$  przejście o jedną stronę w górę
- Page Down = przejście o jedną stronę w dół
- $+ =$  powiększenie o jeden krok
- - = pomniejszenie o jeden krok
- $*$  = dopasowanie do szerokości

W Pomocy naciśnij przycisk **· Lista** i wyszukaj temat Mysz USB, aby podłączyć mysz USB.

#### Mysz USB

Do telewizora można podłączyć mysz USB (typu USB-HID) ułatwiającą poruszanie się po stronach internetowych. Możesz w łatwiejszy sposób wybierać na stronach internetowych i klikać łącza. Mysz USB nie umożliwia nawigacji po stronach aplikacji Smart TV ani po menu telewizora.

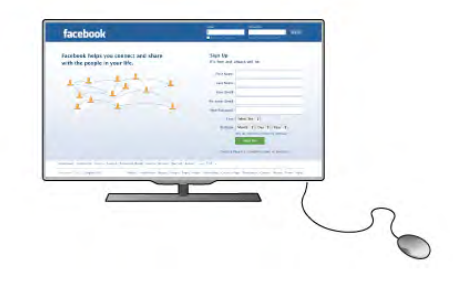

#### Instalacja myszy

Włacz telewizor i podłacz mysz USB do jednego ze złaczy USB z boku telewizora. Możesz także podłaczyć mysz USB do podłączonej klawiatury USB.

Kliknięcia przyciskami myszy

- Lewym przyciskiem myszy  $=$  OK

- Prawym przyciskiem myszy = Wstecz  $\triangle$ 

Można użyć pokrętła myszy w celu przewijania stron w górę i w dół.

W Pomocy naciśnij przycisk **· Lista** i wyszukaj temat Klawiatura USB, aby podłączyć klawiaturę USB.

### Pamięć flash USB

Możliwe jest przeglądanie zdjęć lub odtwarzanie muzyki i filmów z podłączonej pamięci flash USB.

Podłącz pamięć flash USB do złącza USB z lewej strony właczonego telewizora.

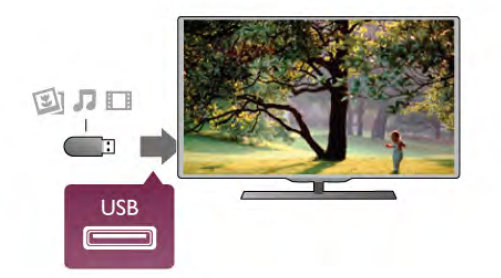

Telewizor wykryje pamieć flash i wyświetli liste przedstawiająca jej zawartość.

Jeśli lista zawartości nie pojawia się automatycznie, naciśnij przycisk **D** SOURCE, wybierz opcję USB i naciśnij przycisk OK.

Aby przerwać oglądanie zawartości pamięci flash USB, naciśnij przycisk  $\Box$  TV lub wybierz inna aktywność. Aby odłączyć pamięć flash USB, możesz ją wyciągnąć w dowolnym momencie.

W Pomocy naciśnij przycisk **· Lista** i wyszukaj temat Filmy, zdiecia i muzyka, aby umożliwić ogladanie lub słuchanie zawartości pamięci flash USB.

### Aparat fotograficzny

Aby wyświetlać zdjęcia przechowywane w cyfrowym aparacie fotograficznym, można podłączyć go bezpośrednio do telewizora.

Do połączenia użyj złącza USB z lewej strony telewizora. Włącz aparat po ustanowieniu połączenia.

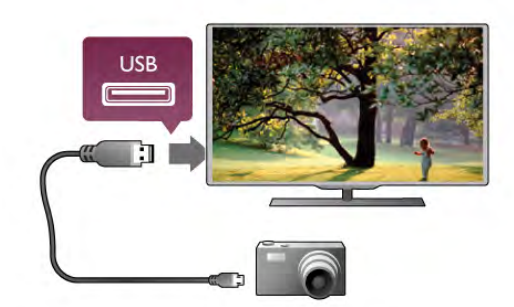

Jeśli lista zawartości nie pojawia się automatycznie, naciśnij przycisk **+ SOURCE**, wybierz opcję USB i naciśnij przycisk OK.

Być może należy włączyć w aparacie ustawienie przesyłania zawartości przy użyciu protokołu PTP (Picture Transfer Protocol). Zapoznaj się z instrukcją obsługi cyfrowego aparatu fotograficznego.

W Pomocy naciśnij przycisk **· Lista** i wyszukaj temat Filmy, zdjęcia i muzyka, aby uzyskać więcej informacji na temat wyświetlania zdjęć.

### Kamera wideo

Podłącz kamerę wideo do gniazda z boku lub z tyłu telewizora. W tym celu możesz skorzystać z połączenia HDMI, YPbPr lub SCART. Jeśli kamera wideo jest wyposażona jedynie w złącze wideo (CVBS) i wyjście Audio L/R, skorzystaj z adaptera Video Audio L/R–SCART w celu podłaczenia do złacza SCART.

Aby uzyskać najlepszą jakość, użyj przewodu HDMI, aby podłaczyć kamere wideo z boku telewizora.

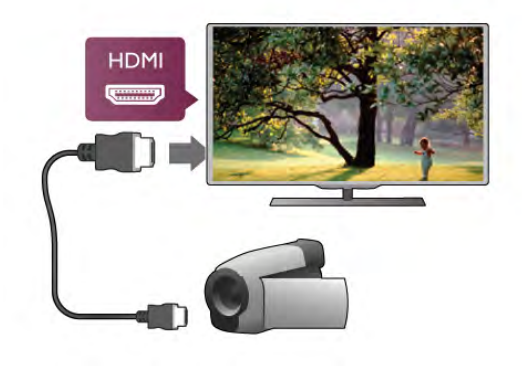

W celu podłączenia kamery wideo do telewizora możesz także skorzystać z adaptera SCART.

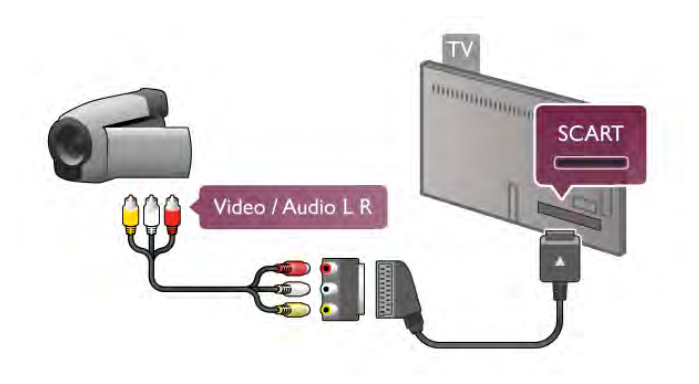

### Komputer

Możesz podłączyć telewizor do komputera, aby pełnił funkcję monitora komputerowego.

#### Połaczenie VGA

Użyj przewodu VGA, aby podłączyć komputer do złącza VGA, a następnie użyj przewodu Audio L/R, aby podłączyć wyjście VGA Audio do gniazda **AUDIO IN - VGA/DVI** z tyłu telewizora.

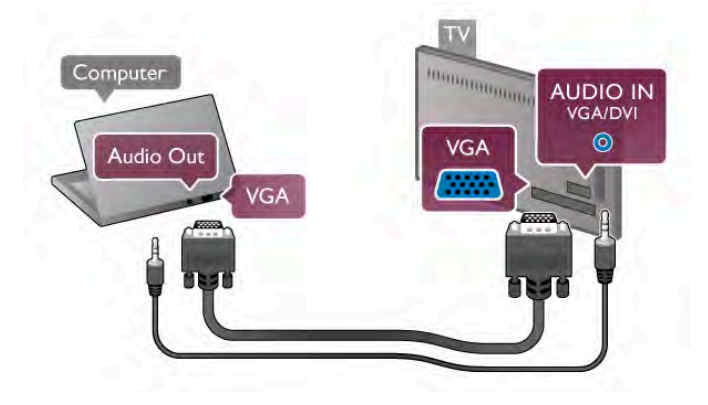

#### Połączenie HDMI

Podłącz urządzenie do telewizora za pomocą przewodu HDMI.

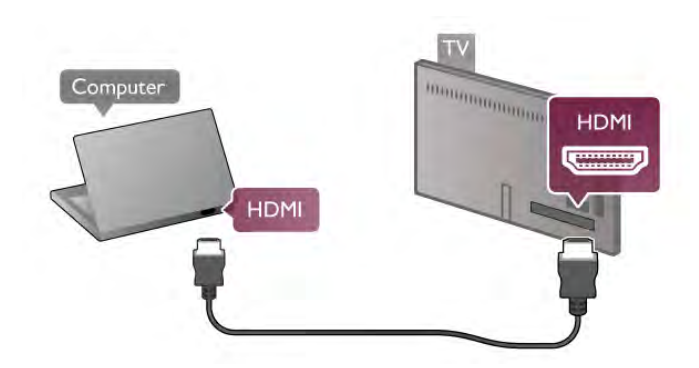

#### Połaczenie DVI do HDMI

Możesz także użyć adaptera DVI-HDMI w celu podłączenia komputera do gniazda HDMI oraz przewodu Audio L/R w celu podłączenia do gniazda AUDIO IN - VGA/DVI z tyłu telewizora.

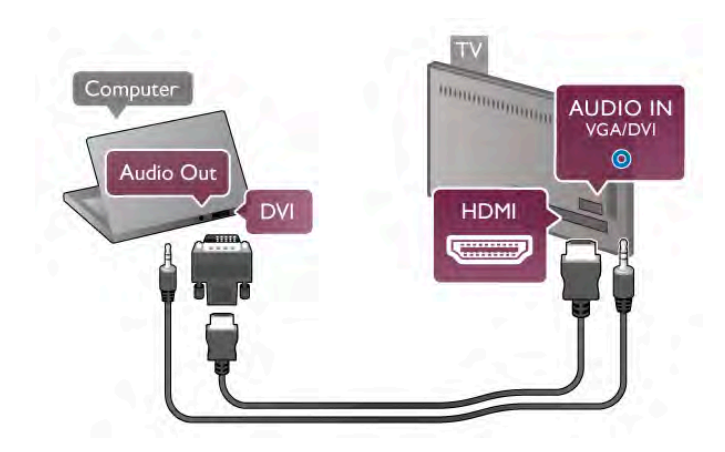

#### Idealne ustawienie monitora

Jeśli komputer został dodany jako urządzenie typu Komputer w menu Źródło (lista połączeń), telewizor automatycznie określa idealne ustawienie Komputer.

Jeśli komputer jest używany do oglądania filmów lub grania w gry, można przywrócić idealne ustawienie telewizora do ogladania telewizji lub grania.

Aby recznie określić idealne ustawienie telewizora . . . 1 - Naciśnij przycisk **n** i wybierz opcję **S** Konfiguracja, a następnie naciśnij przycisk OK.

2 - Wybierz kolejno opcje Ustawienia telewizora > Obraz > Gra lub komputer i naciśnij przycisk OK.

3 - Wybierz opcję Gra (w celu grania) lub Wyłącz (w celu ogladania filmu) i naciśnij przycisk OK.

4 - Naciśnij przycisk  $\blacktriangleright$  (kilkakrotnie, jeśli to konieczne), aby zamknąć menu. Pamiętaj, aby po zakończeniu grania w grę przywrócić ustawienie Komputer dla opcji Gra lub komputer.

#### Format obrazu — Nieskalowany

Oprócz ustawień automatycznych, można także ustawić opcję Format obrazu na wartość Nieskalowany, aby włączyć zaawansowany tryb wyświetlania "piksel do piksela" (mogą pojawić się czarne pasy).

1 - Naciśnij przycisk *III OPTIONS* i wybierz opcję *III Opcje* na pasku menu.

2 - Wybierz kolejno opcje Format obrazu > Nieskalowany i naciśnij przycisk OK.

W Pomocy naciśnij przycisk **· Lista** i wyszukaj temat Rozdzielczości wyświetlania, aby uzyskać przeglad obsługiwanych rozdzielczości komputerowych.

### 2.7 Menu Konfiguracja

### Szybkie ustawienia obrazu

#### Szybkie ustawienia obrazu

Dzięki szybkim ustawieniom obrazu można w kilku łatwych krokach ustawić podstawowe opcje obrazu. Wybrane ustawienia sa zapisane w stylu obrazu Własne. Można przywrócić swoje ustawienia obrazu, jeśli któreś z nich zostały zmienione. Można ustalić preferowane ustawienia obrazu indywidualnie dla każdej funkcji telewizora lub podłączonego urzadzenia.

Aby przywrócić swoje preferowane ustawienia obrazu w trakcie oglądania kanału telewizyjnego, naciśnij przycisk **III OPTIONS**, wybierz na pasku menu **in Obraz i dźwięk**, wybierz Styl obrazu i na koniec wybierz Własne.

Aby wykonać szybkie ustawienia obrazu w odniesieniu do funkcji telewizora lub podłączonego urządzenia . . . 1 - Naciśnij przycisk  $\bigtriangleup$ , wybierz funkcje lub podłaczone urządzenie (lub jego połączenie) i naciśnij przycisk OK. 2 - Naciśnij ponownie przycisk **f** i wybierz opcję **W** Konfiguracja, a następnie naciśnij przycisk OK. 3 - Wybierz Szybkie ustawienia obrazu i naciśnij przycisk OK. Przejdź kolejne kroki i zakończ. Funkcja lub połączenie ma teraz wybrane ustawienia własne.

W menu Pomoc naciśnij przycisk **· Lista** i wyszukaj temat Styl obrazu, aby uzyskać wiecej informacji.

### Ustawienia telewizora

#### Ustawienia telewizora

W menu Ustawienia telewizora można można dokonywać wszystkich ustawień opcji Obraz, 3D, Dźwięk i Ambilight. Pozycja Ustawienia ogólne w tym menu zawiera różne opcje, takie jak Język menu, Wyłącznik czasowy, Uniwersalny dostęp i inne.

W Pomocy naciśnij przycisk **· Lista** i wyszukaj potrzebny temat lub ustawienie.

### Wyszukaj kanały

W Pomocy naciśnij przycisk **· Lista** i wyszukaj temat Kanał, aktualizacia lub Kanały, ponowna instalacia, aby uzyskać wiecej informacji.

### Ustawienia kanału

#### **J**ęzyki

W Pomocy naciśnij przycisk **· Lista** i wyszukaj temat Język dźwięku lub Napisy, aby uzyskać więcej informacji.

#### Uniwersalny dostep

W Pomocy naciśnij przycisk **· Lista** i wyszukaj temat Uniwersalny dostęp, aby uzyskać więcej informacji na temat ustawiania telewizora dla osób niedowidzacych i niedosłyszących.

#### Instalacja kana!ów

W Pomocy naciśnij przycisk **\* Lista** i wyszukaj temat Automatyczna aktualizacja kanałów lub Komunikat aktualizacji kanału. Wyszukaj również temat Strojenie ręczne, aby zainstalować kanały analogowe, lub DVB, aby przełączyć antenę.

#### Child Lock

W Pomocy naciśnij przycisk **· Lista** i wyszukaj temat Blokada płyty, aby uzyskać więcej informacji.

### Podłączanie do sieci

#### Podłączanie do sieci

W Pomocy naciśnij przycisk **· Lista** i wyszukaj temat Sieć, bezprzewodowa lub Sieć, przewodowa, aby uzyskać więcej informacji.

### Ustawienia sieci

Ustawienia sieci

W Pomocy naciśnij przycisk **· Lista** i wyszukaj temat Sieć, ustawienia, aby uzyskać więcej informacji.

### Aktualizacja oprogramowania

Aktualizacja oprogramowania W Pomocy naciśnij przycisk **· Lista** i wyszukaj temat Oprogramowanie, aktualizacja przez Internet lub Oprogramowanie, aktualizacja za pośrednictwem portu USB, aby uzyskać więcej informacji.

### Ustawienia oprogramowania

Ustawienia oprogramowania

W Pomocy naciśnij przycisk **· Lista** i wyszukaj temat Oprogramowanie, bieżaca wersja, aby uzyskać więcej informacii.

### Oglądaj prezentacje

#### Oglądaj prezentacje

Dzięki opcji Oglądaj prezentacje w menu Konfiguracja można oglądać filmiki prezentujące niektóre funkcje jakości obrazu dostepne w telewizorze.

#### Funkcja Active Control

Telewizor monitoruje jakość odbieranego obrazu, poziom ruchu na obrazie, jaśniejsze i ciemniejsze sceny oraz warunki oświetlenia w pomieszczeniu. Uwzględniając te wartości, telewizor dostosowuje obraz, aby uzyskać jego najlepszą jakość.

### $\overline{28}$ Bezpieczeństwo i konserwacja

### Bezpieczeństwo

Przed rozpoczęciem korzystania z telewizora przeczytaj wszystkie instrukcje dotyczące bezpieczeństwa i upewnij się, że je rozumiesz. Jeśli uszkodzenia zostały spowodowane przez postępowanie niezgodne z instrukcjami, gwarancja traci ważność.

#### Niebezpieczeństwo pożaru lub porażenia prądem!

• Zawsze chroń telewizor przed deszczem lub wodą. Nie stawiaj przedmiotów wypełnionych cieczą (np. wazonów) w pobliżu telewizora. W przypadku rozlania cieczy na telewizor lub dostania się cieczy do jego wnętrza natychmiast odłącz telewizor od źródła zasilania. Aby sprawdzić telewizor przed użyciem, skontaktuj się z działem obsługi klienta.

• Zawsze chroń telewizor, pilota i baterie przed nadmiernym ciepłem. Nigdy nie umieszczaj ich w pobliżu zapalonych świec, otwartego ognia lub innych źródeł ciepła. Nie wystawiaj urzadzenia na bezpośrednie działanie promieni słonecznych.

- Nie wkładaj żadnych przedmiotów do otworów
- wentylacyjnych lub innych otworów telewizora.
- Nigdy nie stawiaj cieżkich przedmiotów na przewodzie zasilającym.

• Unikaj wywierania nacisku na wtyczki przewodu zasilającego. Luźne wtyczki mogą spowodować iskrzenie lub pożar. Upewnij się, że przewód zasilający nie jest za bardzo naciągnięty podczas obracania ekranu telewizora.

• Aby odłączyć telewizor od sieci elektrycznej, należy odłączyć wtyczkę przewodu zasilającego telewizora. Podczas odłączania przewodu zasilającego należy zawsze ciągnąć za wtyczkę, a nie za przewód. Zawsze powinno być możliwe uzyskanie pełnego dostępu do przewodu zasilającego, wtyczki przewodu oraz gniazdka elektrycznego.

#### Niebezpieczeństwo obrażeń ciała lub uszkodzenia telewizora!

• Do podnoszenia i przenoszenia telewizora, który waży wiecej niż 25 kilogramów, potrzebne są dwie osoby.

• Do zamontowania telewizora na podstawie używaj wyłącznie podstawy dołączonej do zestawu. Przymocuj dokładnie podstawe do telewizora. Umieść telewizor na płaskiej i równej

powierzchni, zdolnej podtrzymać ciężar telewizora i podstawy. • W przypadku zamocowania telewizora na ścianie upewnij się, że konstrukcja bezpiecznie utrzyma ciężar telewizora. Firma TP Vision Netherlands B.V. nie bierze na siebie żadnej odpowiedzialności za niewłaściwy montaż na ścianie, będący przyczyną wypadku lub obrażeń.

• Niektóre elementy urządzenia mogą być wykonane ze szkła. Należy się z nimi obchodzić ostrożnie, aby uniknąć obrażeń ciała lub uszkodzenia telewizora.

#### Niebezpieczeństwo uszkodzenia telewizora!

Przed podłaczeniem telewizora do źródła zasilania sprawdź, czy napiecie odpowiada wartości wydrukowanej z tyłu urządzenia. Nie podłączaj telewizora do gniazdka elektrycznego, jeżeli napięcie jest inne.

#### Niebezpieczeństwo odniesienia obrażeń ciała przez dzieci!

Aby uniknąć sytuacji, w której telewizor mógłby się przewrócić i spowodować obrażenia ciała u dzieci, przestrzegaj następujących środków ostrożności:

• Dopilnuj, aby telewizor nigdy nie znajdował się na

powierzchni nakrytej tkaniną lub innym materiałem, który może zostać ściagniety.

• Upewnij się, że żadna część telewizora nie wystaje poza krawedź powierzchni.

• Nie stawiaj telewizora na wysokich meblach (takich jak biblioteczka) bez przymocowania zarówno mebla, jak i urządzenia do ściany lub odpowiedniej podpory.

• Poucz dzieci o niebezpieczeństwie wynikającym ze wspinania się na meble, aby dosięgnąć telewizora.

#### Ryzyko połknięcia baterii!

Pilot może zawierać baterie pastylkowe, które mogą zostać połknięte przez dzieci. Zawsze przechowuj baterie tego typu poza ich zasięgiem.

#### Ryzyko przegrzania!

Nie umieszczaj telewizora w ciasnej przestrzeni. W celu zapewnienia odpowiedniej wentylacji zachowaj odstęp o szerokości co najmniej 10 cm z każdej strony telewizora. Upewnij się, że zasłony i inne przedmioty nie będą zakrywać otworów wentylacyjnych telewizora.

#### Podczas burzy

W przypadku zbliżającej się burzy odłącz telewizor od zasilania oraz anteny. W trakcie burzy nie dotykaj żadnej części telewizora, przewodu zasilającego ani antenowego.

#### Niebezpieczeństwo uszkodzenia słuchu!

Unikaj korzystania przez dłuższy czas ze słuchawek przy dużych poziomach głośności.

#### Niska temperatura

W przypadku transportu w temperaturze otoczenia poniżej 5°C, przed podłączeniem telewizora do źródła zasilania rozpakuj go i poczekaj, aż osiągnie temperaturę pokojową.

### Pielęgnacja ekranu

• Nie dotykaj, nie naciskaj, nie trzyj ani nie uderzaj ekranu jakimikolwiek przedmiotami.

• Przed czyszczeniem odłacz telewizor od sieci elektrycznej. • Czyść telewizor i ramę miękką, wilgotną ściereczką. Unikaj dotykania diod LED funkcji Ambilight z tyłu telewizora. Do czyszczenia telewizora lub pilota nie używaj takich substancji, jak alkohol, środki chemiczne lub inne domowe środki czyszczace.

• Aby uniknać zniekształcenia obrazu i blaknięcia kolorów, niezwłocznie usuwaj z ekranu krople wody.

• Unikaj wy%wietlania nieruchomych obrazów, na ile to możliwe. Nieruchome obrazy to te, które są wyświetlane na ekranie przez długi czas. Nieruchome obrazy to menu ekranowe, czame pasy, informacje o czasie itp. Jeśli nie możesz uniknąć ich wyświetlania, zmniejsz kontrast i jasność obrazu, aby zapobiec uszkodzeniu ekranu.

### Temperatura i wilgotność

W rzadkich przypadkach, w zależności od panującej temperatury i wilgotności, wewnątrz szklanego frontu telewizora mogą skraplać się niewielkie ilości wody (w przypadku niektórych modeli). Aby temu zapobiec, nie należy stawiać telewizora w miejscach narażonych na bezpośrednie działanie promieni słonecznych, wysokich temperatur i dużej wilgoci. Jeśli dojdzie już do skroplenia, zniknie ono samoistnie w czasie kilku godzin działania telewizora. Skropliny nie spowodują uszkodzenia ani usterek telewizora.

# 3 **Telewizory**

# 3.1 Włączanie

### Włączanie i wyłączanie

Przed włączeniem telewizora upewnij się, że podłączono sieć elektryczną z tyłu telewizora.

Jeśli nie świeci się czerwony wskaźnik, naciśnij mały przycisk  $\mathbf \Theta$ po prawej stronie z tyłu telewizora, aby przełączyć telewizor w tryb gotowości — czerwony wskaźnik zacznie świecić.

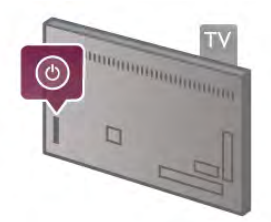

Kiedy telewizor znajduje się w trybie gotowości, naciśnij przycisk  $\bigcup$  na pilocie, aby włączyć telewizor. Do włączenia  $t$ elewizora możesz też użyć przycisków CH+, CH- i $\biguparrow$ .

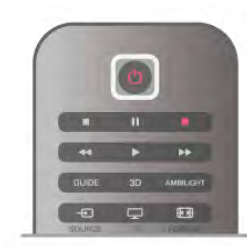

#### Szybki start

Aby włączyć telewizor szybciej niż zwykle, możesz ustawić telewizor w tryb Szybki start.

W Pomocy naciśnij przycisk **· Lista** i wyszukaj temat Szybki start, aby uzyskać więcej informacji.

#### Przełączanie w tryb gotowości

Aby przełączyć telewizor w tryb gotowości, naciśnij przycisk  $\bigcirc$ na pilocie.

#### Wyłączanie

Aby wyłączyć telewizor, naciśnij mały przycisk  $\theta$  po prawej stronie z tyłu telewizora. Czerwony wskaźnik przestanie świecić. Telewizor jest ciągle podłączony do sieci elektrycznej, ale zużywa minimalną ilość energii. Aby całkowicie wyłączyć telewizor, odłącz wtyczkę zasilania.

Podczas odłączania przewodu zasilającego należy zawsze ciągnąć za wtyczkę, a nie za przewód. Zawsze powinno być możliwe uzyskanie pełnego dostępu do przewodu zasilającego, wtyczki przewodu oraz gniazdka elektrycznego.

### Szybki start

Funkcja Szybki start umożliwia uruchamianie telewizora szybciej niż zwykle. Jeśli ta funkcja została włączona, po włączeniu telewizora z trybu gotowości obraz telewizyjny pojawia się już po kilku sekundach.

Telewizor może zapamiętać codzienne zwyczaje związane z oglądaniem telewizji. Na pewien czas przed typową porą właczenia telewizora funkcja Szybki start uaktywni się automatycznie, umożliwiając szybkie właczenie telewizora. Możesz także wybrać do trzech okresów w ciągu dnia, podczas których telewizor bedzie gotowy do szybkiego właczenia.

Kiedy telewizor zostanie ponownie przełączony w tryb gotowości, funkcja Szybki start pozostanie aktywna aż do zakończenia ustawionego okresu.

#### **Aktywacia**

Aby ustawić aktywację funkcji Szybki start, naciśnij przycisk  $\biguparrow$ i wybierz opcje **W Konfiguracja**, a nastepnie naciśnij przycisk OK w celu otwarcia menu Konfiguracja.

Wybierz kolejno opcje Ustawienia telewizora > Ustawienia ogólne > Szybki start > Aktywacja. Możesz wybrać opcję Automatyczna lub Reczna.

#### - Automatyczna

Wybierz opcję **Automatyczna**, aby funkcja Szybki start była aktywowana automatycznie. Telewizor zapamiętuje zwyczaje dotyczące oglądania telewizji i aktywuje funkcję Szybki start w odpowiednich okresach. W przypadku opcji Automatyczna telewizor może skonfigurować do czterech okresów o długości 1 godziny.

#### - Reczna

Wybierz opcję Ręczna, aby aktywować funkcję Szybki start w trzech ustalonych okresach dziennie. Można na przykład ustawić po jednym okresie rano, w południe i wieczorem. Dla każdego okresu można samodzielnie ustawić przedział czasu. Jeśli wybrano opcję Ręczna dla funkcji Szybki start, można także wybrać ustawienie Opóźnienie trybu gotowości. Ustawienie Opóźnienie trybu gotowości, pozwala zachować aktywność funkcji Szybki start przez pewien czas od przełączenia telewizora w tryb gotowości. Opóźnienie można ustawić na maksymalnie 1 godzinę z krokiem 15 minut.

#### Szczegó!owe informacje

Aby aktywować funkcję Szybki start, zegar telewizora musi działać prawidłowo.

Okres aktywacji funkcji Szybki start nie może przekraczać 4 godzin.

Funkcja Szybki start zwiększa zużycie prądu w trybie gotowości.

### Przegląd przycisków

#### Górna połowa

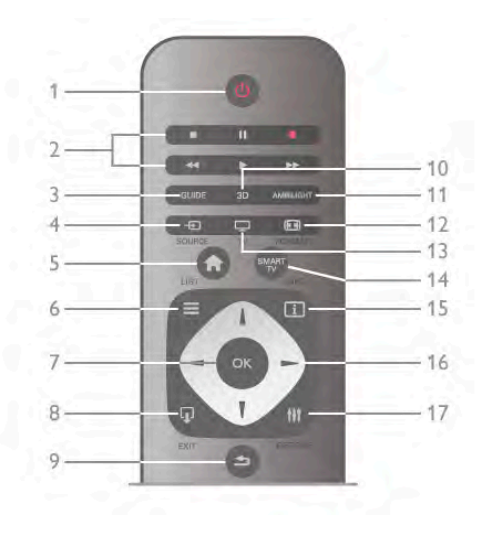

#### 1 -  $\bigcup$  Tryb gotowości

Właczanie telewizora i przełaczanie go w tryb gotowości.

- 2 Przyciski do odtwarzania i nagrywania
- Odtwarzanie > w celu odtwarzania
- Wstrzymanie odtwarzania II w celu wstrzymania odtwarzania
- Zatrzymanie w celu zatrzymania odtwarzania
- Przewijanie do tyłu << w celu przewijania do tyłu
- Przewijanie do przodu >> w celu przewijania do przodu
- Nagrywanie w celu natychmiastowego rozpoczęcia

#### nagrywania

#### 3 - GUIDE

Otwieranie lub zamykanie przewodnika telewizyjnego.

#### 4 - D SOURCE

Otwieranie lub zamykanie listy połączeń.

#### 5 - **n** Menu główne

Otwieranie lub zamykanie menu głównego.

#### $6 - \equiv$  LIST

Otwieranie lub zamykanie listy kanałów albo listy zdjęć, plików muzycznych lub filmów.

#### 7 - OK

Potwierdzanie wyboru.

#### $8 - \Box$  EXIT

Powrót do ostatniego wybranego urządzenia, takiego jak odbiornik cyfrowy.

#### 9 - b Wstecz

Powrót do ostatniego wybranego kanału. Zamknięcie menu bez zmiany ustawienia. Powrót do poprzedniej strony teletekstu lub strony internetowej usługi Smart TV.

#### 10 - 3D

Otwieranie lub zamykanie menu 3D.

#### 11 - AMBILIGHT

Włączanie lub wyłączanie funkcji Ambilight oraz włączanie funkcji Ambilight w trybie gotowości.

### 12 - H FORMAT

Otwieranie lub zamykanie menu Format. 13 - TV

Włączanie funkcji Oglądanie telewizji.

#### 14 - SMART TV

Otwieranie strony startowej usługi Smart TV.

#### $15 - 1$  INFO

Zamykanie i otwieranie informacji.

16 - Przyciski strzałek Poruszanie się w górę, w dół, w lewo lub w prawo. 17 - **III** OPTIONS Otwieranie lub zamykanie menu Opcje.

#### Dolna połowa

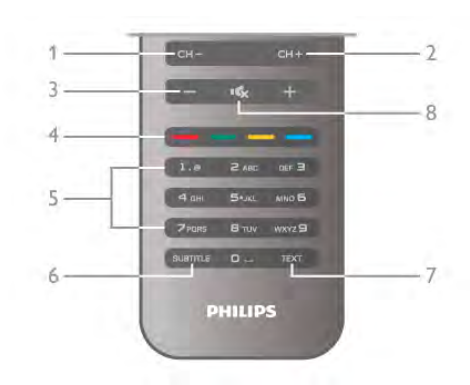

#### 1 - CH-, Channel -

Przejście do poprzedniego kanału na liście kanałów, poprzedniej strony teletekstu lub poprzedniego rozdziału na płycie.

#### $2$  - CH+, Channel +

Przejście do następnego kanału na liście kanałów, następnej strony teletekstu lub następnego rozdziału na płycie.

#### $3 - *G*$ łośność - i +

Regulacja głośności.

#### 4 - **\*\*\* Kolorowe przyciski**

#### Bezpośredni wybór opcji.

5 - Przyciski numeryczne i klawiatura tekstowa Bezpośredni wybór kanału telewizyjnego lub wprowadzanie tekstu.

#### 6 - SUBTITLE

Włączanie lub wyłączanie napisów albo włączanie, gdy wyciszony.

#### 7 - TEXT

Zamykanie lub otwieranie teletekstu.

#### 8 - mx, Wyciszenie

Wyciszenie lub włączenie dźwięku.

### Czujnik podczerwieni

Zawsze staraj się kierować pilota zdalnego sterowania w stronę czujnika podczerwieni znajdującego się z przodu telewizora.

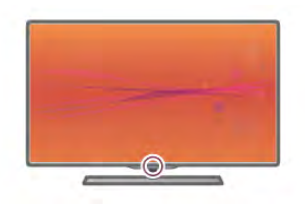

### Baterie i akumulatory

Aby wymienić baterie, otwórz komorę baterii z tyłu pilota.

1 - Lekko naciśnij strzałke z tyłu pilota i przesuń pokrywe baterii w kierunku strzałki, aby otworzyć.

2 - Wymień stare baterie na dwie baterie typu AAA LR03

1,5 V. Upewnij się, że baterie są prawidłowo włożone, zgodnie z oznaczeniami + i -.

3 - Załóż pokrywę baterii i zamknij ją, przesuwając aż do zatrzaśniecia.

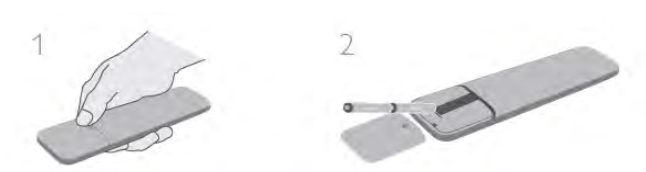

leżeli pilot zdalnego sterowania nie jest używany przez długi czas, należy wyjąć z niego baterie.

Baterie należy wyrzucać zgodnie z dyrektywami dotyczącymi utylizacii.

W Pomocy naciśnij przycisk **· Lista** i wyszukaj temat Utylizacja, aby uzyskać więcej informacji.

### **Czyszczenie**

Pilot zdalnego sterowania jest pokryty warstwą odporną na zarysowania.

Czyść pilota miękką, wilgotną ściereczką. Do czyszczenia telewizora lub pilota nie używaj takich substancji, jak alkohol, środki chemiczne lub inne domowe środki czyszczące.

### 3.3 Oglądanie telewizji

### Kanały

#### Przełączanie kanałów

Aby oglądać kanały telewizyjne, naciśnij przycisk  $\Box$  TV. Telewizor dostroi ostatni oglądany kanał telewizyjny.

Możesz też nacisnąć przycisk  $\bigtriangleup$ , aby otworzyć menu główne, a następnie wybrać opcję Oglądanie telewizji i nacisnąć przycisk OK.

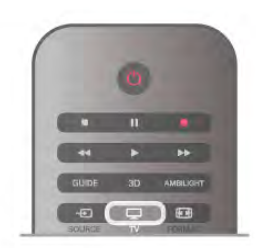

#### Przełaczanie kanałów

Aby przełączać kanały, naciśnij przycisk CH+ lub CH-. Jeśli znasz numer kanału, wpisz go za pomoca przycisków numerycznych. Po wprowadzeniu numeru naciśnii przycisk OK, aby natychmiast przełączyć kanał.

Aby powrócić do poprzedniego kanału, naciśnij przycisk  $\blacktriangle$ .

#### Aby przełączyć kanał na liście kanałów

Podczas oglądania kanału telewizyjnego naciśnij przycisk  $\equiv$ LIST, aby otworzyć listy kanałów. Wybierz listę w wierszu kart.

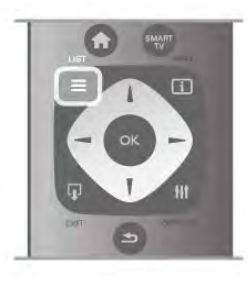

Na liście kanałów przejdź do kanału telewizyjnego lub stacji radiowej. Po podświetleniu ikony kanału naciśnij przycisk OK, aby przełączyć telewizor na kanał telewizyjny lub stację radiową. Lista kanałów może składać się z kilku stron z kanałami. Aby wyświetlić następną lub poprzednią stronę, naciśnij przycisk CH- lub CH+.

Aby zamknąć listę kanałów bez przełączania kanału, naciśnij ponownie przycisk  $\equiv$  LIST.

#### Kanały radiowe

Jeśli na danym obszarze dostepne są cyfrowe stacje radiowe, zostaną one zainstalowane podczas procesu instalacji. Kanały radiowe przełacza się w taki sam sposób jak kanały telewizyjne. W ramach instalacji kanałów kablowych (DVB-C) stacje radiowe są zwykle programowane na kanałach od numeru 1001 wzwyż.

#### Opcje kanałów

Podczas oglądania kanału telewizyjnego dostępne są pewne opcje w zależności od typu kanału (analogowy lub cyfrowy) lub od dokonanych ustawień telewizora.

#### Otwieranie opcji

Podczas oglądania kanału telewizyjnego naciśnij przycisk **III** OPTIONS i wybierz kartę **III Opcje** na pasku menu.

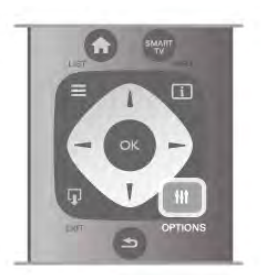

#### Uniwersalny dostęp

Po włączeniu funkcji Uniwersalny dostęp można ustawić pewne opcie dla osób niesłyszących i niedowidzących. W Pomocy naciśnij przycisk **· Lista** i wyszukaj temat Uniwersalny dostęp, aby uzyskać więcej informacji.

#### Wybór wideo

Niektóre kanały telewizji cyfrowej oferują przekaz wielu sygnałów wideo (tzw. przekaz wielowejściowy) w postaci różnych punktów lub kątów widzenia kamery w ramach jednej relacji lub różnych programów w ramach jednego kanału. Telewizor wyświetla komunikat o dostępności tego typu kanałów.

#### Napisy dialogowe

Za pomocą tej opcji można włączyć lub wyłączyć napisy. Wybierz opcję Włącz, gdy wyciszony, aby napisy były wyświetlane tylko po wyciszeniu dźwięku za pomocą przycisku  $\mathbf{G}$ .

#### Język napisów

W przypadku kanałów cyfrowych można wybrać tymczasowo odpowiedni język napisów, jeśli żaden preferowany język nie jest dostepny.

W Pomocy naciśnij przycisk **· Lista** i wyszukaj temat Napisy, aby uzyskać więcej informacji.

#### Języki ścieżki dźwiękowej

W przypadku kanałów cyfrowych można wybrać tymczasowo odpowiedni język ścieżki dźwiękowej, jeśli żaden preferowany jezyk nie jest dostepny.

W Pomocy naciśnij przycisk **· Lista** i wyszukaj temat Języki ścieżki dźwiękowej, aby uzyskać więcej informacji.

#### Fonia I-II

Ta opcja jest dostępna, jeśli sygnał audio zawiera dwa języki ścieżki dźwiękowej, ale jeden lub oba języki nie mają wskazania języka.

#### Moduł CI

Jeśli moduł CAM udostępnia przedpłaconą zawartość, za pomocą tej opcji można określić ustawienia dostawcy.

#### HbbTV na tym kanale

Można zablokować strony HbbTV w kanale, który oferuje funkcję HbbTV.

W Pomocy naciśnij przycisk **\* Lista** i wyszukaj temat HbbTV, aby uzyskać więcej informacji.

#### Stan

Wybierz opcję Status, aby wyświetlić informacje techniczne dotyczące kanału (kanał analogowy lub cyfrowy) albo podłączonego urządzenia.

#### Listy kanałów

#### Listy kanałów

Na listach kanałów są wyświetlane wszystkie zainstalowane kanały telewizyjne i radiowe.

Oprócz listy kanałów Wszystkie, która zawiera wszystkie zainstalowane kanały, można utworzyć liste **Ulubione**. wyświetlić oddzielnie zainstalowane stacje radiowe lub odkryć nowo dodane kanały na liście Nowe.

#### Aby przełaczyć kanał na liście kanałów

Podczas oglądania kanału telewizyjnego naciśnij przycisk  $\equiv$ LIST, aby otworzyć listy kanałów. Wybierz jedną z list kanałów.

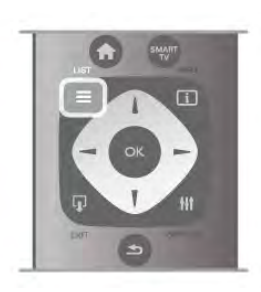

Na liście kanałów przejdź do kanału lub stacji radiowej. Po podświetleniu ikony kanału naciśnij przycisk OK, aby przełaczyć telewizor na kanał lub stację radiową.

Lista kanałów może składać się z kilku stron z kanałami. Aby wyświetlić nastepna lub poprzednią strone, naciśnij przycisk CH- lub CH+.

Aby zamknać liste kanałów bez przełaczania kanału, naciśnij ponownie przycisk  $\equiv$  LIST.

#### Zaznacz jako ulubione

Na liście kanałów Wszystkie można ustawić dowolny kanał jako ulubiony.

Przejdź do kanału na liście i naciśnij przycisk **· Zaznacz jako** ulubione. Kanał zostanie dodany do listy ulubionych kanałów.

#### Opcje listy kana!ów

Gdy na ekranie wyświetlana jest lista kanałów, naciśnij przycisk **III** OPTIONS, aby wybrać nastepujące opcje:

- Cyfrowe / analogowe
- Wolne / kodowane
- Zablokuj
- Odblokuj

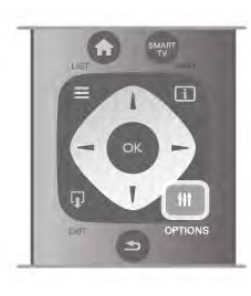

#### Loga kana!ów

W przypadku większości kanałów telewizor może wyświetlić logo kanału. Aby ukryć te znaki logo, można je wyłączyć. Aby wyłączyć Loga kanałów . . .

1 - Naciśnij przycisk  $\biguparrow$  i wybierz opcję  $\biguplus$  Konfiguracja, a następnie naciśnij przycisk OK.

2 - Wybierz kolejno opcje Ustawienia telewizora > Ustawienia ogólne > Loga kanałów i naciśnij przycisk OK.

3 - Wybierz opcję Wyłącz i naciśnij przycisk OK.

4 - Naciśnij przycisk  $\blacktriangleleft$  (kilkakrotnie, jeśli to konieczne), aby zamknąć menu.

#### Zmiana nazw kanałów

Możesz zmienić nazwy kanałów na dowolnej liście kanałów.

1 - Na liście kanałów podświetl kanał, którego nazwę chcesz zmienić.

2 - Naciśnij przycisk **· Zmień nazwę**.

#### Wprowadź tekst

Aby wprowadzić tekst, wybierz pole wprowadzania tekstu za pomoca przycisków strzałek.

Aby wprowadzić tekst, użyj przycisków na pilocie podobnie jak w przypadku edycji wiadomości SMS/tekstowych. Po rozpoczeciu wprowadzania pojawia się klawiatura ekranowa. Za pomocą kolorowych przycisków możesz wybrać małe lub wielkie litery, znaki specjalne lub przycisk Backspace. Naciśnij przycisk **b**, aby usunąć znak.

Wybierz opcję Wykonane, aby zakończyć czynność zmiany nazwy.

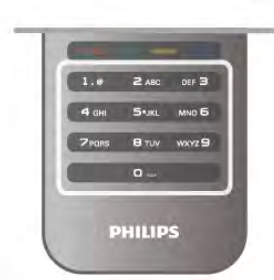

Jeśli z tyłu pilota znajduje się klawiatura, możesz jej użyć. W Pomocy naciśnij przycisk **· Lista** i wyszukaj temat Klawiatura pilota, aby uzyskać więcej informacji.

#### Ponowne uporzadkowanie kanałów

Możesz ponownie uporządkować kanały na liście ulubionych kanałów<sup>1</sup>

W Pomocy naciśnij przycisk **· Lista** i wyszukaj temat Ulubione kanały, aby uzyskać więcej informacji.

#### Ulubione kanały

Możesz utworzyć listę ulubionych kanałów zawierającą tylko te kanały, które chcesz oglądać. Podczas przełączania kanałów na liście ulubionych kanałów wyświetlane są tylko ulubione kanały.

#### Tworzenie listy ulubionych kanałów

1 - Podczas oglądania kanału telewizyjnego naciśnij przycisk  $\equiv$ LIST, aby otworzyć listę kanałów.

- 2 Wybierz opcje Ulubione.
- 3 Jeśli lista jest pusta, telewizor poprosi o rozpoczęcie

dodawania kanałów. Naciśnij przycisk OK.

4 - Wybierz kanał za pomocą przycisków strzałek i naciśnij przycisk OK, aby oznaczyć kanał jako ulubiony. Kolejność wyświetlania kanałów na liście ulubionych jest zależna od kolejności ich dodawania.

#### Dodawanie i usuwanie ulubionych

Aby dodać lub usunąć ulubione kanały na liście ulubionych, otwórz listę i naciśnij przycisk **III OPTIONS**, wybierz opcję Dodaj / usuń ulubione i naciśnij przycisk OK.

Wybierz kanał za pomocą przycisków strzałek i naciśnij przycisk OK, aby dodać go do listy ulubionych lub usunąć go z listy.

#### Ponowne uporządkowanie

Możesz ponownie uporządkować kanały na liście ulubionych kanałów.

1 - Na liście kanałów Ulubione podświetl kanał, którego pozycję chcesz zmienić.

2 - Naciśnij przycisk **·Przenieś**.

3 - Za pomocą przycisków strzałek przenieś kanał w żądane mieisce. Możesz też wprowadzić nową pozycję bezpośrednio za pomocą przycisków numerycznych.

4 - Naciśnij przycisk OK, aby potwierdzić pozycje. Aby anulować zmianę pozycji, naciśnij przycisk **· Anuluj**. Możesz podświetlić inny kanał i wykonać te same czynności.

#### Dodawanie i usuwanie ulubionych na innych listach kanałów Kanały i stacje radiowe można oznaczać jako ulubione na listach Wszystkie, Radio i Nowe.

Podświetl na takiej liście kanał, który chcesz dodać do listy ulubionych, i naciśnij przycisk **· Zaznacz jako ulubione**. Kanał zostanie oznaczony gwiazdką  $\bigstar$  i dodany do listy ulubionych kanałów.

Aby usunać oznaczenie ulubionego kanału, podświetl kanał na dowolnej liście kanałów i naciśnij przycisk **Walsum zaznacz.** ulub. Kanał zostanie usuniety z listy ulubionych kanałów.

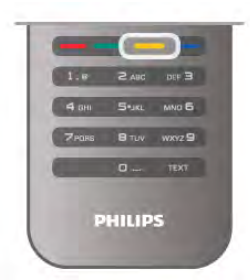

#### Child Lock

Aby uniemożliwić dzieciom oglądanie określonego kanału lub programu, można zablokować kanały lub dostęp do programów przeznaczonych dla określonych grup wiekowych.

#### Blokowanie kanału

Kanał można zablokować, tak aby dzieci nie mogły go oglądać. Aby móc oglądać zablokowany kanał, konieczne jest wprowadzenie kodu blokady rodzicielskiej.

Aby zablokować kanał, podczas oglądania kanału telewizyjnego naciśnij przycisk  $\equiv$  LIST w celu otwarcia list kanałów. Na dowolnej liście wybierz kanał, który chcesz zablokować, naciśnij przycisk **III OPTIONS** i wybierz opcję Zablokuj kanał. Zablokowany kanał jest oznaczony na liście kanałów symbolem kłódki **n.** 

Aby odblokować kanał, wybierz zablokowany kanał na liście kanałów i wybierz opcję Odblokuj kanał. Konieczne jest wprowadzenie kodu blokady rodzicielskiej.

Nie można zablokować kanałów odbieranych z podłączonych urządzeń.

#### Zabezpieczenie rodzicielskie

Niektórzy nadawcy telewizji cyfrowej określają grupy wiekowe odbiorców swoich programów. Jeśli ograniczenie ma wartość równą lub wyższą niż ustawiony wiek dziecka, program zostanie zablokowany.

Aby oglądać zablokowany program, konieczne jest wprowadzenie kodu blokady rodzicielskiej. Zabezpieczenie rodzicielskie jest włączane dla wszystkich kanałów.

#### Ustawianie ograniczenia wiekowego

Naciśnij przycisk **n** i wybierz opcję **\*** Konfiguracja, a następnie naciśnij przycisk OK.

#### Wybierz kolejno opcje Ustawienia kanałów > Blokowane funkcje > Zabezpieczenie rodzicielskie.

Aby ustawić zabezpieczenie wiekowe, musisz uprzednio wprowadzić 4-cyfrowy kod blokady rodzicielskiej. Jeśli taki kod nie został ustanowiony, możesz to zrobić w tym momencie. Po wprowadzeniu kodu możesz wybrać ograniczenie wiekowe. Jeśli ograniczenie przypisane do programu będzie miało wartość równą lub wyższą niż ustawiony wiek dziecka, program zostanie zablokowany. Na ekranie zostanie wyświetlony monit o podanie kodu w celu odblokowania programu. W przypadku niektórych operatorów telewizor może blokować wyłącznie programy z ograniczeniem o wyższej wartości.

#### Zmiana kodu

Aby zmienić aktualny kod blokady rodzicielskiej, naciśnij przycisk **f**, wybierz opcję  $\clubsuit$  Konfiguracja i naciśnij przycisk OK. Wybierz kolejno opcje Ustawienia kanałów > Blokowane funkcje > Zmień kod.

Wprowadź aktualny kod, a następnie wprowadź dwukrotnie nowy kod. Nowy kod zostanie zapisany.

#### Nie pamiętasz swojego kodu?

Jeśli nie pamiętasz kodu odblokowania, skontaktuj się telefonicznie z działem obsługi klienta w swoim kraju. Numer telefonu znajduje się w dokumentacji dołączonej do telewizora lub na stronie internetowej www.philips.com/support.

### Instalacja kana!ów

#### Aktualizacja kanałów

#### Aktualizacja automatyczna

Jeśli odbierane są kanały cyfrowe, można ustawić telewizor w celu automatycznej aktualizacji listy, uwzględniając nowe kanały. Możesz także samodzielnie rozpocząć aktualizację listy kanałów.

#### Automatyczna aktualizacja kanałów

Raz dziennie, o 6:00, telewizor przeprowadza aktualizację kanałów i zapisuje nowe kanały. Nowe kanały są zapisywane na liście kanałów Wszystkie, a także na liście kanałów Nowe. Puste kanały zostają usunięte.

W przypadku dodania nowych bądź zaktualizowania lub usunięcia kanałów – po uruchomieniu telewizora wyświetlany jest komunikat. Telewizor musi znajdować się w trybie gotowości, aby możliwe było przeprowadzenie automatycznej aktualizacji kanałów.

Aby wyłączyć komunikat pojawiający się po włączeniu telewizora, naciśnij przycisk **f** i wybierz opcję Konfiguracja, a następnie naciśnij przycisk OK. Wybierz opcję Ustawienia kanałów i naciśnij przycisk OK. Wybierz kolejno opcje Instalacja kanałów > Komunikat  $aktualizacji kanatu > Wykacz.$ 

Aby wyłączyć funkcję Automatyczna aktualizacja kanałów, naciśnii przycisk **f** i wybierz opcję **\*** Konfiguracja, a następnie naciśnij przycisk OK.

Wybierz opcję Ustawienia kanałów i naciśnij przycisk OK. Wybierz kolejno opcje Instalacja kanałów > Automatyczna aktualizacja kanałów  $>$  Wyłącz.

#### Rozpoczęcie aktualizacji

Aby samodzielnie rozpocząć aktualizację, naciśnij przycisk  $\biguparrow$  i wybierz opcję **S** Konfiguracja, a następnie naciśnij przycisk OK.

Wybierz opcję Wyszukaj kanały i naciśnij przycisk OK. Wybierz opcję Aktualizuj kanały i postępuj zgodnie z wyświetlanymi instrukcjami. Aktualizacja może potrwać kilka minut.

W niektórych krajach funkcja Automatyczna aktualizacja kanałów jest wykonywana podczas oglądania telewizji lub w dowolnym momencie, kiedy telewizor jest w trybie gotowości.

#### Nowe kanały

Nowe kanały, które zostały dodane przez funkcję Automatyczna aktualizacja kanałów, można z łatwością znaleźć na liście kanałów Nowe. Te same nowe kanały zostają zapisane także na liście kanałów Wszystkie lub Radio.

Nowe kanały pozostają na liście kanałów Nowe do momentu oznaczenia ich jako ulubione lub włączenia ich.

W Pomocy naciśnij przycisk **· Lista** i wyszukaj temat Ulubione kanały, aby uzyskać informacje dotyczące oznaczania kanałów jako ulubionych.

#### Ponowna instalacja kanałów

Można wyszukać i ponownie zainstalować kanały, pozostawiając wszystkie inne ustawienia telewizora bez zmian. Możliwe jest również wykonanie pełnej nowej instalacji telewizora.

Jeśli ustawiono kod blokady rodzicielskiej, należy wprowadzić ten kod, zanim bedzie możliwa ponowna instalacja kanałów.

#### Ponowna instalacja kanałów

Aby ponownie zainstalować tylko kanały . . .

1 - Naciśnij przycisk **n** i wybierz opcję **in Konfiguracja**, a następnie naciśnij przycisk OK.

2 - Wybierz kolejno opcje Wyszukaj kanały > Zainstaluj ponownie kanały i naciśnij przycisk OK.

3 - Wybierz opcję Antenowe (DVB-T) lub Kablowe (DVB-C). Wyszukiwanie kanałów może potrwać kilka minut. Postępuj zgodnie z wyświetlanymi instrukcjami.

#### Pełna instalacja

Aby ponownie wykonać pełną instalację telewizora . . . 1 - Naciśnij przycisk  $\biguparrow$  i wybierz opcje  $\bigcirc$  Konfiguracja, a nastepnie naciśnii przycisk OK.

2 - Wybierz kolejno opcje Ustawienia telewizora > Zainstaluj ponownie telewizor i naciśnij przycisk OK. Instalacja może potrwać kilka minut. Postępuj zgodnie z wyświetlanymi instrukcjami.

#### Ustawienia fabryczne

Opcja Ustawienia fabryczne powoduje przywrócenie oryginalnych ustawień telewizora dla obrazu, dźwieku i funkcji Ambilight.

Aby przywrócić oryginalne ustawienia fabryczne . . .

1 - Naciśnij przycisk **n** i wybierz opcję **iz Konfiguracja**, a nastepnie naciśnij przycisk OK.

2 - Wybierz kolejno opcje Ustawienia telewizora > Ustawienia ogólne > Ustawienia fabryczne i naciśnij przycisk OK.

3 - Naciśnij przycisk OK, aby potwierdzić.

4 - Naciśnij przycisk  $\blacktriangleleft$  (kilkakrotnie, jeśli to konieczne), aby zamknać menu.

#### Kopia listy kana!ów

#### Wprowadzenie

Kopia listy kanałów to funkcja przeznaczona dla sprzedawców i użytkowników zaawansowanych.

Funkcja Kopia listy kanałów pozwala skopiować kanały zainstalowane w jednym telewizorze do innego telewizora firmy Philips należącego do tej samej rodziny telewizorów. Funkcja Kopia listy kanałów pozwala uniknąć czasochłonnego wyszukiwania kanałów poprzez przesłanie do telewizora zaprogramowanej listy kanałów. Mały plik można skopiować do każdego urządzenia pamięci USB.

#### Warunki

• Oba telewizory należą do tej samej rodziny produktów.

• Numer modelu obu telewizorów zaczyna się od tego samego oznaczenia typu sygnału DVB (H, K, M,  $T$  lub D/00), a dla obu telewizorów przeprowadzono instalację dla tego samego kraju.

• Oznaczenie na tabliczce znamionowej z tyłu telewizora jest takie samo w przypadku obu telewizorów. Zwykle ma ono postać Q . . . LA

• Wersje oprogramowania obu telewizorów są zgodne. W przypadku braku zgodności wersji oprogramowania telewizorów podczas przesyłania na ekranie zostanie wyświetlone ostrzeżenie.

#### Bieżąca wersja

Bieżącą wersję oprogramowania telewizora można sprawdzić za pomocą funkcji Bieżąca wersja.

#### Kopiowanie listy kanałów

#### Kopiowanie listy kanałów

1 - Włacz telewizor, w którym sa zainstalowane kanały. Podłacz urządzenie pamięci USB.

2 - Naciśnij przycisk **f** i wybierz opcję **\*** Konfiguracja, a następnie naciśnij przycisk OK.

3 - Wybierz kolejno opcje Ustawienia telewizora > Ustawienia ogólne > Kopia listy kanałów > Skopiuj na urządzenie USB i naciśnij przycisk OK. Aby móc skopiować listę kanałów z tego telewizora, może być konieczne podanie kodu blokady rodzicielskiej wprowadzonego podczas instalacji.

4 - Po zakończeniu kopiowania odłacz urządzenie pamieci USB.

Po wykonaniu powyższych czynności można przesłać skopiowana liste kanałów do innego telewizora firmy Philips.

#### Przesyłanie listy kanałów

#### Przesyłanie skopiowanej listy kanałów

W zależności od tego, czy telewizor został już zainstalowany, należy użyć różnych metod przesłania listy kanałów.

#### Do telewizora, w przypadku którego nie przeprowadzono jeszcze instalacji

1 - Podłącz wtyczkę przewodu zasilającego, aby rozpocząć instalacje, i wybierz jezyk i kraj. Możesz pominać opcje Wyszukaj kanały. Zakończ instalacje.

2 - Podłącz urządzenie pamięci USB, w którym znajduje się lista kanałów z innego telewizora.

3 - Aby rozpocząć przesyłanie listy kanałów, naciśnij przycisk h i wybierz opcję  $\clubsuit$  Konfiguracja, a następnie naciśnij przycisk OK.

4 - Wybierz kolejno opcje Ustawienia telewizora > Ustawienia ogólne > Kopia listy kanałów > Kopiuj do telewizora i naciśnij przycisk OK. Może być konieczne podanie kodu blokady rodzicielskiej tego telewizora.

5 - Telewizor wyświetli powiadomienie o pomyślnym przeprowadzeniu procesu kopiowania listy kanałów do telewizora. Odłacz urządzenie pamieci USB.

#### Do telewizora, w przypadku którego przeprowadzono już instalacje

1 - Sprawdź ustawienie kraju telewizora. (Aby sprawdzić to ustawienie, naciśnij przycisk **f** i wybierz opcję **S** Konfiguracja, a następnie naciśnij przycisk OK. Wybierz kolejno opcje Wyszukaj kanały > Zainstaluj ponownie kanały i naciśnij przycisk OK. Naciśnij przycisk  $\blacktriangleleft$ , a następnie przycisk Anuluj, aby opuścić ekran Wyszukaj kanały).

Jeśli wybrany kraj jest prawidłowy, przejdź do kroku 2. Jeśli kraj nie jest prawidłowy, należy ponownie wykonać instalację. Aby rozpocząć ponowną instalację, naciśnij przycisk

**f** i wybierz opcje  $\bullet$  Konfiguracja, a nastepnie naciśnij przycisk OK. Wybierz kolejno opcje Wyszukaj kanały > Zainstaluj ponownie kanały > OK. Wybierz prawidłowy kraj i pomiń opcję Wyszukaj kanały. Wykonaj instalację. Po zakończeniu wróć do kroku 2.

2 - Podłącz urządzenie pamięci USB, w którym znajduje się lista kanałów z innego telewizora.

3 - Aby rozpocząć przesyłanie listy kanałów, naciśnij przycisk t i wybierz opcję  $\clubsuit$  Konfiguracja, a następnie naciśnij przycisk OK.

4 - Wybierz kolejno opcje Ustawienia telewizora > Ustawienia ogólne > Kopia listy kanałów > Kopiuj do telewizora i naciśnij przycisk OK. Może być konieczne podanie kodu blokady rodzicielskiej tego telewizora.

5 - Telewizor wyświetli powiadomienie o pomyślnym przeprowadzeniu procesu kopiowania listy kanałów do telewizora. Odłącz urządzenie pamięci USB.

#### DVB-T lub DVB-C

#### Odbiór DVB-T lub DVB-C

Jeśli w Twoim kraju dostępny jest odbiór zarówno sygnału DVB-T, jak i DVB-C, i jeśli telewizor jest dostosowany do odbioru sygnału DVB-T i DVB-C nadawanego w Twojej lokalizacji, podczas instalacji kanałów wybrano jeden z tych sygnałów.

Jeśli chcesz zmienić ustawienie DVB, aby rozpocząć instalację nowego kanału, naciśnij przycisk  $\biguparrow$  i wybierz opcję  $\bigcirc$ Konfiguracja, a nastepnie naciśnij przycisk OK. Wybierz opcje Ustawienia kanałów i naciśnii przycisk OK. Wybierz kolejno opcje Instalacja kanałów > Połączenie anteny > Antenowe (DVB-T) lub Kablowe (DVB-C) i naciśnij przycisk OK. Wybierz żądane ustawienie DVB.

#### Instalacja kana!ów DVB-C

Z myślą o łatwości obsługi wszystkie ustawienia DVB-C są ustawione na wartości automatyczne.

Jeśli dostawca sygnału DVB-C przekazał Ci konkretne wartości DVB-C, takie jak szybkość transmisji symboli lub częstotliwość, wprowadź powyższe wartości podczas instalacji, po wyświetleniu stosownych monitów.

Podczas instalacji może być konieczne dostosowanie ustawienia skanowania (skanowanie pełne lub szybkie) albo wprowadzenie określonej szybkości transmisji symboli w menu Ustawienia. Aby ustawić Szybkość transmisji symboli, ustaw najpierw opcję Szybkość transmisji symboli na Ręczna.

#### Konflikty numerów kanałów

W niektórych krajach poszczególne kanały telewizyjne (nadawcy) moga mieć ten sam numer kanału. Podczas instalacji telewizor wyświetla liste konfliktów numerów kanałów. Należy wybrać kanał telewizyjny, który ma zostać zainstalowany pod numerem kana#u z wieloma kana#ami telewizyjnymi.

#### DVB-T i DVB-C

Jeśli możliwe jest użycie wejścia antenowego DVB-T, ale także wejścia DVB-C, można skonfigurować telewizor tak, aby odbierał zarówno sygnał DVB-T jak i DVB-C. Najpierw zainstaluj jeden system, a następnie drugi, używając wymaganych ustawień.

Po zainstalowaniu każdego systemu należy przełączyć wejście sygnału anteny dla złącza antenowego z tyłu telewizora, a następnie ustawić odpowiedni system w telewizorze, aby oglądać zainstalowane kanały.

Aby wybrać ustawienie DVB-T lub DVB-C, patrz powyżej.

#### Ustawienia DVB

#### Tryb szybkości transmisji symboli

#### Tryb szybkości transmisji symboli

Jeśli dostawca usług telewizji kablowej nie podał konkretnej wartości szybkości transmisji symboli do zainstalowania kanałów telewizyjnych, zostaw ustawienie Tryb szybkości transmisji symboli jako automatyczne.

Jeśli posiadasz otrzymaną od dostawcy konkretną wartość szybkości transmisji symboli, wybierz ustawienie ręczne. Jednak otrzymana wartość może już znajdować się na wstępnie zdefiniowanej liście szybkości transmisji symboli. Wybierz opcję Zaprogramowane szybkości transmisji symboli, aby sprawdzić, czy wartość jest dostępna automatycznie.

#### Zaprogramowane szybkości transmisji symboli

Zaprogramowane szybkości transmisji symboli Gdy Tryb szybkości transmisii symboli jest ustawiony jako automatyczny, telewizor zastosuje 1 z zaprogramowanych szybkości transmisji symboli, która jest używana przez większość dostawców usług telewizji kablowej w danym kraju.

#### Szybkość transmisji symboli 1

Szybkość transmisji symboli 1

Gdy Tryb szybkości transmisji symboli jest ustawiony jako reczny, można tu wprowadzić wartość szybkości transmisji symboli otrzymaną od dostawcy usług telewizji kablowej. Wprowadź tę wartość za pomocą przycisków numerycznych.

#### Szybkość transmisji symboli 2

#### Szybkość transmisji symboli 2

Gdy Tryb szybkości transmisji symboli jest ustawiony jako ręczny, można tu wprowadzić drugą wartość szybkości transmisji symboli otrzymaną od dostawcy usług telewizji kablowej. Wprowadź tę wartość za pomocą przycisków numerycznych.

#### Tryb częstotliwości sieci

#### Tryb częstotliwości sieci

Jeśli do wyszukiwania kanałów zamierzasz korzystać z metody  $\overline{\textsf{S}}$ zybkiego wyszukiwania w Wyszukiwaniu częstotliwości, wybierz ustawienie automatyczne. Telewizor zastosuje 1 z zaprogramowanych częstotliwości sieci (lub HC - homing channel), która jest używana przez większość dostawców usług telewizji kablowej w danym kraju. Jeśli posiadasz otrzymaną od dostawcy konkretną wartość

"częstotliwości sieci" do wyszukiwania kanałów, wybierz ustawienie ręczne.

#### Czestotliwość sieci

#### Częstotliwość sieci

Gdy Tryb czestotliwości sieci jest ustawiony jako reczny, można tu wprowadzić wartość częstotliwości sieci otrzymaną od dostawcy usług telewizji kablowej. Wprowadź te wartość za pomocą przycisków numerycznych.

#### Wyszukiwanie częstotliwości

#### Wyszukiwanie częstotliwości

Wybierz metodę wyszukiwania kanałów. Możesz wybrać szybszą metodę Szybkie wyszukiwanie i zastosować zaprogramowane ustawienia używane rzez większość dostawców us#ug telewizji kablowej w danym kraju. Jeśli w ten sposób nie zostaną zainstalowane żadne kanały lub jeśli będzie brakowało niektórych kanałów, możesz wybrać rozszerzoną metodę Pełne wyszukiwanie. Przy tej metodzie wyszukiwanie i instalowanie kanałów potrwa dłużej.

#### Wielkość kroku częstotliwości

#### Wielkość kroku częstotliwości

Telewizor wyszukuje kanały w krokach co 8 MHz. Jeśli w ten sposób nie zostaną zainstalowane żadne kanały lub jeśli będzie brakowało niektórych kanałów, możesz wykonać wyszukiwanie w mniejszych krokach co 1 MHz. Przy zastosowaniu kroków co 1 MHz wyszukiwanie i instalowanie kanałów potrwa dłużej.

Kanały cyfrowe

Kanały cyfrowe

Jeśli wiesz, że dostawca usług telewizji kablowej nie oferuje kanałów cyfrowych, możesz pominać ich wyszukiwanie. Wybierz opcję Wył.

#### Kanały analogowe

#### Kanały analogowe

Jeśli wiesz, że dostawca usług telewizji kablowej nie oferuje kanałów analogowych, możesz pominąć ich wyszukiwanie. Wybierz opcję Wył.

#### Wolne/kodowane

#### Wolne/kodowane

Jeśli masz abonament i moduł dostępu warunkowego CAM na usługi płatnej TV, wybierz Wolne + kodowane. Jeśli nie masz abonamentu na płatne kanały lub usługi TV, możesz wybrać tylko Wolne kanały.

W Pomocy naciśnij przycisk **· Lista** i wyszukaj temat Moduł dostępu warunkowego (CAM), aby uzyskać więcej informacji.

#### Jakość odbioru

W przypadku odbioru kanałów cyfrowych można sprawdzić jakość i siłe sygnału kanału.

leśli masz własna antene, możesz zmienić jej ustawienie w celu poprawy odbioru.

Aby sprawdzić jakość odbioru kanału cyfrowego, włacz ten kanał.

Naciśnij przycisk  $\bigcap$  i wybierz opcję  $\bigotimes$  Konfiguracja, a następnie naciśnij przycisk OK.

Wybierz opcję Ustawienia kanałów i naciśnij przycisk OK. Wybierz kolejno opcje Instalacja kanałów > Tryb cyfrowy: odbiór testowy i naciśnij przycisk OK.

Zostanie wyświetlona czestotliwość cyfrowa dla kanału. W przypadku słabego odbioru możesz zmienić ustawienie anteny. Aby ponownie sprawdzić jakość sygnału dla danej częstotliwości, wybierz opcję Szukaj i naciśnij przycisk OK. Aby samodzielnie wprowadzić konkretna czestotliwość cyfrowa, użyj przycisków numerycznych na pilocie. Możesz też wybrać częstotliwość, umieść strzałki na numerze z symbolami < i  $\blacktriangleright$ , a następnie zmienić numer za pomocą przycisków ▲ i ▼. Aby sprawdzić częstotliwość, wybierz opcję Szukaj i naciśnij przycisk OK.

W przypadku odbioru kanałów za pomocą tunera DVB-C dostepne beda opcje Tryb szybkości transmisji symboli i Zaprogramowane szybkości transmisji symboli. Dla opcji Tryb szybkości transmisji symboli wybierz pozycie Automatyczny, chyba że dostawca telewizji kablowej podał konkretną wartość tempa transmisji. Aby wprowadzić wartość szybkości transmisji symboli, skorzystaj z przycisków numerycznych.

#### Strojenie reczne

Analogowe kanały telewizyjne można zainstalować ręcznie kanał po kanale.

Aby recznie zainstalować kanały analogowe, naciśnij przycisk  $\biguparrow$ i wybierz opcje **S** Konfiguracja, a nastepnie naciśnij przycisk OK.

Wybierz opcje Ustawienia kanałów i naciśnij przycisk OK. Wybierz kolejno opcje Instalacja kanałów > Analogowy: instalacja ręczna i naciśnij przycisk OK.

#### 1 - System

Aby skonfigurować system TV, wybierz opcję System i naciśnij przycisk OK.

Wybierz swój kraj lub część świata, w której aktualnie przebywasz.

#### 2 - Znaidowanie kanału

Aby znaleźć kanał, wybierz polecenie Znajdź kanał i naciśnij przycisk OK. Wybierz polecenie Szukaj i naciśnij przycisk OK. Możesz także samodzielnie wprowadzić czestotliwość. W przypadku słabego odbioru możesz ponownie wybrać polecenie Szukaj, leśli chcesz zapisać kanał, wybierz opcje Wykonane i naciśnij przycisk OK.

#### 3 - Dostrajanie kanałów

Aby dostroić kanał, wybierz opcję Dostrajanie i naciśnij przycisk OK. Możesz dostroić kanał, korzystając z przycisków  $\blacktriangle$  i v. Aby zapisać znaleziony kanał, wybierz opcję Wykonane i naciśnij przycisk OK.

#### 4 - Zapisywanie w pamięci

Dostrojony kanał można zapisać pod bieżącym numerem kanału lub jako nowy kanał pod nowym numerem.

Wybierz opcję Zapisz bieżący kanał lub Zapisz jako nowy kana!.

Możesz wykonywać te czynności do momentu dostrojenia wszystkich dostępnych analogowych kanałów telewizyjnych.

### Format obrazu

Gdy czame pasy pojawiają się na dole i górze ekranu lub z obu stron obrazu, można dostosować format obrazu tak, aby wypełniał on cały ekran.

Podczas oglądania kanału telewizyjnego naciśnij przycisk  $\blacksquare$ FORMAT, aby otworzyć menu Format obrazu. Wybierz format z listy i naciśnij przycisk OK.

#### Formaty zdjęć

Dostępne są następujące opcje formatów wyświetlanego obrazu:

#### • Auto dopasowanie obrazu

Automatyczne powiększanie obrazu, tak aby wypełnił cały ekran. Minimalne zniekształcenia obrazu, napisy są widoczne. Nieodpowiednie do wyświetlania obrazu z komputera. W przypadku niektórych nietypowych formatów obrazu ciągle mogą być widoczne czarne pasy.

#### • Auto zoom

Automatyczne powiększanie obrazu, tak aby maksymalnie wypełnił ekran bez zadnych zniekształceń. Mogą być widoczne czame pasy. Nieodpowiednie do wyświetlania obrazu z komputera.

#### • Super zoom

Usuwa czarne pasy po bokach ekranu w przypadku programów nadawanych w formacie 4:3. Obraz jest dostosowywany do ekranu.

#### • Format filmowy 16:9

Przeskalowanie obrazu do formatu 16:9.

#### • Szeroki ekran

Rozciagniecie obrazu do formatu 16:9.

#### • Nieskalowany

Specjalny tryb do wyświetlania obrazu HD lub z komputera PC. Wyświetlanie typu "piksel do piksela". Podczas wyświetlania obrazu z komputera mogą pojawić się czarne pasy.

### Tekst

#### Strony teletekstu

#### Otwórz teletekst

Aby otworzyć teletekst, podczas ogladania kanałów telewizyjnych naciśnij przycisk TEXT. Aby zamknąć Teletekst, naciśnij ponownie przycisk TEXT.

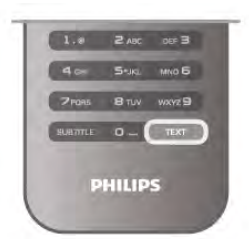

#### Wybór strony teletekstu

Aby wybrać strone:

- Wpisz numer strony za pomocą przycisków numerycznych.
- $\bullet$  Naciśnij przycisk  $\blacktriangleleft$  lub  $\blacktriangleright$
- $\bullet$  Naciśnij przycisk  $\blacktriangle$  lub  $\blacktriangledown$ .

• Naciśnij kolorowy przycisk, aby wybrać oznaczony kolorem temat na dole ekranu.

#### Podstrony teletekstu

Pod numerem strony teletekstu może kryć się kilka podstron. Numery podstron sa wyświetlane na pasku obok numeru głównej strony.

Aby wybrać podstronę, naciśnij przycisk < lub  $\blacktriangleright$ .

#### Strony tematów teletekstu

Niektórzy nadawcy oferują funkcję tematów teletekstu. Aby otworzyć strony tematów teletekstu w ramach teletekstu, naciśnij przycisk **III OPTIONS** i wybierz opcję **Przegląd T.O.P.** 

#### Wyszukiwanie w teletekście

Można wybrać słowo i wyszukać wszystkie jego wystąpienia w teletekście.

Otwórz stronę teletekstu i naciśnij przycisk OK.

Wybierz słowo lub liczbę za pomocą przycisków strzałek. Następnie naciśnij ponownie przycisk OK, aby przejść natychmiast do następnego wystąpienia tego słowa lub liczby. Naciśnij ponownie przycisk OK, aby przejść do kolejnego wystanienia.

Aby zakończyć wyszukiwanie, naciskaj przycisk •, aż nie bedzie wybrany żaden element.

#### Teletekst z podłaczonego urządzenia

Niektóre podłaczone urządzenia, które odbierają kanały telewizyjne, moga również udostepniać teletekst. Aby otworzyć teletekst z podłączonego urządzenia, naciśnij przycisk  $\bigcap$ , wybierz urządzenie i naciśnij przycisk OK. Podczas ogladania kanału telewizyjnego naciśnij przycisk **III** OPTIONS, wybierz opcję Pokaż przyciski urządzenia, a następnie wybierz przycisk **E** i naciśnij przycisk OK. Naciśnij przycisk  $\blacktriangle$ , aby ukryć przyciski urządzenia. Aby zamknąć teletekst, naciśnij ponownie przycisk  $\blacktriangle$ .

#### Teletekst cyfrowy (dot. tylko Wielkiej Brytanii)

Niektórzy nadawcy telewizji cyfrowej oferują na swoich kanałach cyfrowych dedykowane usługi Teletekstu cyfrowego lub telewizji interaktywnej. Usługi te wykorzystują normalne strony teletekstu, po których porusza się za pomocą przycisków numerycznych, kolorowych przycisków i przycisków strzałek. Aby zamknąć teletekst cyfrowy, naciśnij przycisk  $\blacktriangle$ .

#### Opcje teletekstu

W trybie teletekstu naciśnij przycisk **III OPTIONS**, aby wybrać jedną z następujących opcji:

- Zatrzymaj stronę
- Podwójny obraz
- Przegląd T.O.P.
- Powiększanie
- Odkryj
- Przeglądanie podstron
- $\cdot$   $|$ ezyk

#### Zatrzymywanie strony

Aby zatrzymać automatyczne przeglądanie podstron teletekstu, naciśnij przycisk *III OPTIONS* i wybierz opcję Zatrzymaj stronę.

#### Podwójny obraz / pełny ekran

Aby wyświetlić kanał telewizyjny i teletekst obok siebie, naciśnij przycisk **III OPTIONS** i wybierz opcję Podwójny obraz. Wybierz opcję Pełny ekran, aby powrócić do trybu pełnoekranowego.

#### Przegląd tematów teletekstu

Aby otworzyć tematy teletekstu, naciśnij przycisk **III** OPTIONS i wybierz opcję Przegląd T.O.P.

#### Powiększanie

Aby powiększyć teletekst w celu zwiększenia wygody czytania, naciśnij przycisk **III OPTIONS** i wybierz opcję Powiększanie. W celu przewinięcia strony w dół naciśnij przycisk  $\blacktriangledown$  lub  $\blacktriangle$ .

#### Ujawnianie

Aby wyświetlić na stronie ukryte informacje, naciśnij przycisk **III** OPTIONS i wybierz opcję Odkryj.

#### Przeglądanie podstron

Aby przegladać podstrony, jeśli sa dostepne, naciśnij przycisk **III OPTIONS** i wybierz opcje Przegladanie podstron.

#### lezyk

Aby w%!czy\$ zestaw znaków potrzebny do poprawnego wyświetlania teletekstu, naciśnij przycisk **III OPTIONS** i wybierz opcję lęzyk.

#### Konfiguracja teletekstu

#### Język teletekstu

Niektórzy nadawcy telewizji cyfrowej udostępniają kilka języków teletekstu.

Aby ustawić podstawowy i dodatkowy język teletekstu, naciśnij przycisk  $\bigcap$  i wybierz opcję  $\bigotimes$  Konfiguracja, a następnie naciśnii przycisk OK.

Wybierz opcję Ustawienia kanałów, a następnie wybierz opcję Główna telegazeta lub Dodatkowa telegazeta i wybierz preferowane języki teletekstu.

#### Teletekst 2.5

Jeśli jest dostępny, Teletekst 2.5 oferuje lepsze kolory i lepszą grafikę. Teletekst 2.5 jest standardowym ustawieniem fabrycznym.

Aby wyłączyć, naciśnij przycisk  $\biguparrow$  i wybierz opcję  $\bigcirc$ 

Konfiguracja, a następnie naciśnij przycisk OK.

Wybierz kolejno opcje Ustawienia telewizora > Preferencje > Teletekst 2.5.

### Telewizor interaktywny

#### Co to jest telewizja interaktywna?

W następstwie pojawienia się telewizji interaktywnej część nadawców telewizji cyfrowej zaczęła łączyć normalne programy telewizyjne ze stronami informacyjnymi oraz stronami z zakresu rozrywki. Na niektórych stronach można odpowiadać lub głosować, robić zakupy przez Internet lub płacić za programy na žądanie (VOD).

#### HbbTV, MHEG, . . .

Nadawcy korzystają z różnych systemów telewizji interaktywnej: HbbTV (telewizja hybrydowa - Hybrid Broadcast Broadband) lub iTV (telewizja interaktywna - MHEG). Telewizja interaktywna jest też nazywana cyfrowym teletekstem lub czerwonym przyciskiem. Jednak każdy z tych systemów jest inny.

Więcej informacji można uzyskać na stronach internetowych nadawców.

#### Co jest potrzebne

Telewizja interaktywna jest dostepna wyłacznie na kanałach telewizji cyfrowej. Aby w pełni wykorzystać możliwości telewizji interaktywnej, telewizor musi mieć dostęp do szybkiego (szerokopasmowego) Internetu.

#### Strony telewizji interaktywnej

#### Otwieranie stron telewizji interaktywnej

Większość kanałów, dla których oferowane są usługi telewizji HbbTV lub iTV zachęca do naciśnięcia przycisku (czerwonego) lub przycisku OK w celu otwarcia ich programu interaktywnego.

Poruszanie się po stronach telewizji interaktywnej

Aby poruszać się po stronach telewizji interaktywnej, użyj przycisków strzałek, kolorowych przycisków, przycisków numerycznych i przycisku  $\blacktriangle$ . Aby oglądać filmy na stronach telewizji interaktywnej,użyj przycisków ▶ (Odtwarzanie), 11 (Wstrzymanie odtwarzania) i ■ (Zatrzymanie).

#### Teletekst cyfrowy (dot. tylko Wielkiej Brytanii)

Aby otworzyć teletekst cyfrowy, naciśnij przycisk TEXT. Aby zamknąć, naciśnij przycisk  $\blacktriangle$ .

#### Zamykanie stron telewizji interaktywnej

Na większości stron iTV jest widoczna informacja o przycisku, który umożliwia zamknięcie strony.

Aby wymusić zamknięcie strony iTV, zmień kanał telewizyjny na następny, a następnie ponownie włącz ten sam kanał.

### $\frac{1}{3.4}$ przewodnik telewizyjny

### Otwieranie przewodnika telewizyjnego

Za pomocą przewodnika telewizyjnego można wyświetlić listę aktualnych i zaplanowanych programów TV\*.

#### Otwieranie przewodnika telewizyjnego

Aby otworzyć przewodnik telewizyjny, naciśnij przycisk GUIDE. Naciśnij przycisk **GUIDE** ponownie, aby zamknać przewodnik.

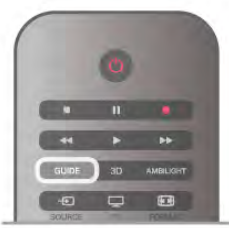

Przy pierwszym otwarciu przewodnika telewizyjnego telewizor przeszukuje wszystkie kanały telewizyjne pod kątem informacji do przewodnika. Może to zająć kilka minut. Dane te zostają zapisane w telewizorze.

#### Przełączanie na program

Korzystając z menu przewodnika telewizyjnego, można przełączyć się na aktualny program.

Aby wybrać program, użyj przycisków strzałek do podświetlenia jego nazwy.

Przejdź w prawo, aby wyświetlić programy zaplanowane na późniejszą część dnia.

.<br>Aby przełączyć się na program (kanał), wybierz program i naciśnij przycisk OK.

#### Wyświetlanie szczegółów programu

Aby wyświetlić szczegóły wybranego programu, naciśnij przycisk i INFO.

#### Zmiana dnia

Przewodnik telewizyjny może wyświetlać zaplanowane programy na nadchodzace dni (maksymalnie 8 dni). Aby wyświetlić harmonogram dla jednego z nastepnych dni, naciśnii przycisk CH+. Naciśnij przycisk CH-, aby wrócić do poprzedniego dnia.

Możesz także nacisnąć przycisk **III OPTIONS** i wybrać opcje Zmień dzień.

Wybierz opcję Poprzedni dzień, Dzisiaj lub Następny dzień i naciśnij przycisk OK, aby wybrać dzień dla harmonogramu. Jeśli dane przewodnika telewizyjnego pochodzą z Internetu, naciśnij przycisk **· Wybierz dzień**.

#### Ustawianie przypomnienia

Jeśli dane przewodnika telewizyjnego pochodzą od nadawcy, można ustawiać przypomnienia o rozpoczęciu programu przy użyciu komunikatu ekranowego.

Aby ustawić przypomnienie, wybierz program w

harmonogramie i naciśnij kolorowy przycisk Ustaw

przypomnienie. Program zostanie oznaczony symbolem zegara  $\Theta$ .

Aby anulować przypomnienie, naciśnij kolorowy przycisk Usuń przypomnienie.

Aby wyświetlić listę wszystkich ustawionych przypomnień, naciśnij kolorowy przycisk Planowe przypomn.

#### Wyszukiwanie według gatunku

Jeśli dostępne są informacje, można wyszukiwać zaplanowane programy wed'ug gatunku, takiego jak filmy lub sport.

Aby wyszukać programy według gatunku, naciśnij przycisk **III** OPTIONS i wybierz opcję Wysz. wg gatunku.

Wybierz gatunek i naciśnij przycisk OK. Zostanie wyświetlona lista znalezionych programów.

#### Nagrywanie

Po podłączeniu dysku twardego USB do telewizora można nagrywać programy.

Użyj przewodnika telewizyjnego, aby ustawić zaplanowane nagrywanie.

W Pomocy naciśnij przycisk **· Lista** i wyszukaj temat Nagrywanie, aby uzyskać więcej informacji.

\* W zależności od źródła informacji (danych) przewodnika telewizyjnego wyświetlane są kanały analogowe i cyfrowe lub tylko kanały cyfrowe. Nie wszystkie kanały oferują dane przewodnika telewizyjnego.

### Odbieranie danych przewodnika telewizyjnego

Przewodnik telewizyjny odbiera informacje (dane) od nadawców lub z Internetu. Informacje przewodnika telewizyjnego mogą nie być dostępne w przypadku niektórych regionów i kana'ów.

Jeśli telewizor nie został podłączony do Internetu, informacje pochodzą od nadawcy.

Po podłączeniu do Internetu telewizor przełącza się na informacje z Internetu.

Jeśli informacje przewodnika telewizyjnego pochodzą z Internetu, przewodnik telewizyjny wy%wietla kana'y analogowe oprócz kana'ów cyfrowych. W menu przewodnika telewizyjnego aktualnie ogladany kanał jest wyświetlany w małym oknie. W przypadku przewodnika telewizyjnego z Internetu nie można ustawiać przypomnień.

#### Ustawianie informacji przewodnika telewizyjnego

Jeśli telewizor jest podłączony do Internetu, można ustawić telewizor w celu odbierania informacji przewodnika telewizyjnego od nadawcy.

Aby ustawić informacje przewodnika telewizyjnego, naciśnij przycisk  $\biguparrow$  i wybierz opcje  $\bigcirc$  Konfiguracja, a nastepnie naciśnij przycisk OK.

Wybierz kolejno opcje Ustawienia telewizora > Ustawienia ogólne > Przew.TV.

Wybierz opcję Od nadawcy lub Z Internetu.

### 3.5 Przełączenie na urządzenia

### Lista źródeł

Na liście połaczeń — w menu Źródło — można znaleźć urzadzenia podłaczone do telewizora.

Korzystając z tego menu Źródło, można przełączyć się na urzadzenie.

#### Menu Źródło

Aby otworzyć menu Źródło, naciśnij przycisk **+ SOURCE**. Aby przełączyć się na podłączone urządzenie, wybierz urządzenie za pomocą strzałek < (w lewo) i > (w prawo), a następnie naciśnij przycisk OK.

W przypadku niektórych urządzeń (urządzenia HDMI-CEC) można wybrać aktywność bezpośrednio na liście znajdującej się pod ikona urzadzenia.

Wybierz urządzenie i aktywność, a następnie naciśnij przycisk OK.

Aby zamknąć menu Źródło bez przełączania się na urządzenie, naciśnij ponownie przycisk $\bigoplus$ .

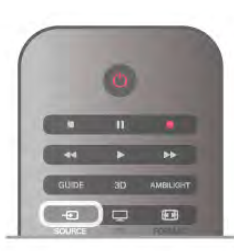

#### Wykrywanie automatyczne

Po podłączeniu nowego urządzenia do telewizora zostaje ono wykryte automatycznie i umieszczone w menu Źródło. Urządzenie jest wyświetlane przy użyciu ikony (typu urządzenia) i ma nazwę. Jeśli typ urządzenia nie pasuje do urządzenia, na przykład urządzenie jest wyświetlane jako odtwarzacz, choć jest to inne urzadzenie, można zmienić typ. Aby zmienić typ urządzenia, naciśnij przycisk **\* Typ** urządzenia i wybierz odpowiedni typ urządzenia, a następnie naciśnij przycisk OK.

Jeśli nazwa nie pasuje do urządzenia lub chcesz użyć własnej nazwy, naciśnij przycisk **· Zmień nazwę**. Użyj klawiatury pilota, aby wprowadzić nowa nazwe.

Odpowiedni typ urzadzenia pomaga korzystać z urzadzenia. Typ urzadzenia określa format obrazu i dźwieku, wartości rozdzielczości, określone ustawienia lub pozycję w menu Źródło.

Po podłączeniu nowego urządzenia do telewizora jego ikona zostaje umieszczona na początku menu Źródło.

Jeśli telewizor nie wykrywa urządzenia automatycznie, wybierz gniazdo, do którego podłączono urządzenie, a następnie dostosuj typ i nazwę urządzenia.

#### Oryginalna nazwa i ikona

Aby przywrócić oryginalną nazwę i typ ikony, naciśnij przycisk **III OPTIONS** i wybierz kartę **Opcje**, na pasku menu, a następnie wybierz opcję Oryginalna nazwa i ikona i naciśnij przycisk OK.

#### Skanowanie połączeń

Aby ponownie przeskanować wszystkie połączenia telewizora i zaktualizować menu Źródło, naciśnij przycisk **III OPTIONS**, wybierz karte Opcje na pasku menu, wybierz opcję Skanuj połączenia i naciśnij przycisk OK.

### Z trybu gotowości

Kiedy telewizor działa w trybie gotowości, można włączyć podłączone urządzenie za pomocą pilota telewizora.

#### **Odtwarzanie**

Aby włączyć jednocześnie odtwarzacz i telewizor z trybu gotowości oraz natychmiast rozpoczać odtwarzanie płyty lub programu, naciśnij przycisk > (Odtwarzanie) na pilocie telewizora.

Urządzenie musi być podłączone za pomocą przewodu HDMI, a funkcja HDMI CEC musi być właczona dla telewizora i urządzenia.

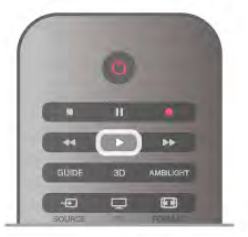

#### Zestaw kina domowego

Można włączyć zestaw kina domowego, aby słuchać płyty audio lub kanału radiowego, pozostawiając telewizor w trybie gotowości.

Aby włączyć tylko zestaw kina domowego w trybie gotowości telewizora, naciśnij przycisk **+D SOURCE** na pilocie telewizora.

### **EasyLink**

Dzięki funkcji EasyLink można sterować podłączonym urządzeniem przy użyciu pilota telewizora. Funkcja EasyLink używa protokołu HDMI CEC do komunikacji z połaczonymi urządzeniami. Urządzenia muszą obsługiwać protokół HDMI CEC, a także muszą być podłączone przy użyciu połączenia HDMI.

W Pomocy naciśnii przycisk **· Lista** i wyszukaj temat EasyLink, aby uzyskać wiecej informacji.

### 3.6 Napisy i języki

### Napisy dialogowe

#### Włączanie napisów

Aby otworzyć menu napisów, naciśnij przycisk SUBTITLE. Napisy można włączyć lub wyłączyć.

Aby wyświetlić napisy, kiedy program telewizyjny nie jest nadawany w języku ustawionym w telewizorze, wybierz opcję Automatyczne. To ustawienie umożliwia także wyświetlanie napisów po wyciszeniu dźwięku za pomoca przycisku  $\mathbf{G}$ . W przypadku kanałów analogowych napisy muszą być dostępne w teletekście.

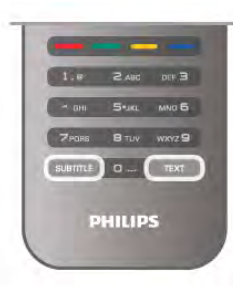

#### Napisy dla kanałów analogowych

W przypadku kanałów analogowych należy ręcznie udostępnić napisy dla każdego kanału.

1 - Ustaw kanał i naciśnij przycisk Text, aby otworzyć teletekst. 2 - Wprowadź numer strony napisów (zwykle 888).

3 - Naciśnij ponownie przycisk Text, aby zamknąć teletekst. Jeśli opcja Włącz w menu napisów zostanie wybrana podczas oglądania danego kanału analogowego, zostaną wyświetlone napisy, gdy są dostępne.

Aby sprawdzić, czy kanał jest analogowy czy cyfrowy, wybierz ten kanał i otwórz pozycję Status w menu Opcje.

#### Napisy dla kana!ów cyfrowych

W przypadku kanałów cyfrowych nie trzeba ustawiać napisów w teletekście.

W przypadku kanałów cyfrowych nie ma potrzeby włączania napisów w postaci teletekstu. Można ustawić preferowany główny oraz dodatkowy język napisów. Jeśli dostępne są napisy w jednym z tych języków, zostaną wyświetlone przez telewizor. Jeśli żadne preferowane języki napisów nie są dostępne, można wybrać inny dostępny język.

Aby ustawić główny i dodatkowy język napisów . . .

1 - Naciśnij przycisk  $\bigtriangleup$  i wybierz opcję Konfiguracja, a następnie naciśnij przycisk OK.

2 - Wybierz opcję Ustawienia kanałów, a następnie wybierz kolejno opcje Jezyki > Główne napisy lub Dodatkowe napisy i naciśnii przycisk OK.

3 - Wybierz język i naciśnij przycisk OK.

4 - Naciśnij przycisk  $\blacktriangleleft$  (kilkakrotnie, jeśli to konieczne), aby zamknać menu.

Aby wybrać język napisów, kiedy żaden preferowany język nie jest dostępny . . .

1 - Naciśnij przycisk **III OPTIONS**.

2 - Wybierz opcję lęzyk napisów i wybierz tymczasowy język, a następnie naciśnij przycisk OK.

### Język dźwięku

Cyfrowe kanały telewizyjne mogą nadawać programy z dodatkowymi językami ścieżki dźwiękowej. Można ustawić preferowany główny oraz dodatkowy język ścieżki dźwiękowej. Jeśli dostępny jest dźwięk w jednym z tych języków, zostaną ustawiony przez telewizor.

leśli żadne preferowane jezyki ścieżki dźwiekowej nie sa dostepne, można wybrać inny dostepny jezyk.

Aby ustawić główny i dodatkowy jezyk ścieżki dźwiekowej . . . 1 - Naciśnij przycisk  $\bigtriangleup$  i wybierz opcje Konfiguracja, a następnie naciśnij przycisk OK.

2 - Wybierz opcję Ustawienia kanałów, a następnie wybierz kolejno opcje Jezyki > Główny dźwięk lub Dodatkowy dźwięk i naciśnij przycisk OK.

3 - Wybierz język i naciśnij przycisk OK.

4 - Naciśnij przycisk  $\blacktriangleleft$  (kilkakrotnie, jeśli to konieczne), aby zamknąć menu.

Aby wybrać język ścieżki dźwiękowej, kiedy żaden preferowany język nie jest dostępny . .

1 - Naciśnij przycisk *III* OPTIONS.

2 - Wybierz opcje lezyk dźwieku i wybierz tymczasowy jezyk ścieżki dźwiękowej, a następnie naciśnij przycisk OK.

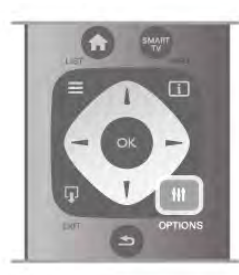

#### Oryginalny język

Jeśli kanał cyfrowy nadaje oryginalny język programu lub filmu, można ustawić telewizor w celu automatycznego przełączania na ten język ścieżki dźwiękowej. Ustaw opcję Oryginalny język na wartość Włącz, aby oglądać film z dubbingiem w oryginalnym języku (jeśli oryginalny język jest dostępny).

Aby ustawić **oryginalny język** . . .

1 - Naciśnij przycisk  $\biguparrow$  i wybierz opcję Konfiguracja, a następnie naciśnij przycisk OK.

2 - Wybierz opcję Ustawienia kanałów, wybierz kolejno opcje Języki > Oryginalny język i naciśnij przycisk OK.

3 - Wybierz opcję Włącz lub Wyłącz i naciśnij przycisk OK.

4 - Naciśnij przycisk  $\blacktriangleleft$  (kilkakrotnie, jeśli to konieczne), aby zamknąć menu.

#### Jezyki ścieżki dźwiękowej dla osób niedowidzących i napisy dla niedosłyszacych

W przypadku niektórych cyfrowych kanałów telewizyjnych nadawana jest specjalna ścieżka dźwiękowa i napisy dostosowane dla osób niedosłyszących lub niedowidzących. W **Pomocy** naciśnij przycisk **\* Lista** i wyszukaj temat Uniwersalny dostęp, aby uzyskać więcej informacji.

### Jezyk menu

Aby zmienić jezyk menu i komunikatów telewizora . . . 1 - Naciśnij przycisk  $\bigtriangleup$  i wybierz opcje  $\bigtriangleup$  Konfiguracja, a następnie naciśnij przycisk OK.

2 - Wybierz kolejno opcje Ustawienia telewizora > Ustawienia ogólne > Język menu i naciśnij przycisk OK.

3 - Wybierz żądany język i naciśnij przycisk OK.

4 - Naciśnij przycisk  $\blacktriangleleft$  (kilkakrotnie, jeśli to konieczne), aby zamknać menu.

### 3.7 Wyłączniki i zegar

### Wyłącznik czasowy

Wyłącznik czasowy pozwala ustawić telewizor tak, by po określonym czasie automatycznie przełączył się w tryb gotowości.

Aby ustawić wyłącznik czasowy, naciśnij przycisk  $\bigstar$  i wybierz opcję  $\clubsuit$  Konfiguracja, a następnie naciśnij przycisk OK. Wybierz kolejno opcje Ustawienia telewizora > Ustawienia ogólne > Wyłącznik czasowy. Za pomocą suwaka można ustawić czas do 180 minut w odstępach 5-minutowych. Ustawienie 0 minut oznacza, że wyłącznik czasowy jest wyłączony.

Zawsze można wyłączyć telewizor wcześniej lub ponownie ustawić czas podczas odliczania.

### Zegar

Aby dowiedzieć sie, która jest godzina, naciśnij przycisk GUIDE, aby znaleźć godzinę w przewodniku telewizyjnym.

Telewizja cyfrowa nadawana w niektórych krajach nie wysyła informacji dotyczących uniwersalnego czasu koordynowanego – UTC. Zmiana czasu letniego może zostać zignorowana i telewizor może wyświetlać niewłaściwą godzinę.

Aby wybrać prawidłowe ustawienia zegara, naciśnij przycisk  $\biguparrow$ i wybierz opcję  $\clubsuit$  Konfiguracja, a następnie naciśnij przycisk OK.

Wybierz kolejno opcje Ustawienia telewizora > Ustawienia  $o$ gólne  $>$  Zegar i wybierz opcje Zależne od dostępności w danym kraju.

Wybierz opcje Czas letni i określ odpowiednie ustawienie. Aby recznie ustawić godzinę i datę, wybierz opcję Reczny. Następnie wybierz opcję Czas lub Data.

Podczas nagrywania programów z wykorzystaniem opcji nagrywania w funkcji Smart TV zalecamy, aby nie zmieniać recznie daty i godziny.

### Wyłącznik czasowy

Jeśli przez 4 godziny nie naciśniesz żadnego przycisku na pilocie badź gdy telewizor nie bedzie odbierać żadnego sygnału wejściowego lub poleceń pilota przez 10 minut, telewizor wyłaczy się automatycznie, aby oszczedzać energie.

Jeśli wykorzystujesz telewizor jako monitor komputerowy lub jeśli korzystasz z odbiomika cyfrowego (dekodera) do oglądania telewizji i nie używasz pilota do telewizora, wyłacz opcje automatycznego wyłączania.

Aby wyłączyć, naciśnij przycisk  $\biguparrow$  i wybierz opcję  $\bigcirc$ Konfiguracja, a nastepnie naciśnij przycisk OK. Wybierz kolejno opcje Ustawienia telewizora > Ustawienia ogólne > Wyłącznik czasowy i przesuń suwak na wartość 0.

W Pomocy naciśnij przycisk **· Lista** i wyszukaj temat Oszczedność energii, aby uzyskać wiecej informacji na temat ekologicznych ustawień telewizora.

### 3.8 Ustawienia obrazu

### Ustawienia obrazu

W menu Obraz możesz dostosować osobno wszystkie ustawienia obrazu.

Aby otworzyć menu Ustawienia obrazu, naciśnij przycisk  $\biguparrow$ i wybierz opcję  $\clubsuit$  Konfiguracja, a następnie naciśnij przycisk OK.

Wybierz kolejno opcje Ustawienia telewizora > Obraz.

#### • Styl obrazu

W Pomocy naciśnij przycisk  $\blacksquare$  Lista i wyszukaj temat Styl obrazu, aby uzyskać informacje dotyczące dostosowywania ustawień stylu obrazu.

#### • Pod\$wietlenie (3D)

- Pozwala określić poziom kontrastu podświetlenia.
- Kolor
- Pozwala określić poziom nasycenia kolorów.
- Ostrość
- Pozwala określić poziom ostrości szczegółów.

#### • Redukcja szumów

Eliminuje i redukuje szumy występujące w sygnale obrazu.

#### • Zmniejszenie usterek MPEG

Sprawia, ze przejścia cyfrowe obrazu są bardziej płynne.

#### • Pixel Precise HD

Sterowanie zaawansowanymi ustawieniami funkcji Perfect Pixel HD Engine.

— Technologia Perfect Natural Motion usuwa efekt migotania ekranu oraz zapewnia p'ynne odtwarzanie ruchomego obrazu, szczególnie w filmach.

— Opcja Clear LCD pozwala cieszyć się lepszą ostrością odtwarzanego ruchu, lepszym poziomem czerni, wyższym kontrastem spokojnego obrazu bez migotania oraz lepszym katem widzenia.

- Technologia Super resolution zapewnia lepszą ostrość, zw'aszcza w przypadku linii oraz konturów obrazu.

- Ostrość zaawansowana zapewnia lepszą ostrość, zwłaszcza w przypadku szczegó'ów obrazu.

- Doskonały kontrast pozwala ustawić poziom, od którego w telewizorze rozpoczyna się automatyczne poprawianie wyświetlanych szczegółów w ciemnych, średnich oraz jasnych obszarach obrazu.

Dynamiczne podświetlenie pozwala ustawić poziom, od którego może być oszczedzana energia poprzez zmniejszanie intensywności oświetlenia ekranu. Wybierz najlepsze połączenie zużycia energii oraz najlepszej intensywności ekranu.

Wzmocnienie kolorów sprawia, że kolory są bardziej jaskrawe oraz poprawia rozdzielczość szczegółów w przypadku jasnych kolorów.

• Zaawansowane pozwala dostosować zaawansowane ustawienia obrazu:

- Czujnik światła automatycznie dostosowuje ustawienia obrazu oraz funkcji Ambilight do warunków oświetlenia panujących w pomieszczeniu.

Gamma to nieliniowe ustawienie jasności i kontrastu obrazu. Użyj suwaka, aby ustawić wyższą lub niższą wartość gamma.

– Temperatura koloru umożliwia wybór ustawienia kolorów: Normalny, Ciepły (czerwonawy) lub Zimny (niebieskawy).

- Niestandardowa temperatura koloru umożliwia ustawienie temperatury kolorów obrazu.

— Kontrast zawartości wideo (3D) pozwala ustawić kontrast obrazu.

- Jasność pozwala określić poziom jasności obrazu.

#### • Gra lub komputer

Ustawianie dla telewizora idealnego predefiniowanego ustawienia stosowanego w przypadku podłączenia komputera lub konsoli do gier.

• Format i krawędzie

— Format obrazu: wyszukaj i odczytaj format obrazu za pomocą przycisku  $\equiv$  Lista.

- Krawędzie ekranu: powiększ nieznacznie obraz, aby ukryć zniekształcone krawędzie.

- Zmiana obrazu: przesuwanie obrazu w górę / dół lub w lewo / prawo przy użyciu przycisków kursora.

### Styl obrazu

W celu łatwego dostosowania ustawień obrazu można wybrać wstępnie zaprogramowane ustawienie za pomocą opcji Styl obrazu.

Podczas oglądania kanału telewizyjnego naciśnij przycisk **III OPTIONS**, aby otworzyć menu opcji, następnie wybierz **in** Obraz i dźwięk z paska menu i wybierz Styl obrazu. Wybierz Styl obrazu i naciśnij przycisk OK.

#### Style obrazu

Style obrazu umożliwiają proste przełączenie idealnych ustawień w celu oglądania filmów lub oszczędzania energii. Ponadto można dostosować określone ustawienie wybranego stylu obrazu, takie jak jasność lub kontrast. Telewizor zapamiętuje dokonane zmiany.

#### Dostosowywanie stylu obrazu

Aby dostosować styl obrazu . . .

1 - Wybierz styl i naciśnij przycisk OK.

2 - Naciśnij przycisk  $\biguparrow$  i wybierz opcję  $\bigcirc$  Konfiguracja, a następnie naciśnij przycisk OK.

3 - Wybierz opcję Ustawienia telewizora, przejdź do

określonego ustawienia i dostosuj je.

4 - Naciśnij przycisk  $\blacktriangle$ , aby zamknąć menu i zapisać ustawienie.

Aby przywrócić oryginalne ustawienia stylu obrazu . . . 1 - Naciśnij przycisk  $\bigcap$  i wybierz opcję  $\bigotimes$  Konfiguracja, a następnie naciśnij przycisk OK.

2 - Wybierz kolejno opcje Ustawienia telewizora > Obraz > Styl obrazu i wybierz styl, który chcesz zresetować.

3 - Naciśnij przycisk **•Reset**. Styl zostanie zresetowany.

W Pomocy naciśnij przycisk **· Lista** i wyszukaj temat Obraz, aby uzyskać informacje dotyczące dostosowywania poszczególnych ustawień obrazu.

#### Dostępne style obrazu . . .

• Osobisty – ustawienia wybrane w opcji Szybkie ustawienia obrazu

- Jaskrawy idealne do oglądania przy świetle dziennym
- Naturalny naturalne ustawienia kolorów
- Film idealne do oglądania filmów
- Oszcz. energii najbardziej ekonomiczne ustawienia
- Standard standardowe ustawienia fabryczne
- Zdiecie idealne do oglądania zdjęć
- ISF Dzień i ISF Noc ustawienia kalibracji ISF

#### Lokalizacja Sklep lub Dom

Jeśli po każdym włączeniu telewizora automatycznie przywracany jest styl obrazu Jaskrawy, lokalizacja telewizora jest ustawiona na opcję Sklep. To ustawienie jest przeznaczone do promocji w sklepie.

Aby ustawić telewizor na lokalizację Dom . . .

1 - Naciśnij przycisk  $\biguparrow$  i wybierz opcję  $\bigcirc$  Konfiguracja, a następnie naciśnij przycisk OK.

2 - Wybierz kolejno opcje Ustawienia telewizora > Ustawienia ogólne > Lokalizacja i naciśnij przycisk OK.

3 - Wybierz opcję Dom i naciśnij przycisk OK.

4 - Naciśnij przycisk  $\blacktriangleleft$  (kilkakrotnie, jeśli to konieczne), aby zamknąć menu.

### Lokalizacja

#### Lokalizacia

Jeśli telewizor znajduje się w sklepie, można ustawić wyświetlanie w telewizorze banera informującego o promocji. W pozycji Styl obrazu automatycznie ustawiana jest opcja Jaskrawy. Automatyczny wyłącznik czasowy jest wyłączony.

Aby skonfigurować telewizor do użycia w sklepie . . .

1 - Naciśnij przycisk  $\bigcap$  i wybierz opcję  $\bigotimes$  Konfiguracja, a następnie naciśnij przycisk OK.

2 - Wybierz kolejno opcje Ustawienia telewizora > Ustawienia ogólne > Lokalizacja i naciśnij przycisk OK.

3 - Wybierz opcję Sklep i naciśnij przycisk OK.

4 - Naciśnij przycisk  $\blacktriangleleft$  (kilkakrotnie, jeśli to konieczne), aby zamknąć menu.

### 3.9 Ustawienia dźwięku

### Dźwiek

W menu Dźwięk można dostosować osobno wszystkie ustawienia dźwieku.

Aby otworzyć menu Ustawienia dźwięku, naciśnij przycisk  $\biguparrow$ , wybierz opcje  $\clubsuit$  Konfiguracja i naciśnij przycisk OK. Wybierz kolejno Ustawienia telewizora > Dźwięk.

#### • Tony niskie

Ustawienie poziomu tonów niskich dźwięku.

#### • Tony wysokie

Ustawienie poziomu tonów wysokich dźwięku.

#### • Balans

Umożliwia ustawienie balansu lewego i prawego głośnika tak, aby najlepiej pasował do miejsca odsłuchu.

#### • Efekt surround

Ustawienie efektu dźwięku przestrzennego z wewnętrznych głośników.

- $\cdot$  Głośność słuchawek
- Ustawienie głośności połaczenia słuchawek telewizora.

#### • Auto regulacia głośności

Ogranicza nagłe zmiany głośności, np. na początku bloków reklamowych lub podczas przełaczania z jednego kanału na inny.

#### Preferowany format audio

Ustaw format audio Standard (Stereo) lub Zaawansowany (Wielokanałowy). Jeśli jeden z tych dwóch typów będzie dostępny, telewizor przełączy się automatycznie na ustawiony typ.

1 - Naciśnij przycisk **n** i wybierz opcję  $\bullet$  Konfiguracja, a następnie naciśnij przycisk OK.

 $2$  - Wybierz kolejno Ustawienia kanałów > Jezyki >

Preferowany format audio i naciśnij przycisk OK.

3 - Wybierz opcję Standard lub Zaawansowane i naciśnij przycisk OK.

4 - Naciśnij przycisk  $\blacktriangleleft$  (kilkakrotnie, jeśli to konieczne), aby zamknąć menu.

#### Mono / Stereo

Telewizor można ustawić tak, aby odtwarzał dźwięk mono. 1 - Naciśnij przycisk  $\biguparrow$  i wybierz opcję  $\bigcirc$  Konfiguracja, a

następnie naciśnij przycisk OK.

2 - Wybierz kolejno Ustawienia kanałów > Mono / Stereo i naciśnij przycisk OK.

3 - Wybierz opcję Mono lub Stereo i naciśnij przycisk OK.

4 - Naciśnij przycisk  $\blacktriangleleft$  (kilkakrotnie, jeśli to konieczne), aby zamknać menu.

### Styl dźwięku

W celu łatwego dostosowania ustawień dźwięku można wybrać wstępnie zaprogramowane ustawienia Stylu dźwięku.

Podczas oglądania kanału telewizyjnego naciśnij przycisk **III OPTIONS**, aby otworzyć menu Opcje i wybrać opcję Styl dźwięku. Wybierz styl dźwięku i naciśnij przycisk OK.

#### Style dźwięku

Dzięki stylom dźwięku można w prosty sposób włączać idealne ustawienia do odtwarzania mowy (Wiadomości) lub oglądania filmów.

Ponadto istnieje możliwość modyfikacji określonego parametru wybranego stylu dźwięku, takiego jak tony wysokie lub niskie. Telewizor zapamiętuje dokonane zmiany.

#### Modyfikacja stylu dźwięku

Aby zmodyfikować styl dźwięku . . .

- 1 Wybierz styl i naciśnij przycisk OK.
- 2 Naciśnij przycisk  $\biguparrow$ i wybierz opcję  $\bigcirc$ Konfiguracja, a następnie naciśnij przycisk OK.
- 3 Wybierz opcje Ustawienia telewizora, przejdź do
- okre#lonego ustawienia i dostosuj je.

4 - Naciśnij przycisk  $\blacktriangle$ , aby zamknąć menu i zapisać ustawienie.

Aby powrócić do oryginalnych wartości stylu dźwięku . . 1 - Naciśnij przycisk  $\biguparrow$  i wybierz opcję  $\bigcirc$  Konfiguracja, a następnie naciśnij przycisk OK. 2 - Wybierz kolejno Ustawienia telewizora > Dźwięk > Styl

dźwięku i wybierz styl, który chcesz zresetować.

3 - Naciśnij przycisk **· Reset**. Styl zostanie zresetowany.

W Pomocy naciśnij przycisk **· Lista** i wyszukaj temat Dźwięk, aby uzyskać informacje na temat dostosowywania poszczególnych ustawień dźwięku.

Inne style dźwięku to. . .

- Osobisty ustawienia wybrane w ramach opcji Personalizuj obraz i dźwiek
- Oryginalny standardowe ustawienia fabryczne
- Wiadomości idealne do odtwarzania mowy
- Film idealne do oglądania filmów
- Gra idealne do gier
- Muzyka idealne do słuchania muzyki

### Umieszczenie telewizora

#### Umieszczenie telewizora

Podczas pierwszej instalacji ustawienie to ma wartość Na podstawie telewizora lub Montaż na ścianie.

Jeśli od tego czasu umiejscowienie telewizora zmieniło się, odpowiednio dostosuj to ustawienie, aby zapewnić najlepszą jakość odtwarzania dźwieku.

1 - Naciśnij przycisk **î** i wybierz opcję **\$ Konfiguracja**, a następnie naciśnij przycisk OK.

2 - Wybierz kolejno Ustawienia telewizora > Ustawienia ogólne > Umieszczenie telewizora i naciśnij przycisk OK. 3 - Wybierz ustawienie Na podstawie telewizora lub Montaż na ścianie i naciśnij przycisk OK.

4 - Naciśnij przycisk  $\Rightarrow$  (kilkakrotnie, jeśli to konieczne), aby zamknąć menu.

### $3.10$ Ustawienia funkcji Ambilight

### Włączanie i wyłączanie funkcji Ambilight

Aby uzyskać jak najlepszy efekt dzięki funkcji Ambilight, pamiętaj o następujących wskazówkach:

- Przyciemnij oświetlenie w pomieszczeniu i ustaw telewizor w odległości maksymalnie 25 cm od ściany.
- Dostosuj oświetlenie Ambilight do koloru ściany, korzystając z ustawienia Kolor ściany.

• Funkcja Ambilight może zakłócać sygnały podczerwieni z pilota. Ustaw urządzenia (odtwarzacz płyt lub zestaw kina domowego) poza zasięgiem oświetlenia Ambilight.

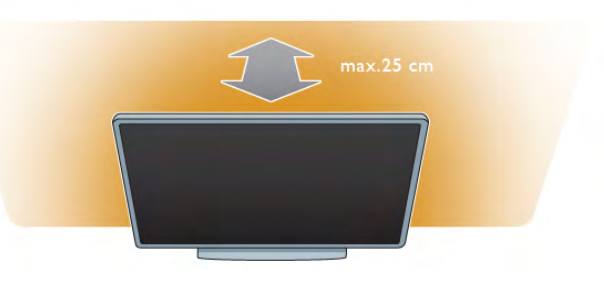

Naciśnij przycisk **AMBILIGHT** na pilocie zdalnego sterowania, aby włączyć lub wyłączyć funkcję Ambilight i przełączać pomiędzy ustawieniami Ambilight: Wył., Dyna. lub Statyczny. Wyszukaj i przeczytaj o ustawieniach Dynamiczny Ambilight i Statyczny Ambilight, naciskając przycisk E Lista, jeśli chcesz dowiedzieć się więcej o tych ustawieniach Ambilight.

Funkcję Ambilight można włączać i wyłączać, korzystając z menu Ambilight.

Naciśnij przycisk  $\bigcap$ , wybierz opcję  $\bigotimes$  Konfiguracja i naciśnij przycisk OK.

Wybierz opcję Ustawienia telewizora i naciśnij przycisk OK. Wybierz opcję Ambilight.

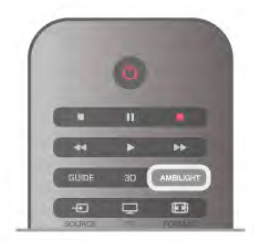

### Dynamiczny Ambilight

Opcja Dynamiczny Ambilight umożliwia dostosowanie szybkości reagowania funkcji Ambilight na obrazy wyświetlane na ekranie.

Naciśnij przycisk  $\hat{\mathbf{m}}$ , wybierz opcję  $\hat{\mathbf{w}}$  Konfiguracja i naciśnij przycisk OK.

Wybierz Ustawienia telewizora i naciśnij przycisk OK. Wybierz kolejno Ambilight > Tryb > Dynam. i naciśnij przycisk OK. Wybierz opcję Dynam. Użyj suwaka, aby dostosować szybkość według własnych preferencji.

Opcia Statyczny Ambilight umożliwia ustawienie własnego koloru Ambilight.

Naciśnij przycisk **f**, wybierz opcję **SKonfiguracja** i naciśnij przycisk OK.

Wybierz opcję Ustawienia telewizora i naciśnij przycisk OK. Wybierz kolejno Ambilight >  $Tryb >$  Statyczny i naciśnij przycisk OK.

Wybierz opcję Statyczny. Wybierz preferowany kolor. Kolory opcji Statyczny Ambilight mają stały charakter (kolor nie zmienia sie dynamicznie).

### Ustawienia funkcji Ambilight

Wiecej ustawień Ambilight jest dostepnych w menu Ambilight w Ustawieniach telewizora.

Aby zmienić te ustawienia, naciśnij przycisk  $\bigoplus$ , wybierz opcję SKonfiguracja i naciśnij przycisk OK.

Wybierz kolejno Ustawienia telewizora > Ambilight.

#### Tryb Ambilight

Gdy telewizor jest włączony, naciskając przycisk AMBILIGHT, można przełączać pomiędzy trybami Ambilight: Wył., Dynam. i Statyczny. Wybierz Dynam., jeśli chcesz, aby funkcja Ambilight reagowała na obrazy wyświetlane na ekranie. Wybierz Statyczny , jeśli chcesz wybrać własny stały kolor.

#### Jasność Ambilight

Aby ustawić jasność oświetlenia Ambilight, wybierz opcję Jasność i naciśnij przycisk OK. Dostosuj moc oświetlenia Ambilight.

#### Dynamiczny Ambilight

Aby dostosować szybkość, z jaką funkcja Ambilight reaguje na obrazy wyświetlane na ekranie, wybierz opcję Dynam. W Pomocy naciśnij przycisk **· Lista** i wyszukaj temat Dynamiczny Ambilight, aby uzyskać więcej informacji.

#### Statyczny Ambilight

Umożliwia ustawienie własnego koloru Ambilight. Kolory opcji Statyczny Ambilight są stałe (kolor nie zmienia się dynamicznie).

W Pomocy naciśnij przycisk **· Lista** i wyszukaj temat Statyczny Ambilight, aby uzyskać więcej informacji.

#### Kolor ściany

Kolor ściany za telewizorem może mieć wpływ na efekt kolorystyczny oświetlenia Ambilight.

Aby skorygować ten wpływ, wybierz kolejno Ambilight >  $Zaawansowane > Kolor$   $scany$  i wybierz kolor odpowiadający kolorowi #ciany. Funkcja Ambilight skoryguje swoje kolory, aby jak najlepiej współgrały z kolorem ściany za telewizorem.

#### Wyłączanie telewizora

Aby ustawić oświetlenie Ambilight w taki sposób, aby wyłączało się natychmiastowo lub stopniowo gasło i wyłączało się po kilku sekundach od wyłączenia telewizora, wybierz kolejno Ambilight > Zaawansowane > Wyłączanie telewizora.

#### Lounge light

W Pomocy naciśnij przycisk **· Lista** i wyszukaj temat Lounge light, aby uzyskać więcej informacji.

### Lounge light

Gdy telewizor znajduje się w trybie gotowości, można włączyć funkcje Ambilight i uzyskać w pomieszczeniu efekt Lounge light.

Aby włączyć funkcję Ambilight, gdy telewizor znajduje się w trybie gotowości, naciśnij przycisk AMBILIGHT.

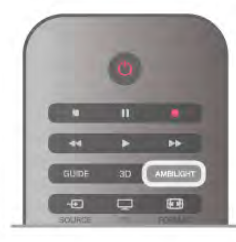

Aby zmienić schemat kolorów efektu Lounge light, naciśnij ponownie przycisk AMBILIGHT.

Aby wyłączyć efekt Lounge light, naciśnij i przytrzymaj przez kilka sekund przycisk AMBILIGHT.

Możliwa jest również konfiguracja schematu kolorów w menu ustawień telewizora.

Gdy telewizor jest włączony, naciśnij przycisk  $\bigcap$ , wybierz **W** Konfiguracja i naciśnij przycisk OK.

Wybierz kolejno Ustawienia telewizora > Ambilight > Zaawansowane > Lounge light. Wybierz schemat kolorów dla efektu Lounge light.

### $3.11$ Uniwersalny dostęp

### **Właczanie**

Po włączeniu funkcji uniwersalnego dostępu telewizor jest przystosowany do użytkowania przez osoby niedosłyszące i niedowidzace.

#### Właczanie

Jeśli funkcja uniwersalnego dostępu nie została włączona podczas instalacji, można włączyć ją w ramach menu konfiguracji.

Aby włączyć funkcję uniwersalnego dostępu, naciśnij przycisk **f**, wybierz  $\bullet$  Konfiguracja i naciśnij przycisk OK.

Wybierz kolejno Ustawienia telewizora > Ustawienia ogólne > Uniwersalny dostęp. Wybierz opcję Włącz i naciśnij przycisk OK.

Po właczeniu funkcji uniwersalnego dostepu w menu konfiguracji zostaje ona dodana do menu opcji. W ramach dostępnych opcji można wybrać specjalne ustawienia dla osób niedosłyszących i niedowidzących.

### Słabosłyszący

W przypadku niektórych cyfrowych kanałów telewizyjnych nadawana jest specialna ścieżka dźwiekowa i napisy dostosowane dla osób niedosłyszacych. Jeśli funkcja Słabosłyszący jest włączona, telewizor przełączy się automatycznie na ścieżkę dźwiękowa i napisy dla osób niedosłyszących, jeśli będą one dostępne.

#### Właczanie

Aby właczyć funkcje Słabosłyszacy, naciśnij przycisk **III OPTIONS**, wybierz opcję Uniwersalny dostęp i naciśnij przycisk OK.

Wybierz opcje Słabosłyszacy, wybierz Włacz i naciśnij przycisk OK.

Aby sprawdzić, czy język ścieżki dźwiękowej dla osób niedosłyszących jest dostępny, naciśnij przycisk **III OPTIONS** i wybierz opcję lęzyk dźwięku, a następnie wyszukaj język ścieżki dźwiękowej oznaczony ikoną  $\mathbb{S}^1$ .

leśli w menu Opcje nie jest widoczna pozycja Uniwersalny dostep, włacz opcje Uniwersalny dostep w menu Konfiguracja. W Pomocy naciśnij przycisk **· Lista** i wyszukaj temat Uniwersalny dostep, aby uzyskać wiecej informacji.

### Niedowidzący

Cyfrowe kanały telewizyjne mogą przesyłać specjalny komentarz audio opisujący to, co dzieje się na ekranie. Aby móc wybrać ustawienia dla Niedowidzących, musi być włączona opcja Uniwersalny dostęp.

#### Niedowidzący

Dzięki opcji Niedowidzący do normalnego dźwięku zostaje dodany komentarz narratora.

Aby włączyć komentarz (jeśli jest dostępny) . . .

1 - Po włączeniu funkcji uniwersalnego dostępu naciśnij przycisk **III OPTIONS** i wybierz zakładkę **Opcje** na pasku menu.

2 - Wybierz opcję Niedowidzący i naciśnij przycisk OK.

3 - Wybierz opcję Włącz i naciśnij przycisk OK.

Można sprawdzić, czy komentarz audio dla osób niedowidzących jest dostępny.

W menu Opcje wybierz opcję lęzyk dźwięku i wyszukaj język scieżki dźwiękowej oznaczony ikoną d<sup>3</sup>.

#### Głośniki / Słuchawki

Można wybrać, czy komentarz audio ma być odtwarzany za pośrednictwem samych głośników telewizora, samych słuchawek lub zarówno głośników, jak i słuchawek.

Aby skonfigurować głośniki / słuchawki .

1 - Naciśnij przycisk  $\biguparrow$  i wybierz opcję  $\bigcirc$  Konfiguracja, a następnie naciśnij przycisk OK.

2 - Wybierz kolejno Ústawienia kanałów > Języki > Niedowidzący > Głośniki / Słuchawki i naciśnij przycisk OK. 3 - Wybierz opcję Głośniki, Słuchawki lub Głośniki + słuchawki i naciśnij przycisk OK.

4 - Naciśnij przycisk  $\blacktriangleleft$  (kilkakrotnie, jeśli to konieczne), aby zamknać menu.

#### Różna głośność

Można połączyć głośność normalnej ścieżki dźwiękowej z komentarzem audio.

Aby połączyć dźwiek.

1 - Naciśnij przycisk **III OPTIONS** i wybierz zakładke Opcje na pasku menu.

2 - Wybierz opcję Różna głośność i naciśnij przycisk OK.

- 3 Ustaw suwak za pomocą strzałek w górę lub w dół.
- 4 Naciśnij przycisk OK, aby potwierdzić.

#### Efekty audio

Niektóre komentarze audio mogą zawierać dodatkowe efekty audio, takie jak dźwięk stereo lub stopniowo cichnący dźwięk. Aby właczyć Efekty audio (jeśli są dostępne) . . .

1 - Naciśnij przycisk **n** i wybierz opcję  $\clubsuit$  Konfiguracja, a następnie naciśnij przycisk OK.

 $2$  - Wybierz kolejno Ustawienia kanałów > Jezyki >

 $N$ iedowidzący > Efekty audio i naciśnij przycisk OK.

3 - Wybierz opcję Włącz lub Wyłącz i naciśnij przycisk OK.

4 - Naciśnij przycisk  $\blacktriangleleft$  (kilkakrotnie, jeśli to konieczne), aby zamknać menu.

#### Mowa

W przypadku ustawienia Mowa komentarz audio może również zawierać napisy z wypowiadanymi słowami.

Aby włączyć napisy (jeśli są dostępne) . .

1 - Naciśnij przycisk **n** i wybierz opcję **\*** Konfiguracja, a nastepnie naciśnii przycisk OK.

 $2$  - Wybierz kolejno Ustawienia kanałów > Jezyki >

 $N$ iedowidzacy > Mowa i naciśnij przycisk OK.

3 - Wybierz opcję Opis lub Napisy i naciśnij przycisk OK. 4 - Naciśnij przycisk  $\blacktriangleleft$  (kilkakrotnie, jeśli to konieczne), aby zamknać menu.

### Dźwięk klawiszy

Funkcja Dźwięk klawiszy sprawia, że po każdym naciśnięciu przycisku na pilocie zdalnego sterowania jest emitowane potwierdzenie dźwiękowe. Głośność potwierdzenia dźwiękowego jest stała.

#### **Właczanie**

Aby włączyć funkcję Dźwięk klawiszy, naciśnij przycisk **III OPTIONS**, wybierz opcję Uniwersalny dostęp i naciśnij przycisk OK.

Wybierz opcję Dźwięk klawiszy i wybierz opcję Włącz.

Jeśli w menu Opcje nie jest widoczna pozycja Uniwersalny dostęp, włącz opcję Uniwersalny dostęp w menu Konfiguracja. W Pomocy naciśnij przycisk **· Lista** i wyszukaj temat Uniwersalny dostep, aby uzyskać więcej informacji.

### 4.1 Co jest potrzebne

To jest telewizor z technologią Easy 3D.

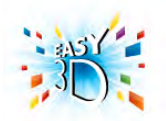

Aby oglądać obraz 3D, konieczne jest:

• włączenie kanału telewizyjnego, na którym nadawane są programy 3D

• wypożyczenie filmu 3D z internetowego sklepu wideo dzieki funkcji Smart TV

• obejrzenie filmu w 3D z płyty Blu-ray 3D, urządzenia USB lub komputera

W zestawie znajdują się cztery pary okularów Passive 3D. Jako dodatkową parę okularów zamów okulary Philips Passive 3D PTA417 lub PTA426 (do nabycia osobno). Inne okulary 3D mogą nie być obsługiwane.

# 4.2

# Twoje okulary 3D

#### Okulary Philips Passive 3D PTA417

Aby oglądać obraz 3D w telewizorze, wystarczy założyć okulary 3D.

#### Zalecana wysokość oglądania

Aby uzyskać najlepszą jakość obrazu, podczas oglądania trybu Passive 3D oczy powinny znajdować się na wysokości środka ekranu telewizora.

### 4.3 Oglądanie obrazu 3D

#### Włączanie trybu 3D

Po pierwszym wykryciu sygnału 3D można ustawić preferencje dotyczące włączania trybu 3D w przyszłości.

Aby automatycznie przechodzić do trybu 3D, wybierz opcję Automatyczny.

Aby najpierw otrzymywać powiadomienia, wybierz opcję Powiadom.

Aby nigdy nie przełączać się w tryb 3D, wybierz opcję Brak 3D.

Ustawienie to można zmienić później w menu 3D. Aby otworzyć menu 3D, naciśnij przycisk 3D i wybierz pozycję Przełącz w tryb 3D, aby określić swoje preferencje.

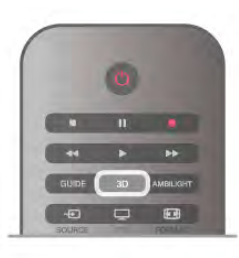

#### Włączanie obrazu 3D

Jeśli telewizor przełączy się w tryb 3D lub po wyświetleniu powiadomienia, że dostępny jest obraz 3D, włącz okulary Active 3D i załóż je.

Jeśli telewizor nie wykryje sygnału 3D (brakuje oznaczenia sygnału 3D), program 3D jest wyświetlany na ekranie jako podwójny obraz. Aby przełączyć telewizor w tryb 3D, naciśnij przycisk 3D i wybierz opcję Obok siebie lub Góra / dół, w zależności od pozycji podwójnego obrazu.

#### Wyłaczanie obrazu 3D

Aby zakończyć ogladanie obrazu 3D, naciśnij przycisk **III OPTIONS**, wybierz opcję Głębia 3D i wybierz opcję Wyłacz.

Tryb 3D zostanie przełączony w tryb 2D po przełączeniu na inny kanał lub na podłączone urządzenie.

#### Konwersja trybu 2D do 3D

Możliwa jest konwersja dowolnego programu 2D w celu obejrzenia go w trybie 3D.

Aby przekonwertować program 2D na tryb 3D, naciśnij przycisk 3D, wybierz opcję Konwersja trybu 2D do 3D i naciśnij przycisk OK, aby potwierdzić.

Aby zatrzymać konwersję trybu 2D na 3D, naciśnij przycisk **III OPTIONS**, wybierz opcję Głębia 3D i wybierz opcję Wyłącz lub przełącz się na inną czynność w menu głównym. Konwersja nie zostanie zatrzymana, jeśli przełączysz się na inny kanał telewizyjny.

Istnieje możliwość zmiany głębi 3D w celu uzyskania bardziej lub mniej widocznego efektu 3D w konwersji z trybu 2D na 3D.

Aby zmienić głębię 3D, naciśnij przycisk **III OPTIONS** i wybierz opcję Głębia 3D. Wybierz opcję Wyłącz (brak 3D), Mniej (mniejsza głębia 3D), Normalna (optymalna jakość 3D) lub Więcej (większa głębia 3D).

#### 4.4

# Optymalne warunki oglądania obrazu 3D

W celu zapewnienia optymalnych warunków oglądania obrazu 3D postępuj zgodnie z poniższymi wskazówkami:

• Oglądaj obraz z odległości co najmniej 3-krotnie większej niż

wysokość ekranu telewizora, jednak nie większej niż 6 metrów. • Unikaj o&wietlenia fluorescencyjnego (np. &wietlówek TL lub żarówek energooszczędnych działających w niskim zakresie częstotliwości) oraz bezpośrednio padającego światła

słonecznego, ponieważ mogą one wpływać na obniżenie jakości obrazu 3D.

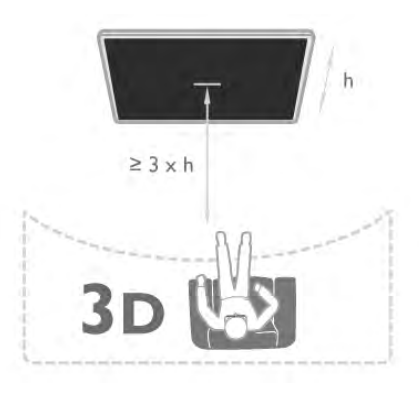

### 4.5

# Ostrzeżenia dotyczące zdrowia

• Zalecamy, aby przed oglądaniem obrazu 3D (a także pulsujących źródeł światła lub szybko zmieniających się  $\frac{1}{3}$ sekwencji obrazów) osoby z rozpoznaną epilepsją lub innymi schorzeniami nasilającymi się pod wpływem działania światła zasięgnęły porady lekarza specjalisty.

• Aby uniknąć takich dolegliwości, jak zawroty głowy, ból głowy lub dezorientacja przestrzenna, nie zaleca się oglądania obrazu 3D przez długi czas.

W przypadku wystąpienia jakichkolwiek dolegliwości należy niezwłocznie zaprzestać oglądania obrazu 3D i powstrzymać się od wykonywania potencjalnie niebezpiecznych czynności (np. prowadzenia samochodu) do czasu całkowitego ustąpienia objawów. W przypadku długotrwałego utrzymywania się objawów nie należy w przyszłości oglądać obrazu 3D bez uprzedniego zasięgnięcia porady lekarza specjalisty.

• Z opisanych wyżej względów dzieci nie powinny oglądać obrazu 3D bez nadzoru rodziców. Nie zalecamy oglądania obrazu 3D przez dzieci w wieku poniżej 6 lat, ponieważ ich narząd wzroku nie jest jeszcze w pełni rozwinięty.

• Nie wolno używać okularów 3D w innym celu niż oglądanie telewizji 3D.

### 4.6 Piel &gnacja okularów 3D

• Nie narażaj okularów 3D na bezpośrednie działanie promieni słonecznych, ciepła, ognia lub wody. Może to spowodować uszkodzenie urządzenia lub pożar.

• Aby uniknąć porysowania soczewek, czyść je za pomocą czystej, miękkiej szmatki (z mikrofibry lub bawełnianej flaneli). Nigdy nie kieruj dyszy rozpylającej środka czyszczącego bezpośrednio na okulary 3D. Grozi to uszkodzeniem układów elektronicznych urządzenia.

• Nie upuszczaj, nie zginaj ani nie wywieraj nadmiernego nacisku na soczewki okularów 3D.

· Nie używaj chemicznych środków czyszczących z zawartością alkoholu, rozpuszczalnika, środków powierzchniowo czynnych, wosku, benzyny, rozcieńczalnika, środka odstraszającego komary lub środków smamych. Użycie tych substancji może spowodować powstanie odbarwień lub pęknięć .

# 5 Smart TV

### 5.1 Menu główne

Menu główne pozwala uruchomić każdą czynność, jaką można wykonywać w telewizorze.

Otwórz menu główne, aby rozpocząć oglądanie telewizji lub filmu odtwarzanego z zestawu kina domowego. Poza tym w menu głównym można otworzyć funkcję Smart TV, aby serfować po Internecie, uruchomić Skype lub otworzyć Pomoc, aby uzyskać informacje na temat korzystania z telewizora.

#### Otwieranie menu głównego

Aby otworzyć menu główne, naciśnij przycisk  $\biguparrow$ . Wybierz czynność za pomocą przycisków strzałek i naciśnij przycisk OK, aby ją rozpocząć.

Aby zamknąć menu główne bez zmiany bieżącej czynności, naciśnij ponownie przycisk $\biguparrow$ .

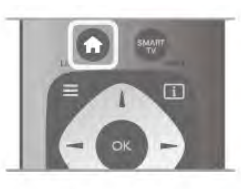

#### - Telewizor

Wybierz opcję Telewizor i naciśnij przycisk OK, aby oglądać kanały telewizyjne.

#### - Satelita

Wybierz opcję Satelita i naciśnij przycisk OK, aby oglądać kanały satelitarne (dotyczy tylko telewizorów z wbudowanym odbiornikiem telewizji satelitarnej).

#### - Smart TV

Wybierz opcję Smart TV i naciśnij przycisk OK, aby otworzyć stronę startową funkcji Smart TV.

#### - Źródło

Wybierz opcję **Źródło** i wybierz podłączone urządzenie z listy pod ikoną. Naciśnij przycisk OK, aby przełączyć na wybrane urządzenie.

#### - Przew.TV

Wybierz opcję Przew.TV i naciśnij przycisk OK, aby otworzyć liste z bieżącymi i planowanymi programami na kanałach telewizyjnych.

#### - Nagrania

Wybierz opcje Nagrania i naciśnij przycisk OK, aby otworzyć listę z nagraniami (dostępna tylko, jeśli podłączysz dysk twardy USB).

#### - Skype

Wybierz opcję Skype, aby wykonywać darmowe rozmowy wideo.

#### - Konfiguracja

Wybierz opcję Konfiguracja, aby zainstalować kanały lub zmodyfikować dowolne ustawienia telewizora.

#### - Pomoc

Wybierz opcję Pomoc i naciśnij przycisk OK, aby otworzyć Pomoc na ekranie. Tematy pomocy są uporządkowane alfabetycznie.

### 5.2 Aplikacje Smart TV

### Co jest potrzebne

Aby móc korzystać z aplikacji Smart TV, konieczne jest podłaczenie telewizora do routera z szybkim

(szerokopasmowym) dostępem do Internetu. Można skorzystać z sieci domowej podłączonej do Internetu. Komputer nie jest konieczny.

W Pomocy naciśnij przycisk **· Lista** i wyszukaj temat Sieć, aby uzyskać wiecej informacji.

#### Wskazówka

Do telewizora można podłączyć klawiaturę USB oraz mysz USB w celu wprowadzania tekstu lub łatwiejszego poruszania się po stronach intemetowych. Mysz USB pozwala wyłącznie na poruszanie się po stronach internetowych i nie umożliwia poruszania się po stronach aplikacji Smart TV. W Pomocy naciśnij przycisk **· Lista** i wyszukaj temat

Klawiatura USB lub Mysz USB, aby uzyskać więcej informacji.

### Konfiguruj

Po pierwszym uruchomieniu funkcji Smart TV należy skonfigurować połączenie z Internetem. Przeczytaj i wyraź zgodę na warunki, aby kontynuować. Aby wyłączyć funkcję Smart TV, naciśnij przycisk $\blacktriangle$ .

#### Rejestracja

Rejestracja w Club Philips. Wybierz opcję Zarejestruj i naciśnij przycisk OK. Wprowadź swój adres e-mail, wybierz opcję Kontynuuj i naciśnij przycisk OK. Potwierdź adres e-mail.

#### Nadzór rodzicielski

Aby zablokować dostęp do aplikacji dla dorosłych, włącz zabezpieczenie rodzicielskie funkcji Smart TV poprzez wybranie opcji Włącz i naciśnięcie przycisku OK. Wprowadź własny odblokowujący kod PIN. Potwierdź własny kod PIN. Dostęp do aplikacji dla dorosłych został właśnie zablokowany.

Aby otworzyć zablokowaną aplikację, wybierz aplikację i naciśnij przycisk OK. Telewizor wy%wietli monit o wprowadzenie 4 cyfrowego kodu.

#### Ponowna konfiguracja

Aby ponownie skonfigurować połączenie z funkcją Smart TV, wyczyść pamięć Internetu w telewizorze.

Aby wyczyścić pamięć Internetu, naciśnij przycisk  $\biguparrow$  i wybierz opcję **\*** Konfiguracja i naciśnij przycisk OK.

Wybierz kolejno Ustawienia sieci > Wyczyść pamięć Internetu i naciśnij przycisk OK.

### Strona startowa funkcji Smart TV

Strona startowa Smart TV jest twoim połączeniem z Internetem. Możesz wypożyczać filmy z internetowego sklepu, czytać gazety, ogladać nagrania wideo i słuchać muzyki, również robić zakupy przez Internet, otwierać strony sieci społecznościowych lub oglądać programy telewizji internetowej

wtedy, kiedy chcesz. Aby to zrobić, należy otworzyć aplikacje – strony internetowe dostosowane do telewizora. Jeśli telewizor jest podłaczony do Internetu, możesz otworzyć funkcje Smart TV.

#### Otwieranie funkcji Smart TV

Aby otworzyć stronę startową funkcji Smart TV, naciśnij przycisk Smart TV.

Można także nacisnąć przycisk  $\bigstar$ , wybrać funkcję Smart TV i nacisnąć przycisk OK.

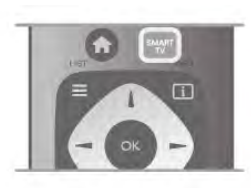

Telewizor połączy się z Internetem i otworzy strone startową funkcji Smart TV. Może to zająć kilka sekund.

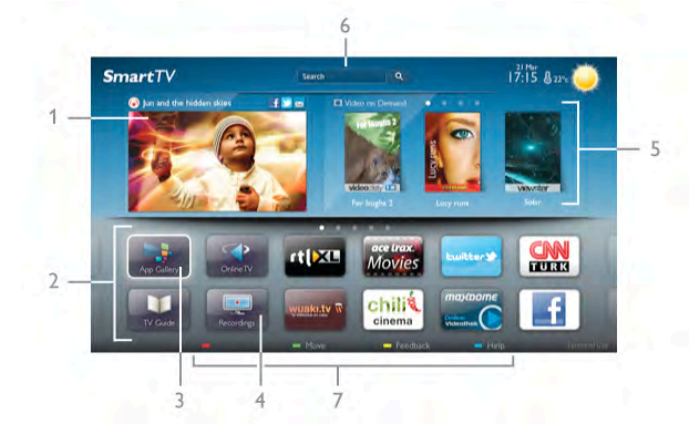

- 1 Zainstalowane w telewizorze
- 2 Twoje aplikacje
- 3 App Gallery (galeria aplikacji)
- 4 Internet
- 5 Polecane aplikacje
- 6 Szukaj
- 7 Kolorowe przyciski do obsługi

#### Twoje aplikacje

Aplikacie uruchamiane sa ze strony startowej funkcji Smart TV. leśli strona startowa nie zawiera jeszcze zadnych aplikacji, można je dodać z App Gallery (galerii aplikacji).

Lista aplikacji może liczyć kilka stron. Za pomocą przycisków strzałek można przechodzić do następnej lub poprzedniej strony. Możesz także nacisnąć przycisk CH+ (Następna strona) lub CH- (Poprzednia strona).

#### App Gallery (galeria aplikacji)

W App Gallery (galerii aplikacji) można zaleźć wszystkie dostępne aplikacje.

#### Internet

Aplikacja Internet otwiera sieć World Wide Web w twoim telewizorze.

W telewizorze możesz wyświetlić każdą stronę internetową, ale większość z nich nie jest dostosowana do wyświetlania na ekranie telewizora.

- Niektóre wtyczki (np. umożliwiające wyświetlanie stron lub filmów) nie są dostepne w telewizorze.

- Strony intemetowe sa wyświetlane pojedynczo i w trybie pełnoekranowym.

#### Polecane aplikacje

W tym oknie firma Philips przedstawia aplikacje rekomendowane dla danego kraju, aplikacje do telewizji intemetowej lub wybrane filmy z wypożyczalni VOD. Można wybrać i otworzyć je w oknie Polecane aplikacje.

#### Wyszukiwanie

Opcia Szukaj umożliwia wyszukiwanie odpowiednich aplikacji w App Gallery (galerii aplikacji).

Wpisz słowo kluczowe w polu tekstowym, wybierz  $\mathbf Q$  i naciśnij przycisk OK, aby rozpocząć wyszukiwanie. Można wyszukiwać nazwy, nazwiska, tytuły, gatunki i opisowe słowa kluczowe.

Można także zostawić pole tekstowe puste i wyszukiwać najbardziej popularne słowa kluczowe w wielu kategoriach. Na liście znalezionych słów kluczowych wybierz słowo kluczowe i naciśnij przycisk OK, aby wyszukać elementy z tym słowem kluczowym.

Lista aplikacji na stronie startowej funkcji Smart TV umożliwia. . .

#### Usuwanie aplikacji

Aby usunąć aplikację ze strony startowej funkcji Smart TV, wybierz ikonę tej aplikacji i naciśnij przycisk **· Usuń**.

#### Przenoszenie aplikacji

Aby zmienić miejsce aplikacji na liście, wybierz ikonę tej aplikacji, naciśnij **· Przenieś** i przesuń aplikację za pomocą przycisków strzałek.

Naciśnij przycisk OK, aby potwierdzić pozycję.

#### Blokowanie aplikacji

Aby zablokować aplikację, wybierz ikonę tej aplikacji i naciśnij  $\overline{\phantom{a}}$  Zablokuj.

W celu zablokowania aplikacji trzeba wprowadzić czterocyfrowy kod PIN ustawiony w funkcji nadzoru rodzicielskiego podczas konfiguracji funkcji Smart TV. Na liście zablokowana aplikacja zostanie oznaczona kłódką  $\hat{\mathbf{n}}$ .

Aby odblokować aplikację, wybierz ikonę tej aplikacji i naciśnij **Odblokuj**. Aby odblokować aplikację, trzeba wprowadzić czterocyfrowy kod PIN.

Komentarz na temat aplikacji

Wybierz aplikację i naciśnij opcję **\* Komentarz**, aby wybrać przycisk "lubię" lub "nie lubię" i przesłać do nas sugestię lub uwagę. Możesz także zgłosić niepoprawne działanie aplikacji.

#### Zamykanie funkcji Smart TV

Aby zamknąć stronę startową funkcji Smart TV, naciśnij przycisk  $\bigcap$  i wybierz inna akcję.

TP Vision Netherlands B.V. nie ponosi odpowiedzialności za treść i jakość treści dostarczanej przez dostawców treści.

### Korzystanie z aplikacji

Aby uruchomić aplikacje, musisz najpierw dodać ja do listy aplikacji na stronie startowej funkcji Smart TV. Można dodawać aplikacje do listy z galerii aplikacji.

#### App Gallery (galeria aplikacji)

W App Gallery (galerii aplikacji) znajdują się wszystkie dostępne aplikacje umieszczone na listach według kraju. Aby otworzyć App Gallery (galerię aplikacji), wybierz ikonę App Gallery (galerii aplikacji) na stronie startowej funkcji Smart TV i naciśnij przycisk OK.

W App Gallery (galerii aplikacji) elementy na stronie wybiera sie za pomoca przycisków strzałek.

Aby przegladać aplikacje według kategorii, naciśnij opcje Wszystkie aplikacje, wybierz kategorie i naciśnij przycisk OK. Aby wyświetlić aplikacje z innego kraju, naciśnij opcje **\* Kraj**, wybierz kraj i naciśnij przycisk OK.

Aby zablokować aplikację, wybierz ikonę tej aplikacji i naciśnij Zablokui.

W celu zablokowania aplikacji trzeba wprowadzić czterocyfrowy kod PIN ustawiony w funkcji nadzoru rodzicielskiego podczas konfiguracji funkcji Smart TV. Na liście zablokowana aplikacja zostanie oznaczona kłódką  $\hat{\mathbf{n}}$ .

Aby odblokować aplikacje, wybierz ikone tej aplikacji i naciśnij **Odblokuj**. Aby odblokować aplikacje, trzeba wprowadzić czterocyfrowy kod PIN.

Aby powrócić do strony startowej funkcji Smart TV, naciśnij przycisk  $\equiv$  LIST lub  $\Delta$ .

#### Dodawanie aplikacji do listy

W App Gallery (galerii aplikacji) wybierz ikonę aplikacji i naciśnij przycisk OK.

Wybierz opcję Dodaj i naciśnij przycisk OK.

Można także wybrać opcję Dodaj i przenieś, aby dodać aplikację i natychmiast umieścić ją w wybranym miejscu na liście.

#### Uruchamianie aplikacji

Aby uruchomić aplikację, naciśnij przycisk  $\bigcap$  i wybierz opcję Smart TV.

Na stronie startowej wybierz ikonę aplikacji i naciśnij przycisk OK.

W aplikacji naciśnij przycisk  $\blacktriangleright$ , aby cofnąć się o jeden krok lub powrócić do poprzedniej strony.

#### Odświeżanie strony aplikacji

Jeśli strona aplikacji nie załadowała się poprawnie, naciśnij przycisk **III OPTIONS** i wybierz opcję Odśwież, aby ponownie załadować strone.

#### Powiększenie

Można powiekszyć strone aplikacji. Aby powiększyć stronę, naciśnij przycisk **III OPTIONS** i wybierz opcje Powiększ stronę. Użyj suwaka, aby ustawić powiekszenie.

Wróć do normalnego widoku, resetując ustawienie suwaka.

#### Wyświetlanie informacji o bezpieczeństwie

Można sprawdzić poziom zabezpieczeń strony aplikacji. Na stronie aplikacji naciśnij przycisk **III OPTIONS** i wybierz opcję Informacje o bezpieczeństwie. Jeśli obok animacji przedstawiającej postęp ładowania strony u dołu ekranu wyświetlana jest ikona kłódki **n**, transfer jest zabezpieczony.

#### Zamykanie aplikacji

Aby zamknąć aplikację i powrócić do strony startowej funkcji Smart TV, naciśnij przycisk Smart TV.

### Aplikacje wypożyczalni

Dzięki aplikacjom wypożyczalni VOD w funkcji Smart TV możesz wypożyczać swoje ulubione filmy z wypożyczalni VOD udostępniających opcję wypożyczania przez Internet. Możesz płacić za wypożyczane filmy w bezpieczny sposób, korzystając z karty kredytowej.

#### Wypożyczanie filmów

1 - Otwórz aplikacje Wypożyczalni VOD na liście aplikacji lub wybierz rekomendowany film na stronie startowej funkcji Smart TV.

- 2 Wybierz film.
- 3 Dokonaj płatności internetowej.
- 4 Pobierz film wideo.

5 - Rozpocznij oglądanie. Można używać przycisków > (Odtwarzanie) i  $\blacksquare$  (Wstrzymanie odtwarzania).

Większość wypożyczalni VOD wymaga utworzenia konta.

#### Przesyłanie obrazu video

Telewizor ten umożliwia ogladanie wypożyczonych filmów wysyłanych w formacie strumienia wideo. Film można oglądać niemal natychmiast. Jeśli internetowa wypożyczalnia przesyła filmy strumieniowo, może być konieczne użycie dysku twardego USB jako bufora dla filmu. Możliwe jest wstrzymywanie i ponowne uruchamianie wypożyczonego filmu przesyłanego jako strumień wideo.

Jeśli podłączony jest dysk twardy USB, można także pobierać wypożyczone filmy z wypożyczalni VOD, które oferują wyłącznie pobieranie filmów. Możliwe jest wstrzymywanie i ponowne uruchamianie wypożyczonego filmu, który został pobrany.

Uzyskaj od wypożyczalni VOD informacje na temat okresu, na jaki film został wypożyczony.

#### Ruch w Internecie

Przesyłanie lub pobieranie wielu filmów wideo może spowodować przekroczenie dopuszczalnego miesięcznego limitu pobieranych danych.

### Telewizja internetowa

Dzięki aplikacji telewizji internetowej na stronie startowej funkcji Smart TV\* można obejrzeć przegapione programy lub obejrzeć programy w dogodnym czasie.

#### Otwieranie telewizji internetowej

Aby otworzyć aplikację telewizji internetowej, naciśnij przycisk **h** i wybierz opcję Smart TV.

Na stronie startowej wybierz ikone <>>
Telewizia internetowa i naciśnij przycisk OK.

Wybierz program na stronie i naciśnij przycisk OK, aby

rozpoczać ogladanie. Można używać przycisków > (Odtwarzanie) i  $\blacksquare$  (Wstrzymanie odtwarzania).

#### Lista według nadawców

Aby wyświetlić programy telewizji internetowej uporządkowane według nadawców, naciśnij przycisk **w Wszyscy nadawcy**. Wybierz nadawcę i naciśnij przycisk OK.

\* Je\$li opcja jest dost!pna w danym regionie.

### 5.3 Filmy, zdjęcia i muzyka

### Z urządzenia USB lub sieci

Można przeglądać zdjęcia lub odtwarzać muzykę i filmy z podłączonego urządzenia USB. Jeśli w sieci domowej znajduje się komputer, można przeglądać i odtwarzać w telewizorze pliki z komputera.

#### Z urządzenia USB

Gdy telewizor jest włączony, podłącz urządzenie USB do jednego ze złączy USB. Telewizor wykryje urządzenie i wyświetli listę znajdujących się w nim plików. Jeśli lista z zawartością nie zostanie automatycznie wyświetlona, naciśnij przycisk SOURCE, wybierz opcję Przeglądaj USB i naciśnij przycisk OK.

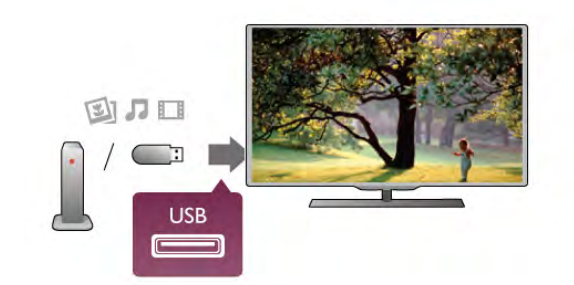

#### **Ostrzeżenie**

Jeśli podejmiesz próbę wstrzymania lub nagrania programu na podłączonym urządzeniu USB, telewizor wyświetli monit o sformatowanie urządzenia USB. Takie formatowanie usunie wszystkie dane znajdujące się w urządzeniu USB.

#### Z komputera

Jeśli telewizor i komputer znajdują się w tej samej sieci, w .<br>telewizorze można przegladać i odtwarzać pliki zapisane w komputerze.

W komputerze należy zainstalować oprogramowanie serwera multimediów, np. Twonky™, aby udostępniać pliki w telewizorze. Telewizor wyświetli pliki i foldery tak samo, jak są one zorganizowane w komputerze.

Aby przeglądać pliki w komputerze, naciśnij przycisk SOURCE, wybierz opcję Przeglądaj sieć i naciśnij przycisk OK.

### Pasek menu i sortowanie

Gdy podłaczone jest urządzenie USB, telewizor sortuje pliki według ich typu. Przejdź do paska menu i wybierz wyszukiwany typ pliku.

Jeśli przeglądasz pliki z komputera, pliki i foldery można jedynie przeglądać w taki sposób, jak są one uporządkowane w komputerze.

#### Pasek menu

Przejd' do paska menu i wybierz typ pliku, który chcesz wyświetlić lub odtworzyć.

Wybierz opcję **@ Zdjęcia, J Muzyka** lub **Ell Filmy**. Możesz również otworzyć widok **II Foldery** i przegladać foldery, aby wyszukiwać pliki.

#### Sortowanie

Aby przeglądać zdjęcia według daty, miesiąca, roku lub alfabetycznie według nazwy, naciśnij przycisk **· Sort**. Aby przeglądać utwory muzyczne według albumu, wykonawcy, gatunku lub alfabetycznie według nazwy, naciśnij przycisk  $\blacksquare$ Sort.

Filmy są ułożone w porządku alfabetycznym.

### Oglądanie zdjęć

Aby przeglądać zdjęcia, wybierz opcję **D** Zdjęcia na pasku menu, wybierz miniaturę zdjęcia i naciśnij przycisk OK. Jeśli w tym samym folderze znajduje więcej zdjęć, wybierz jedno zdjęcie i naciśnij przycisk **· Pokaz sl.**, aby rozpocząć wyświetlanie pokazu slajdów ze wszystkimi zdjęciami w tym folderze.

Aby przejść do następnego lub poprzedniego zdjęcia, naciśnij przycisk CH+ lub CH-.

Aby zatrzymać pokaz slajdów lub zamknąć zdjęcie, naciśnij  $przycisk \equiv LIST$  lub  $\blacksquare$  (Stop).

Można odtwarzać muzykę z pokazem slajdów. Uruchom pokaz slajdów po włączeniu muzyki.

- 1 Wybierz utwór lub folder z utworami i naciśnij przycisk OK.
- $2$  Naciśnij przycisk  $\equiv$  LIST i wybierz opcję  $\bar{\mathbf{Q}}$  Zdjęcia.

3 - Wybierz zdjecie lub folder ze zdjeciami i naciśnij opcje Pokaz<sup>*sl..*</sup>

#### **Informacie**

Aby wyświetlić informacje na temat zdjęcia (rozmiar, data utworzenia, ścieżka pliku itp.), wybierz zdjęcie i naciśnij przycisk i INFO.

Naciśnij ponownie, aby ukryć informacje.

#### **Opcje**

#### Naciśnij przycisk **III OPTIONS**.

- Losowo

Umożliwia wyświetlanie zdjęć w kolejności losowej.

- Powtórz

- Umożliwia ciągłe wyświetlanie pokazu slajdów.
- Szybkość pokazu slajdów

Umożliwia ustawienie szybkości wyświetlania pokazu slajdów.

- Efekt przejścia w pokazie slajdów Umożliwia ustawienie efektu przejścia pomiędzy zdjęciami.

Aby przerwać czynność Przeglądaj USB lub Przeglądaj sieć, naciśnij przycisk  $\bigcap$  i wybierz inna czynność.

### Odtwarzaj muzykę

Aby odtwarzać muzykę, wybierz opcję **J Muzyka** na pasku menu, wybierz utwór i naciśnij przycisk OK.

Jeśli w tym samym folderze znajduje więcej utworów naciśnij **Ddtwórz wszystko**, aby odtworzyć wszystkie utwory z tego folderu.

Aby przejść do nastepnego lub poprzedniego utworu, naciśnij przycisk CH+ lub CH-.

Aby wstrzymać odtwarzanie muzyki, naciśnij przycisk OK.

Ponownie naciśnii przycisk **OK**, aby kontynuować.

Aby przeskoczyć o 10 sekund do przodu lub do tyłu w utworze, naciśnij przycisk  $\blacktriangleright$  lub  $\blacktriangleleft$ .

Aby przewinąć do tyłu lub do przodu, naciśnij przycisk << lub  $\blacktriangleright$ . Naciśnij przycisk kilka razy, aby przyspieszyć - 2x, 4x, 8x, 16x, 32x.

Aby zatrzymać odtwarzanie muzyki, naciśnij przycisk ■ (Stop).

Jeśli naciśniesz przycisk  $\equiv$  LIST lub  $\Rightarrow$ , muzyka będzie nadal odtwarzana.

#### **Informacie**

Aby wyświetlić informacje o utworze (tytuł, wykonawca, czas trwania itp.), wybierz utwór i naciśnij przycisk  $\Box$  INFO. Naciśnij ponownie, aby ukryć informacje.

#### **Opcje**

#### Naciśnij przycisk **III OPTIONS**.

- Losowo

Umożliwia odtwarzanie muzyki w kolejności losowej.

- Powtórz

Umożliwia odtwarzanie utworu raz lub ciągle.

#### Wyłaczanie ekranu

Podczas słuchania muzyki można wyłączyć ekran telewizora, aby oszczedzać energie.

Aby wyłaczyć ekran, naciśnij przycisk **III OPTIONS**, wybierz opcję **Z Ustawienia ekologiczne** na pasku menu, wybierz Wył. ekranu i naciśnij przycisk OK. Aby ponownie włączyć ekran, naciśnij dowolny klawisz na pilocie zdalnego sterowania.

Aby przerwać czynność Przeglądaj USB lub Przeglądaj sieć, naciśnij przycisk  $\bigoplus$  i wybierz inną czynność.

### Odtwarzanie plików wideo

Aby odtworzyć plik wideo, wybierz opcję **II Filmy** na pasku menu, wybierz film i naciśnij przycisk OK.

Jeśli w tym samym folderze znajduje więcej filmów, naciśnij **Example 3** Odtwórz wszystko, aby odtworzyć wszystkie filmy z tego folderu.

Aby przejść do nastepnego lub poprzedniego filmu, naciśnij przycisk CH+ lub CH-.

Aby wstrzymać odtwarzanie filmu, naciśnii przycisk OK. Ponownie naciśnij przycisk OK, aby kontynuować.

Aby przeskoczyć o 10 sekund do przodu lub do tyłu w pliku wideo, naciśnii przycisk  $\blacktriangleright$  lub  $\blacktriangleleft$ .

Aby przewinać do tyłu lub do przodu, naciśnij przycisk << lub ▶. Naciśnij przycisk kilka razy, aby przyspieszyć - 2x, 4x, 8x,  $16x$ ,  $32x$ .

Aby zatrzymać odtwarzanie filmu, naciśnij przycisk ■ (Stop).

#### **Informacie**

Aby wyświetlić informacje na temat filmu (postęp odtwarzania, czas trwania, tytuł, data, itp.), wybierz film i naciśnij przycisk  $\Box$ INFO.

Naciśnij ponownie, aby ukryć informacje.

#### **Opcie**

Naciśnij przycisk **III OPTIONS**.

- Napisy

Jeśli są dostępne, można włączyć napisy, wyłączyć je lub wybrać opcje Włącz, gdy wyciszony.

#### - Losowo

Umożliwia odtwarzanie filmów w kolejności losowej.

#### - Powtórz

Umożliwia odtwarzanie filmu raz lub ciągle.

#### - DivX® VOD

Otwiera rejestrację DivX.

Aby przerwać czynność Przeglądaj USB lub Przeglądaj sieć, naciśnij przycisk  $\bigcap$  i wybierz inna czynność.

### DivX® VOD

Ten telewizor posiada certyfikat DivX Certified® i umożliwia odtwarzanie wysokiej jakości filmów w formacie DivX z usługi wideo na żadanie.

Aby odtwarzać filmy DivX na żądanie (VOD) ze sklepu wideo lub z komputera, trzeba najpierw aktywować usługę DivX VOD w telewizorze. Aktywacja usługi DivX VOD w telewizorze jest bezpłatna.

#### Rejestracja

Jeśli przed rozpoczęciem odtwarzania wypożyczonego filmu DivX w telewizorze nie została przeprowadzona aktywacja, zostanie wyświetlony kod rejestracyjny umożliwiający aktywację telewizora.

Aby przeprowadzić rejestrację, wykonaj następujące czynności.

1 - Gdy w telewizorze zostanie wyświetlony 8-cyfrowy lub 10cyfrowy kod rejestracyjny, zapisz go i w komputerze przejdź do strony http://vod.divx.com

2 - Pobierz i zainstaluj oprogramowanie odtwarzacza DivX na komputerze.

3 - Uruchom odtwarzacz DivX i utwórz konto DivX (VOD > Create a DivX Account (Utwórz konto DivX) . . .) 4 - W odtwarzaczu DivX zarejestruj telewizor, korzystając z kodu rejestracyjnego telewizora (VOD > Register a DivX Certified Device (Zarejestruj urządzenie z certyfikatem DivX) . . .)

5 - Po wyświetleniu monitu pobierz i zapisz film rejestracyjny. 6 - Przenieś film rejestracyjny do telewizora. Można wykorzystać pamięć flash USB lub połączenie sieciowe. 7 - Odtwórz film rejestracyjny w telewizorze. Powoduje to zakończenie rejestracji i aktywację DivX w telewizorze.

Szczegółowe informacje można uzyskać na stronie internetowej DivX.

#### Odrejestrowanie

Można odrejestrować telewizor i dezaktywować odtwarzanie filmów DivX na żądanie (VOD).

Aby odrejestrować telewizor, naciśnij przycisk SOURCE, wybierz opcję Przeglądaj USB i naciśnij przycisk OK. Naciśnij przycisk **III OPTIONS**, wybierz opcję DivX® VOD i naciśnij przycisk OK.

DivX®, DivX Certified® oraz inne powiązane logo są znakami towarowymi firmy Rovi Corporation lub jej firm zależnych i są użyte na podstawie licencji.

INFORMACJE O FORMACIE OBRAZU DIVX: DivX® jest cyfrowym formatem wideo opracowanym przez firmę DivX, LLC, która jest firmą zależną firmy Rovi Corporation. To urządzenie posiada oficjalny certyfikat DivX Certified® i umożliwia odtwarzanie zawartości wideo DivX. Więcej informacji można uzyskać na stronie divx.com, gdzie są także dostępne narzędzia do konwersji plików do formatu DivX.

INFORMACJA O USŁUDZE DIVX WIDEO NA ŻĄDANIE: To urządzenie z certyfikatem DivX Certified® należy zarejestrować, aby móc odtwarzać zakupione filmy DivX na żądanie (VOD). Aby uzyskać kod rejestracyjny, wyszukaj w menu konfiguracji urządzenia część poświęconą usłudze wideo na żądanie (VOD) DivX. Więcej informacji na temat dokonania procesu rejestracji można znaleźć na stronie vod.divx.com.

### 5.4 Wstrzymanie odtwarzania programu

Można wstrzymać odtwarzanie programu telewizyjnego i wznowić je później. Wstrzymywać można tylko kanały cyfrowe. W celu umożliwienia buforowania należy podłączyć dysk twardy USB. Odtwarzanie programu można wstrzymać na maksymalnie 90 minut.

W Pomocy naciśnij przycisk **· Lista** i wyszukaj temat Dysk twardy USB, instalacja, aby uzyskać więcej informacji.

#### Wstrzymanie i wznowienie odtwarzania

Aby wstrzymać program, naciśnij przycisk II (Wstrzymanie). Na ekranie zostanie na krótko wyświetlony pasek postępu. Aby wyświetlić pasek postępu, ponownie naciśnij przycisk II (Wstrzymanie).

Aby wznowić oglądanie, naciśnij przycisk • (Odtwarzaj). Ikona na ekranie wskazuje, że oglądasz wstrzymany program.

#### Powrót do bieżącego odtwarzania programu TV

Aby powrócić do bieżącego odtwarzania programu TV, naciśnij  $przycisk$  (Stop).

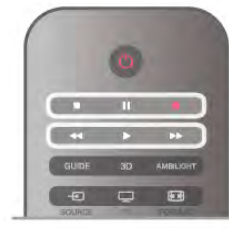

W chwili włączenia kanału cyfrowego na dysku twardym zaczyna być buforowany program. Po przełączeniu na inny kanał cyfrowy buforowany jest program z tego kanału, a program z poprzedniego kanału jest usuwany. Po przełaczeniu na podłaczone urządzenie (odtwarzacz płyt Blu-ray lub odbiornik cyfrowy) buforowanie na dysku twardym USB zostaje przerwane i zbuforowany program jest usuwany. Również w przypadku przełączenia telewizora w tryb gotowości zbuforowany program jest usuwany. Podczas nagrywania programu na dysku twardym USB nie można wstrzymać odtwarzania programu.

#### Natychmiastowa powtórka

Podczas oglądania programu na kanale cyfrowym można z łatwościa skorzystać z funkcji natychmiastowej powtórki. Aby powtórzyć odtwarzanie ostatnich 10 sekund programu, naciśnij przycisk **II** (Wstrzymanie) i przycisk < (W lewo). Możesz wielokrotnie naciskać przycisk <, aby przejść do początku buforowania programu lub do najwcześniej nagranego fragmentu.

#### Pasek postępu

Po wyświetleniu się na ekranie paska postępu naciśnij przycisk 44 (Do tyłu) lub przycisk  $\blacktriangleright$  (Do przodu), aby określić, od jakiego momentu ma być odtwarzany wstrzymany program. Kilkakrotne naciśnięcie przycisku pozwala zmienić szybkość.

#### Szczegółowe informacje

• Komentarz dźwiękowy zawierający dźwiękowy opis dla osób niedowidzących nie jest dostepny w przypadku wyboru opcji Wstrzymywanie TV lub Nagrywanie.

• Można buforować napisy cyfrowe (DVB) z kanału. Nie można buforować napisów pochodzących z usług tekstowych. Aby sprawdzić, czy są dostępne napisy cyfrowe (DVB), ustaw w telewizorze kanał i naciśnij przycisk **III OPTIONS**, następnie wybierz  $\equiv$  Opcje z paska menu i wybierz Język napisów, aby otworzyć listę napisów. Można buforować tylko napisy w języku poprzedzonym ikoną DVB.

### 5.5 Nagrywanie

### Nagrywanie programu

Jeśli dysk twardy USB jest podłączony i sformatowany, a telewizor odbiera informacje elektronicznego przewodnika telewizyjnego, możesz nagrywać cyfrowe programy telewizyjne. W menu Pomoc naciśnij przycisk **· Lista** i wyszukaj temat Dysk twardy USB, instalacja, aby zainstalować dysk twardy USB.

#### Nagrywanie błyskawiczne

Aby nagrać program, który oglądasz, naciśnij przycisk · (Nagrywanie) na pilocie zdalnego sterowania.

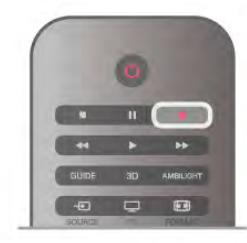

Jeśli otrzymujesz informacje zawarte w elektronicznym przewodniku telewizyjnym z Internetu, możesz dostosować godzine zakończenia nagrywania w oknie podrecznym przed zatwierdzeniem nagrywania.

Jeśli otrzymujesz informacje zawarte w elektronicznym przewodniku telewizyjnym od nadawcy, nagrywanie rozpoczyna się automatycznie. Można dostosować godzinę zakończenia nagrywania na liście nagrań. Patrz poniżej.

Aby zatrzymać nagrywanie, naciśnij przycisk (Stop).

#### Planowanie nagrywania

Możesz zaplanować nagrywanie zbliżających się programów na dany dzień lub za kilka dni (maks. za 8 dni).

1 - Aby zaplanować nagrywanie, naciśnii przycisk GUIDE. Na stronie przewodnika telewizyjnego wybierz kana' i program, który chcesz nagrać.

Aby przejść do kanału na liście, możesz wprowadzić jego numer.

Naciśnij przycisk  $\blacktriangleright$  (W prawo) lub < (W lewo), aby przewijać programy na danym kanale.

Aby zmienić datę listy, naciśnij przycisk **III OPTIONS** i wybierz opcję Wybierz dzień. Na liście wybierz żądany dzień i naciśnij przycisk OK. Jeśli przewodnik telewizyjny pochodzi z Internetu, możesz wybrać datę u góry strony i nacisnąć przycisk OK.

2 - Po podświetleniu programu naciśnij przycisk **· Nagrywaj** lub przycisk **III OPTIONS** i wybierz opcje **Nagrywaj**. Telewizor doda pewien czas pod koniec programu. W razie potrzeby można także samodzielnie dodać więcej czasu.

3 - Wybierz opcję Zaplanuj i naciśnij przycisk OK. Program zostanie uwzględniony w planie nagrań. W przypadku, gdy zaplanowane zostaną nagrania programów, których czas nadawania nakłada się na siebie, zostanie automatycznie wyświetlone ostrzeżenie.

Jeśli chcesz, aby program został nagrany pod Twoją nieobecność, przełącz wcześniej telewizor w tryb gotowości oraz włącz dysk twardy USB.

#### Lista nagrań

Aby wyświetlić listę nagrań i zaplanowanego nagrywania, naciśnij przycisk  $\hat{\mathbf{\pi}}$ , wybierz opcję  $\Box$  Nagrania i naciśnij przycisk OK. Na tej liście możesz wybrać nagranie do obejrzenia, usunąć nagrane programy, zmienić czas zakończenia trwającego nagrania lub sprawdzić ilość wolnego miejsca na dysku. Jeśli informacje w przewodniku telewizyjnym pochodzą z Internetu, możesz zaplanować nagrywanie z dowolnie ustawionym czasem rozpoczęcia i zakończenia niezależnie od nadawanego programu. Aby ustawić nagrywanie według czasu, wybierz opcję Planowanie nagrywania w gómej części strony i naciśnij przycisk OK. Wybierz kanał, datę i przedział czasowy. Aby potwierdzić nagrywanie, wybierz opcję Zaplanuj i naciśnij przycisk OK.

#### Usuwanie zaplanowanego nagrywania

Aby usunąć zaplanowane nagrywanie, wybierz je na liście i naciśnij przycisk OK. Można także wybrać zaplanowane nagrywanie, nacisnąć przycisk **III OPTIONS** i wybrać opcję Anuluj nagryw.

#### Szczegó!owe informacje

• Podczas nagrywania programu można oglądać nagrany wcześniej program.

• Podczas nagrywania nie można zmieniać kanałów telewizyjnych.

• Podczas nagrywania nie można wstrzymywać programu.

• Aby móc nagrywać, nadawcy potrzebują niezawodnego ustawienia zegara. Jeśli ręcznie zresetujesz zegar telewizora, nagrywanie może się nie udać.

• Nie można nagrać komentarza dźwiękowego zawierającego dźwiękowy opis dla osób niedowidzących.

• Można nagrywać napisy cyfrowe (DVB) z kanału. Nie można nagrywać napisów pochodzących z usług tekstowych. Aby sprawdzić, czy są dostępne napisy cyfrowe (DVB), ustaw w telewizorze kanał i naciśnij przycisk **III OPTIONS**, następnie wybierz  $\equiv$  Opcje z paska menu i wybierz Język napisów, aby otworzyć listę napisów. Można nagrywać tylko napisy w języku poprzedzonym ikoną DVB.

W Pomocy naciśnij przycisk **· Lista** i wyszukaj temat Oglądanie nagrania, aby oglądać nagrania i zarządzać nimi.

### Oglądanie nagrania

Aby obejrzeć nagranie, naciśnij przycisk  $\bigtriangleup$ , wybierz opcję  $\bigcirc$ Nagrania i naciśnij przycisk OK.

Wybierz nagranie z listy i naciśnij przycisk • (Odtwarzanie), aby rozpocząć odtwarzanie.

Można użyć przycisków >> (Do przodu), << (Do tyłu), 11 (Wstrzymanie) lub q (Stop) na pilocie zdalnego sterowania.

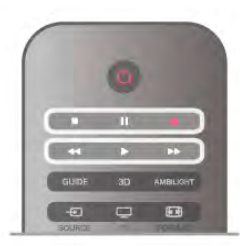

Nagranie wygasło

Nadawcy telewizji mogą ograniczyć liczbę dni, przez które można oglądać nagranie. W przypadku nagrań z listy może być wyświetlana liczba dni do terminu wygaśnięcia.

#### Nieudane nagrywanie

Jeśli zaplanowane nagrywanie zostało uniemożliwione przez nadawcę telewizji lub jeśli nadawanie programu zostało przerwane, nagranie ma oznaczenie Nieudane.

#### Usuwanie nagrania

Aby usunąć nagranie, wybierz nagranie z listy i naciśnij przycisk **III OPTIONS**, a następnie wybierz opcję Usuń nagranie.

W Pomocy naciśnij przycisk **· Lista** i wyszukaj temat Nagrywanie programu, aby uzyskać więcej informacji.

### $\frac{1}{5.6}$ Aplikacja MyRemote

### Informacje o aplikacji MyRemote

Dzięki aplikacji MyRemote można używać smartfonu lub tabletu jako telewizyjnego pilota zdalnego sterowania do tego telewizora. Można udostępniać zdjęcia, muzykę i filmy na innych urządzeniach w sięci domowej. Można sprawdzać przewodnik telewizyjny, godziny programów i przełączać telewizor na wybrany kanał. Dzieki funkcji inteligentnego ekranu Wi-Fi można oglądać telewizję na smartfonie lub tablecie. Funkcje aplikacji MyRemote różnią się w zależności od wersji i systemu operacyjnego.

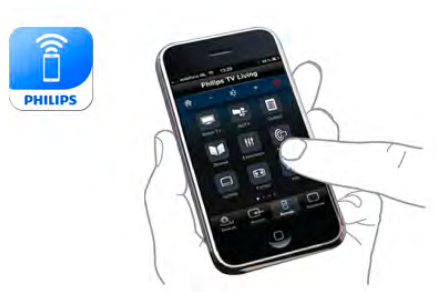

#### Bez opłat

Aplikację MyRemote można pobrać bezpłatnie. Z wyjątkiem funkcji inteligentnego ekranu Wi-Fi, wszystkie funkcje aplikacji MyRemote sa bezpłatne.

#### Wersje aplikacji

Aplikacja MyRemote jest ciągle rozwijana. Przyszłe wersje będą miały nowe funkcje i będą stopniowo dostępne. Regulamie sprawdzaj dostępność aktualizacji aplikacji MyRemote w sklepach z aplikacjami.

\* Aplikacja MyRemote w wersji 3.0 będzie dostępna w drugiej połowie 2012 roku.

#### Funkcje aplikacji

Funkcje aplikacji różnia się w zależności od wersji i urzadzenia. na którym jest używana.

\* Dostepne tylko na tablecie.

\*\* Za niewielka opłata.

#### lezyki

W aplikacji MyRemote dostepne sa nastepujące jezyki: angielski, niemiecki, francuski, włoski, hiszpański, portugalski, holenderski i rosyjski.

Jeśli w urządzeniu mobilnym ustawiono inny jezyk, w aplikacji MyRemote App zostanie ustawiony język angielski.

#### Aplikacja MyRemote i inne telewizory

Aplikacji MyRemote można używać do modeli telewizorów Philips konstruowanych od 2009 roku.

Je&li dany telewizor jest modelem z 2009 roku, musisz zaktualizować jego oprogramowanie i aktywować JointSpace. Jeśli masz model z 2010 roku, musisz tylko aktywować JointSpace w telewizorze. Modele telewizorów z 2011 i 2012 roku są gotowe do korzystania z aplikacji MyRemote. Aby dowiedzieć się, z którego roku jest dany model telewizora, sprawdź numer typu telewizora (np. xxPFLxxx4). Jeśli ostatnia cyfra to 4, dany telewizor jest modelem z 2009 roku, leśli ostatnia cyfra to 5, dany telewizor jest modelem z 2010 roku. Cyfra 6 oznacza rok 2011, a cyfra 7 oznacza rok 2012.

#### Aktywacja JointSpace

1 - Włącz telewizor.

2 - Upewnij się, że w telewizorze zostało zaktualizowane oprogramowanie (tylko telewizory z 2009 roku) i że zostały zainstalowane jakieś kanały telewizyjne.

3 - W menu głównym wybierz Oglądanie telewizji.

4 - Na pilocie zdalnego sterowania naciśnij cyfry 564 687 722 3 (JointSpace). Możesz nie zwracać uwagi na zmiany kanałów. 5 - Funkcja JointSpace bedzie aktywna, gdy pojawi się

komunikat JointSpace enabled (Włączono funkcję JointSpace).

### Twoja sieć

#### Sieć domowa

Telewizor, smartfon, tablet i komputer musza być połaczone z siecią domową, aby móc korzystać z aplikacji MyRemote.

Aby podłaczyć telewizor do sieci domowej . . .

1 - Podłącz router sieciowy do Internetu, jeśli nie został jeszcze podłączony (łącze szerokopasmowe).

2 - Podłącz telewizor do routera sieciowego. Można to zrobić bezprzewodowo lub przewodowo.

W Pomocy naciśnij przycisk **· Lista** i wyszukaj temat Sieć, bezprzewodowa lub Sieć, przewodowa, aby uzyskać więcej informacji.

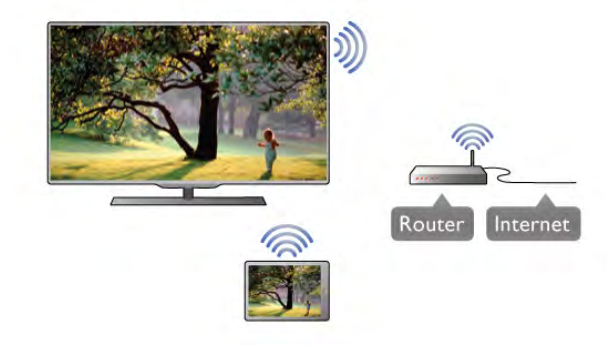

Oprogramowanie serwera multimedialnego

Aby wyświetlać zdjęcia i odtwarzać muzykę z komputera w telewizorze, trzeba zainstalować oprogramowanie serwera multimedialnego na komputerze. Należy skonfigurować to oprogramowanie do udostępniania plików w sieci domowej.  $\blacksquare$ 

#### Digital Media Renderer - DMR

Jeśli nie można odtworzyć plików multimedialnych w telewizorze, upewnij się, że Digitial Media Renderer jest włączony. DMR jest ustawieniem fabrycznym. Aby sprawdzić, czy opcja DMR jest włączona . . .

1 - Naciśnij przycisk  $\bigtriangleup$  i wybierz opcję  $\bigtriangleup$  Konfiguracja, a następnie naciśnij przycisk OK.

2 - Wybierz opcję Ustawienia sieci i naciśnij przycisk OK.

3 - Wybierz opcję Digital Media Renderer - DMR i naciśnij przycisk OK.

4 - Wybierz opcję Włącz i naciśnij przycisk OK.

5 - Naciśnij przycisk  $\blacktriangleleft$  (kilkakrotnie, jeśli to konieczne), aby zamknać menu.

#### Nazwa telewizora w sieci

Jeśli masz kilka telewizorów w sieci domowej, możesz zmienić nazwę tego telewizora w ustawieniach sieci.

Aby zmienić nazwę telewizora . . .

1 - Naciśnij przycisk  $\biguparrow$  i wybierz opcję  $\bigcirc$  Konfiguracja, a następnie naciśnij przycisk OK.

2 - Wybierz opcję Ustawienia sieci i naciśnij przycisk OK.

3 - Wybierz opcję Nazwa telewizora w sieci i naciśnij przycisk OK, aby wyświetlić bieżącą nazwę. Aby zmienić nazwę

telewizora w sieci, możesz skorzystać z klawiatury na pilocie zdalnego sterowania.

4 - Wybierz opcję Wykonane i naciśnij przycisk OK po zakończeniu.

5 - Naciśnij przycisk  $\blacktriangleright$  (kilkakrotnie, jeśli to konieczne), aby zamknąć menu.

Aby pobrać aplikację do urządzenia iPad, wyszukaj aplikację Philips MyRemote HD w sklepie z aplikacjami Apple App Store.

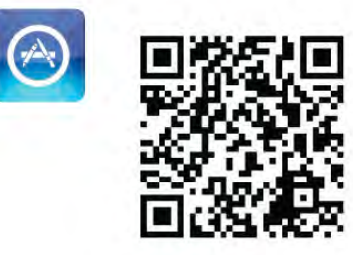

#### Google play

Aby pobrać aplikacje do urządzenia z systemem Android, wyszukaj aplikacje Philips MyRemote w Google play.

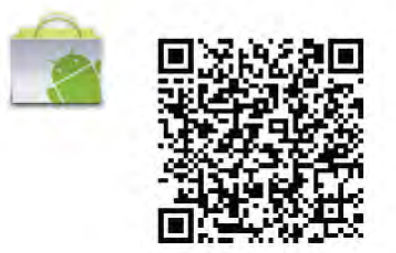

### Menu aplikacji

#### Menu aplikacji

Z menu aplikacji MyRemote App menu można uruchomić różne funkcje aplikacji MyRemote. Wystarczy dotknąć funkcji, aby ja otworzyć.

Aby powrócić do App menu (Menu aplikacji), dotknij przycisku App menu (Meny aplikacji) u góry strony.

#### Wybierz urządzenie

W aplikacji MyRemote w wersji 3.0 można wybrać urządzenie, w którym mają być używane wszystkie funkcje aplikacji. Dotknij przycisku Select device (Wybierz urządzenie) w prawym górnym rogu App menu (Menu aplikacji). W aplikacji MyRemote w wersji 2.0 trzeba dla każdej funkcji oddzielnie wybrać urządzenie.

\* Zgodność aplikacji MyRemote z innymi produktami firmy Philips można sprawdzić na stronie internetowej z pomoca techniczną dotyczącą danego produktu pod adresem www.philips.com/support. Należy również upewnić się, że w produkcie zainstalowano najnowszą wersję oprogramowania.

### Pobieranie aplikacji

Aby pobrać aplikację MyRemote na smartfon lub tablet, można użyć kodów QR z tej strony. Wybierz potrzebny system operacyjny (lub typ urządzenia) i użyj swojego czytnika kodów QR, aby przejść bezpośrednio na stronę pobierania.

#### Apple iPhone

Aby pobrać aplikacje do urządzenia iPhone, wyszukaj aplikacje Philips MyRemote w sklepie z aplikacjami Apple App Store.

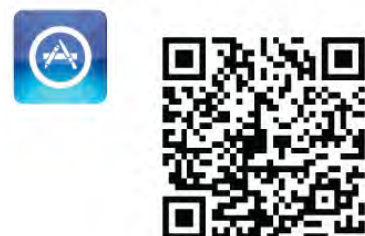

Apple iPad

#### SimplyShare

Za pomocą funkcji SimplyShare można przesyłać pliki multimedialne, np. zdjęcia, muzykę lub filmy, z dowolnego urządzenia w sieci domowej do innego urządzenia w tej samej sieci.

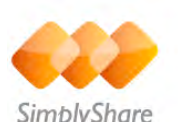

Aby otworzyć funkcję SimplyShare w aplikacji MyRemote, dotknij przycisku SimplyShare w menu aplikacji MyRemote.

#### Wybór urzadzenia, z którego maja być przesyłane pliki multimedialne

1 - Dotknij białego paska na górze, aby otworzyć listę urządzeń dostepnych w sieci.

2 - Dotknij urządzenia na liście.

#### Wybór urządzenia, w którym mają być odtwarzane pliki multimedialne

1 - Dotknij białego paska na dole, aby otworzyć liste urządzeń dostepnych w sieci.

2 - Dotknij urządzenia na liście.

#### Wybór pliku multimedialnego

Niektóre urządzenia, z których można przesyłać pliki, grupują je według typu. W takim przypadku można wybrać typ

wyszukiwanych multimediów - Music (Muzyka), Videos (Filmy) lub Photos (Zdiecia).

1 - Dotknij typu wyszukiwanych multimediów.

2 - Na liście dotknij utworu, filmu lub zdjęcia do odtworzenia w wybranym urządzeniu.

#### Zgodne formaty plików multimedialnych

W telewizorze można odtwarzać pliki multimedialne w wielu różnych formatach.

W Pomocy naciśnij przycisk **· Lista** i wyszukaj temat Formaty odtwarzania, który zawiera listę zgodnych z danym telewizorem formatów plików multimedialnych.

\* Zgodność aplikacji MyRemote z określonym produktem firmy Philips można sprawdzić na stronie internetowej z pomocą techniczną dotyczącą tego produktu pod adresem www.philips.com/support. Należy również się upewnić, że w produkcie firmy Philips zainstalowano najnowszą wersję oprogramowania.

#### Net TV

Za pomocą przycisku Net TV w menu głównym aplikacji MyRemote można otworzyć serwis Net TV / Smart TV w telewizorze.

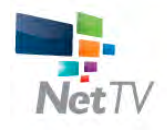

Aby otworzyć serwis Net TV / Smart TV w telewizorze, dotknij przycisku Net TV w menu głównym aplikacji MyRemote.

Można używać pilota zdalnego sterowania aplikacji MyRemote, aby przeglądać strony. Za pomocą klawiatury aplikacji MyRemote można w prosty sposób wprowadzać tekst w telewizorze.

#### przewodnik telewizyjny

Jeśli masz tablet, możesz wyświetlać w nim przewodnik telewizyjny. Możesz sprawdzać godziny programów telewizyjnych i czytać informacje o programie. Możesz dotknąć nazwy programu, aby włączyć bezpośrednio dany kanał telewizyjny.

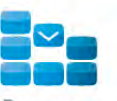

Aby otworzyć przewodnik telewizyjny, dotknij przycisku TV guide (Przewodnik telewizyjny) w menu aplikacji MyRemote. Po dotknieciu przycisku przewodnika telewizyjnego po raz pierwszy zostanie wyświetlony monit o połaczenie tabletu z telewizorem.

#### Przygotowanie

Przed połączeniem tabletu z telewizorem sprawdź, czy przewodnik telewizyjny jest aktualizowany przez Internet. 1 - Naciśnij przycisk **î** i wybierz opcję **»** Konfiguracja, a

nastepnie naciśnij przycisk OK.

2 - Wybierz kolejno opcje Ustawienia telewizora > Ustawienia ogólne > Przew.TV.

3 - Wybierz opcje Z Internetu i naciśnij przycisk OK. 4 - Naciśnij przycisk  $\blacktriangleright$  (kilkakrotnie, jeśli to konieczne), aby zamknąć menu.

#### Łączenie z telewizorem

Aby połączyć tablet z przewodnikiem telewizyjnym telewizora . . .

1 - Naciśnij przycisk GUIDE na pilocie zdalnego sterowania, aby otworzyć przewodnik telewizyjny w telewizorze. 2 - Naciśnij przycisk · (żółty), aby otworzyć listę wykrytych

urzadzeń mobilnych. 3 - Wybierz opcję Link a mobile device (Połącz urządzenie

przenośne) i naciśnij przycisk OK, aby wyświetlić kod do połączenia.

4 - W tablecie włącz aplikację MyRemote i dotknij przycisku Setup (Konfiguracja) w menu głównym.

5 - Dotknij elementu TV guide (Przewodnik telewizyjny).

6 - Wprowadź kod umożliwiający połączenie.

#### Kontrola

Za pomocą funkcji **Control** (Sterowanie) w menu głównym aplikacji MyRemote można zmienić swój smartfon lub tablet we w pełni funkcjonalnego pilota zdalnego sterowania do telewizora.

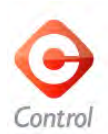

Dotknij przycisku Control (Sterowanie), aby wybrać telewizor (lub odtwarzacz płyt Blu-ray firmy Philips badź zestaw kina domowego), którym chcesz sterować.

Dotknij ikony urządzenia, aby pokazać jego pilota zdalnego sterowania.

#### Wi-Fi Smart Screen

#### Pobieranie i konfiguracja

Dzięki funkcji Wi-Fi Smart Screen (Inteligentny ekran Wi-Fi) można oglądać kanał telewizji cyfrowej z telewizora na na swoim smartfonie lub tablecie.\*

#### Co jest potrzebne

Aby oglądać telewizję na smartfonie lub tablecie za pomocą funkcji inteligentnego ekranu Wi-Fi . . .

• w telewizorze muszą być zainstalowane kanały telewizji cyfrowej

• telewizor musi być właczony

 $\bullet$  sieć domowa musi być siecia zabezpieczona – zabezpiecz swoja sieć za pomoca klucza WEP, WPA, WPA2 lub skonfiguruj ją przy użyciu funkcji WPS

• ustawienie Wi-Fi smart screen (Inteligentny ekran Wi-Fi) musi być włączone; naciśnij przycisk  $\bigstar$  (Menu główne) > Setup (Konfiguracja) > Network settings (Ustawienia sieci) > Wi-Fi smart screen (Inteligentny ekran Wi-Fi)

#### Jak kupić

Dotknij funkcji Wi-Fi smart screen (Inteligentny ekran Wi-Fi) w App menu (Menu aplikacji), aby ją otworzyć. Jeśli ta funkcja jeszcze nie została zakupiona, pojawi się prośba o dokonanie zakupu online. Po dokonaniu zakupu funkcja Wi-Fi smart screen (Inteligentny ekran Wi-Fi) otworzy się automatycznie i można będzie rozpocząć oglądanie telewizji.

#### Zabezpieczenie rodzicielskie

Niektórzy nadawcy telewizji cyfrowej określają grupy wiekowe odbiorców swoich programów. Jeśli ograniczenie ma wartość równą lub wyższą niż zabezpieczone ustawione dla wieku dziecka, program zostanie zablokowany. Do odblokowania i ogladania programu potrzebny bedzie PIN code (Kod PIN). Aby włączyć Parental rating (Zabezpieczenie rodzicielskie), dotknij przycisku Setup (Konfiguracja) w App menu (Menu aplikacji). Włącz Parental rating (Zabezpieczenie rodzicielskie), ustaw kod PIN i ustaw wiek. Zabezpieczenie rodzicielskie w aplikacji MyRemote jest ustawione do oglądania telewizji na smartfonie lub tablecie, nie w telewizorze. Jeśli zapomnisz kodu PIN, musisz na nowo zainstalować aplikację MyRemote ze sklepu z aplikacjami. Na stronie zakupu funkcji inteligentnego ekranu Wi-Fi można odnowić zakup bez ponoszenia kosztów.

\* Funkcja inteligentnego ekranu Wi-Fi jest dostępna w aplikacji MyRemote w wersji 3.0 i będzie dostępna w drugiej połowie 2012 roku.

#### Oglądanie kanału telewizyjnego

#### Oglądanie kanału telewizyjnego

Aby oglądać kanał telewizyjny, korzystając z funkcji inteligentnego ekranu Wi-Fi smart, dotknij funkcji Wi-Fi smart screen (Inteligentny ekran Wi-Fi) w App menu (Menu aplikacji). Inteligentny ekran Wi-Fi pokaże kanał telewizyjny właczony w danym momencie w telewizorze. Jeśli telewizor zostanie przełączony na podłączone urządzenie, trzeba z powrotem przełączyć telewizor na funkcję Oglądanie telewizji lub Oglądanie telewizji satelitarnej (jeśli jest dostępny wbudowany odbiornik telewizji satelitarnej).

#### Przełączanie kanałów telewizyjnych

Aby przełączać kanały telewizyjne, przesuwaj palcem po ekranie dotykowym smartfonu lub tabletu. Przesuń palcem w prawo, aby oglądać poprzedni kanał, lub w lewo, aby oglądać następny kanał. Kolejność kanałów jest taka sama jak na liście kanałów w telewizorze.

Do szukania i przełączania kanałów telewizyjnych możesz też wykorzystać Channel bar (Pasek kanałów).

#### Wstrzymanie telewizji i nagrywanie

Jeśli wstrzymasz odtwarzanie telewizji w telewizorze lub rozpoczniesz nagrywanie odtwarzania przy u&yciu telewizora (na podłączonym dysku twardym USB), inteligentny ekran Wi-Fi się zatrzyma.

#### Dźwiek

Dźwięk pochodzący z kanału telewizyjnego jest dźwiękiem monofonicznym.

#### Napisy dialogowe

Na inteligentnym ekranie Wi-Fi napisy nie są obsługiwane.

#### Pasek kanałów

#### Pasek kanałów

Aby przełączyć się na kanał znajdujący się dalej lub wcześniej na liście kanałów telewizyjnych, można wywołać Channel bar (Pasek kanałów).

Aby wywołać Channel bar (Pasek kanałów), dotknij raz środka ekranu dotykowego. Pasek kanałów pojawi się u dołu ekranu, wraz z paskiem narzędzi (Tool bar) na górze. Pasek kanałów można przesuwać i można szukać na nim kanałów.

Aby przełączyć się na dany kanał telewizyjny, dotknij raz jego ikony.

Aby zamknąć pasek kanałów i pasek narzędzi, dotknij ponownie środka ekranu.

#### Dane przewodnika telewizyjnego

Jeśli masz tablet i przewodnik telewizyjny z telewizora został połączony z aplikacją MyRemote, można przeglądać dane przewodnika telewizyjnego. Nad każdą ikoną kanału telewizyjnego przewodnik telewizyjny pokazuje bieżący i kolejny program z tego kanału.

#### Pasek narzędzi

#### Pasek narzędzi

Na pasku narzędzi inteligentnego ekranu Wi-Fi można wybierać format obrazu, wybierać listę kanałów telewizyjnych lub satelitamych (jeśli są dostępne w telewizorze), otwierać wskazówki dotyczące narzędzi i przełączać telewizor w tryb gotowości.

Aby wywołać **Tool bar** (Pasek narzędzi), dotknij raz środka ekranu dotykowego. Pasek narzędzi pojawi się u góry ekranu, wraz z paskiem kanałów (Channel bar) na dole. Aby zamknąć pasek narzędzi i pasek kanałów, dotknij ponownie środka ekranu.

#### Przycisk App menu (Menu aplikacji)

Dotknięcie przycisku App menu (Menu aplikacji) powoduje powrót do menu aplikacji MyRemote.

#### Skalowanie

W celu dopasowania wielkości obrazu tak, by akurat mieścił się cały na ekranie lub zajmował cały ekran, dotknij przycisku Scale (Skaluj), aby przełączać między tymi dwiema możliwościami.

#### Kanały telewizyjne lub satelitarne

Jeśli w telewizorze znajduje się wbudowany odbiomik telewizji satelitamej, można wybrać listę kanałów dla opcji Watch TV (Oglądanie telewizji) lub Watch satellite (Oglądanie telewizji satelitamej). Przycisk pokazuje, która lista kanałów jest w danym momencie wybrana.

Aby zmienić wyświetlaną listę kanałów, dotknij tego przycisku i dotknij opcji TV (Telewizja) lub Satellite (Telewizja satelitama), aby wybrać żądaną listę kanałów. Jeśli w telewizorze nie ma wbudowanego odbiornika telewizji satelitarnej, nie ma przycisku wyboru.

#### Wskazówki dotyczące narzędzi  $\bigcirc$

Aby czytać Tool tips (Wskazówki dotyczące narzędzi), dotknij ikony  $\bigoplus$ . Wskazówki dotyczące narzędzi pojawią się na dost !pnych przyciskach.

Aby zamknąć funkcję Tool tips (Wskazówki dotyczące narzędzi), dotknij dowolnego miejsca na ekranie.

#### TV ს

Za pomocą inteligentnego ekranu Wi-Fi możesz przełączyć telewizor w tryb gotowości. Jednak w przypadku utraty połączenia z siecią nie można ponownie uruchomić inteligentnego ekranu Wi-Fi, gdy telewizor jest w trybie gotowości.

Jeśli włączono funkcję **Szybki start** i telewizor znajduje się w okresie aktywacji funkcji Szybki start, można nadal uruchomić inteligentny ekran Wi-Fi i oglądać telewizję. Jeśli telewizor znajduje się w okresie aktywacji funkcji Szybki start, można wyłączać i włączać inteligentny ekran Wi-Fi.

Jeśli inteligentny ekran Wi-Fi wyłączy się poza okresem aktywacji funkcji Szybki start, telewizor pozostanie w trybie funkcji Szybki start przez 5 minut, aby umożliwić ponowne uruchomienie inteligentnego ekranu Wi-Fi bez konieczności włączania samego telewizora. W Pomocy naciśnij przycisk Lista i wyszukaj temat Szybki start, aby uzyskać więcej informacji na temat funkcji Szybki start.

Aby przełączyć telewizor w tryb gotowości, dotknij przycisku  $\mathsf{TV}$   $\mathsf{\dot{O}}$  na pasku narzędzi.

# 6 Skype

### 6.1 Co to jest Skype?

Dzięki Skype™ możesz wykonywać darmowe rozmowy wideo na telewizorze. Możesz dzwonić i widzieć znajomych na całym świecie. Możesz rozmawiać ze znajomymi, oglądając ich na dużym ekranie swojego telewizora.

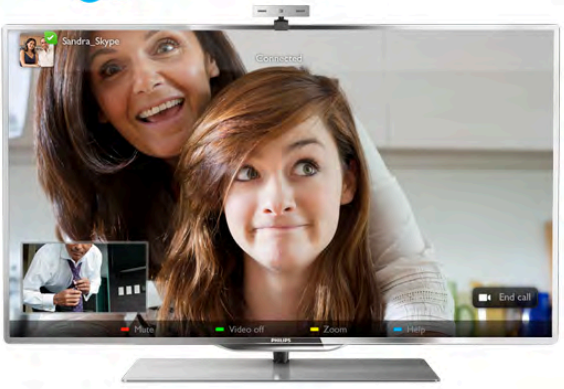

Aby wykonać rozmowę wideo przez Skype, potrzebna jest sprzedawana oddzielnie kamera Philips PTA317 z wbudowanym mikrofonem i dobre połączenie z Internetem.

Telewizor musi być podłączony do Internetu, zanim będzie możliwa konfiguracja programu Skype. Telewizor może być podłączony bezprzewodowo lub przewodowo. W Pomocy naciśnij przycisk **· Lista** i wyszukaj temat Sieć, bezprzewodowa, aby podłączyć telewizor do sieci domowej i

#### Konto Skype

Internetu.

Aby móc korzystać z programu Skype, musisz utworzyć dla siebie lub swojej rodziny konto Skype. Można utworzyć nowe konto Skype, korzystając z telewizora lub komputera.

#### Środki na koncie Skype lub abonament Skype

Za pomocą Skype za niewielką opłatą można także dzwonić na telefony stacjoname i komórkowe. Korzystając z komputera, można doładować konto w programie Skype lub kupić abonament Skype na stronie internetowej www.skype.com

### 6.2 Uruchamianie Skype

### Instalowanie kamery

Podłącz kabel telewizyjny kamery do jednego ze złącz USB z boku lub z tyłu telewizora.

Zegnij mały zacisk w sposób pokazany na poniższej ilustracji i umieść kamere na telewizorze.

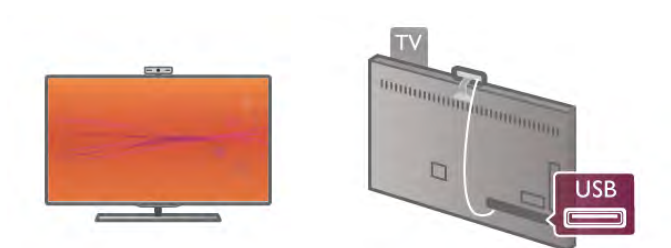

Skieruj kamerę na miejsce, w którym zwykle siedzisz. Korzystając z ustawień Skype, możesz wykonać test kamery, sprawdzić punkt widzenia lub ustawić poziom powiększenia.

Można umieścić kamere w dowolnym miejscu, jednak zalecamy umieszczenie jej z dala od głośników telewizora.

leśli kamera nie jest podłaczona. Skype się nie uruchomi.

### Logowanie - Nowe konto

Jeśli telewizor jest podłączony do Internetu i kamera jest zainstalowana, możesz uruchomić Skype w telewizorze.

Aby otworzyć stronę logowania do Skype, naciśnij przycisk  $\bigcap$ , aby otworzyć menu główne, wybierz Skype i naciśnij przycisk OK.

Wpisz swoją nazwę Skype i hasło, wybierz opcję Zaloguj i naciśnij przycisk OK. Na ekranie otworzy się menu Skype.

# Nie pamiętasz swojej nazwy użytkownika Skype lub hasła?

Uruchom Skype na komputerze, aby otrzymać tymczasowe hasło z programu Skype.

#### Utwórz nowe konto

Jeśli nie masz jeszcze nazwy użytkownika Skype i hasła, możesz utworzyć nowe konto na stronie logowania w telewizorze.

1 - Na stronie logowania wybierz opcję Nowe konto i naciśnij przycisk OK.

- 2 Utwórz nowe konto.
- Imię i nazwisko

Podaj swoje imię i nazwisko.

#### - Nazwa użytkownika

Podaj nazwę użytkownika Skype. Twoja nazwa będzie widoczna na listach kontaktów innych użytkowników Skype. Nazwa użytkownika Skype musi się zaczynać od litery (wielkiej lub małej), musi składać się z od 6 do 32 znaków i może zawierać cyfry. Nazwa użytkownika Skype nie może zawierać spacji. - Has#o

Podaj hasło. Hasło musi się składać z od 6 do 20 znaków i zawierać co najmniej jedną literę i jedną cyfrę. Nie może zawierać znaków specjalnych, takich jak znak towarowy, punktor lub znak euro. Hasło użytkownika Skype nie może zawierać spacji.

#### - E-mail

Wprowadź swój adres e-mail.

3 - Przeczytaj i zaakceptuj Warunki korzystania ze Skype.

4 - Jeśli Twoje nowe konto zostało zaakceptowane, jesteś zalogowany.

Można edytować i uzupełniać profil Skype w komputerze. Uruchom Skype w komputerze, zaloguj się przy użyciu nazwy użytkownika i hasła Skype i otwórz swój profil Skype. Można zmienić zdjęcie profilu, dodać wiadomość o nastroju lub skonfigurować ustawienia prywatności.

#### Brak możliwości wykonywania rozmów alarmowych

### $\frac{1}{2}$

Brak możliwości wykonywania rozmów alarmowych komunikator Skype nie zastąpi zwykłego telefonu i nie może być wykorzystywany do rozmów alarmowych.

### 6.3 Kontakty

### Strona z kontaktami

Na stronie  $\bullet$  Kontakty znajduje się lista kontaktów Skype. Kontakty są wyświetlane z nazwami użytkowników Skype. Na tej stronie można dodawać, blokować i usuwać kontakty. Można wyświetlać szczegóły kontaktów lub historię połączeń z nimi.

#### Informacje o kontakcie

Aby wyświetlić szczegóły kontaktu, wybierz kontakt i naciśnij  $przycisk$   $\Box$  INFO.

#### Historia kontaktu

Aby wyświetlić listę połączeń z danym kontaktem, naciśnij  $\blacksquare$ Historia kontaktu.

Jeśli w tym telewizorze zalogujesz się do innego konta Skype, historia dla wszystkich kontaktów w oryginalnym koncie zostanie usunięta.

#### Status

Aby dowiedzieć się, czy kontakt jest dostępny, sprawdź ikonę statusu obok jego nazwy użytkownika Skype. Twój status jest także wyświetlany na stronach z kontaktami innych użytkowników i tak jak oni możesz go zmieniać.

1 - Na stronie z kontaktami naciśnij przycisk **III OPTIONS** i wybierz opcję Status.

2 - Wybierz status z listy i naciśnij przycisk OK.

Za każdym razem po włączeniu telewizora twój status zmienia się na Dostępny.

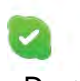

#### - Dostępny

Typowe ustawienie po włączeniu programu Skype. Kontakty widzą, że jesteś online i mogą się z Tobą skontaktować.

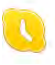

#### - Zaraz wracam

Kontakty widzą, że jesteś zalogowany, ale niekoniecznie oglądasz telewizję. Kontakty mogą próbować do Ciebie zadzwonić

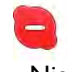

#### - Nie przeszkadzać

Kontakty widzą, że jesteś online, ale nie chcesz, aby Ci przeszkadzano. Mogą do Ciebie zadzwonić, a Ty otrzymasz powiadomienie dźwiękowe.

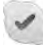

#### - Niewidoczny

Będziesz niedostępny dla wszystkich kontaktów, jednak możesz korzystać ze Skype jak zwykle. Możesz używać programu Skype i nie będą Ci przeszkadzać nadchodzące rozmowy.

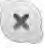

#### - Niepodłaczony

Wyświetlany automatycznie, jeśli nie jesteś zalogowany w Skype. Można także samemu ustawić swój stan jako niepodłączony.

#### Telefony stacjonarne lub komórkowe

Do listy kontaktów można także dodawać numery telefonów stacjonamych i komórkowych. Taki kontakt będzie oznaczony pokazaną ikoną.

Œ

### Dodawanie kontaktu

Jeśli znasz nazwę użytkownika Skype lub adres e-mail znajomego, możesz w prosty sposób dodać go do swojej listy kontaktów. Jeśli nie znasz nazwy użytkownika Skype ani adresu e-mail, możesz spróbować wyszukać znajomego według imienia i nazwiska.

1 - Na pasku menu wybierz stronę & Kontakty. Możesz nacisnąć przycisk  $\equiv$  LIST lub  $\Rightarrow$ , aby przejść do paska menu. 2 - Naciśnij **Dod. kontakt**.

3 - W polu tekstowym wpisz nazwę użytkownika Skype, adres e-mail lub imię i nazwisko. Wprowadź tekst, korzystając z klawiatury na pilocie zdalnego sterowania.

4 - Wybierz opcję Szukaj i naciśnij przycisk OK.

5 - Skype wyszuka użytkowników, którzy spełniają kryteria wyszukiwania. Aby dowiedzieć się, czy dana osoba jest tą, której szukasz, naciśnij przycisk  $\boxed{\mathbf{i}}$  INFO, aby wyświetlić szczegóły kontaktu.

6 - Jeśli dana osoba jest tą, której szukasz, wybierz opcję Dodaj i naciśnij przycisk OK.

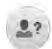

Nowo dodany kontakt musi zaakceptować prośbe o dodanie go do listy kontaktów. Do czasu zaakceptowania prośby jest on wyświetlany jako niepodłączony.

#### Akceptowanie prośby o dodanie do listy kontaktów

Inni użytkownicy Skype mogą zaprosić Cię do swojej listy kontaktów. Otrzymasz powiadomienie o ich prośbie, którą możesz zaakceptować lub odrzucić.

### Blokowanie kontaktu

Można zablokować użytkownika Skype, aby nie mógł Cie odnaleźć w Internecie. Zablokowany kontakt nie bedzie mógł skontaktować się z Tobą przez Skype. Zablokowany kontakt nie otrzyma powiadomienia, a Ty zawsze bedziesz widoczny na jego liście kontaktów jako niepodłączony.

Na stronie & Kontakty wybierz kontakt i naciśnij opcję Zablok. kontakt.

Można w dowolnym momencie odblokować kontakt. Aby odblokować kontakt, wybierz go z listy i naciśnij opcje Odblok. kontakt.

Na liście kontaktów zablokowany kontakt jest oznaczony następującą ikoną.

Aby wyświetlić listę zablokowanych kontaktów, naciśnij przycisk **III** OPTIONS i wybierz opcję Zablokowane kontakty. Aby odblokować kontakt na liście, wybierz jego nazwę i naciśnij przycisk OK.

### 6.4 Połączenia przez Skype

### Rozmowy głosowe i rozmowy wideo

Dzieki rozmowom wideo możesz za darmo dzwonić do znajomych i oglądać ich na ekranie swojego telewizora.

#### Wykonywanie rozmowy wideo

Na stronie & Kontakty wybierz osobę, do której chcesz zadzwonić, a następnie naciśnij przycisk **II Rozmowa wideo** i naciśnij przycisk OK.

Jeśli kontakt ma podłączoną kamerę i odbierze połączenie, możesz zobaczyć tę osobę w swoim telewizorze na pełnym ekranie. Jeśli kamera jest włączona, świeci się niebieski wskaźnik LED. Na małym ekranie na telewizorze możesz sprawdzić, co widzą Twoje kontakty.

Aby wyciszyć mikrofon podczas połączenia, naciśnij przycisk  $\blacksquare$ Wycisz.

Aby wyłaczyć kamere, naciśnij przycisk **\* Kamera wył**.

Aby powiększyć i wykadrować obraz z kamery, naciśnij opcję Powiekszenie. Teraz możesz nacisnać opcje Pomniejsz lub **· Powiększ**. Możesz wykadrować obraz z kamery za pomocą strzałek. Gdy obraz jest odpowiednio powiększony i wykadrowany, naciśnij opcję **· Ustaw** powiększenie.

Aby zakończyć połączenie, wybierz przycisk Zakończ rozm. i naciśnij przycisk **OK**.

#### Wykonywanie połączenia głosowego

Można przeprowadzić rozmowę przez Skype bez obrazu, z wyłączoną kamerą.

Aby przeprowadzić rozmowę bez obrazu, wybierz kontakt, a następnie wybierz przycisk **v Rozmowa** i naciśnij przycisk OK.

Aby wyciszyć mikrofon podczas połączenia, naciśnij przycisk **\*** Wycisz.

Aby zakończyć rozmowę, wybierz przycisk Zakończ rozm. i naciśnij przycisk **OK**.

W trakcie rozmowy możesz przełączyć się na rozmowę wideo. Aby przełączyć się na rozmowę wideo, naciśnij przycisk  $\blacksquare$ Kamera wł.

Kontakt może dodać Cię do rozmowy, w której uczestniczy więcej niż jedna osoba. W takim przypadku nie możesz sam dodawać nowych uczestników.

#### Kamera i mikrofon

Głośność mikrofonu automatycznie ustawia się na idealnym dla niego poziomie.

Można przetestować swoją kamerę z wbudowanym mikrofonem, aby sprawdzić, czy działa.

Naciśnij przycisk  $\equiv$  LIST, aby przejść do paska menu, wybierz opcję **W** Ustawienia na pasku menu i wybierz opcję Testuj kamerę.

### Połączenia z telefonami stacjonarnymi i komórkowymi

Za pomocą Skype można także dzwonić na numery stacjoname i komórkowe. Aby wykonywać takie połączenia, trzeba doładować konto w programie Skype na komputerze. Można doładować swoje konto lub kupić abonament Skype.

#### Rozmowy telefoniczne

1 - Wybierz opcję  $\blacksquare$  Rozmowy telefoniczne na pasku menu. Możesz nacisnąć przycisk  $\equiv$  LIST, aby przejść do paska menu.

2 - Wprowadź numer telefonu za pomocą przycisków na pilocie zdalnego sterowania lub wybierz cyfry na klawiaturze na ekranie.

Aby wprowadzić znak + (plus), naciśnij  $\bullet$  +. Aby wprowadzić znak \* (gwiazdka), naciśnij **\*** Aby wprowadzić znak # (kratka), naciśnij  $\longrightarrow$  #. Aby usunąć jedną cyfrę, naciśnij **\* Cofn.**.

3 - Po wprowadzeniu całego numeru wybierz przycisk Zadzwoń i naciśnij przycisk OK, aby zadzwonić. Aby wyciszyć mikrofon podczas połączenia, naciśnij przycisk **\*\*\*** Wycisz.

Aby zakończyć rozmowę telefoniczną, wybierz przycisk Zakończ rozm. i naciśnij przycisk OK.

#### Lista ostatnio wybieranych numerów

Jeśli wcześniej prowadziłeś rozmowy przez Skype, możesz wybrać numer telefonu z listy po lewej stronie strony. Aby usunąć wybrany numer, naciśnij opcję **w Wyczyść** numer.

Aby dodać ten numer telefonu do listy kontaktów, naciśnij opcję **· Dod. do kontaktów**.

Aby usunąć wszystkie numery telefonu, naciśnij opcję **\* Kas.** wszystko.

### $\frac{1}{2}$

Brak możliwości wykonywania rozmów alarmowych komunikator Skype nie zastąpi zwykłego telefonu i nie może być wykorzystywany do rozmów alarmowych.

### Odbieranie połączenia

Jeśli jesteś zalogowany w Skype i oglądasz telewizję, otrzymasz powiadomienie o przychodzącym połączeniu w postaci wiadomości na ekranie. Wiadomość ta będzie zawierała nazwe dzwoniącego i możesz odebrać lub odrzucić połączenie. Aby odebrać połączenie, wybierz przycisk Odbierz na powiadomieniu i naciśnij przycisk OK. Aby odrzucić połączenie, wybierz przycisk Odrzuć i naciśnij przycisk OK.

Nowe prośby o dodanie do listy kontaktów będą również natychmiast wy%wietlane.

#### Korzystanie ze Skype podczas oglądania wypożyczonych filmów i wstrzymania odtwarzania programu

Gdy oglądasz film wypożyczony od nadawcy lub z wypożyczalni VOD albo korzystasz z funkcji wstrzymywania TV, odebranie rozmowy w programie Skype przerwie film lub wstrzymany program.

Aby ponownie zacząć oglądać wypożyczony film, musisz wrócić do wypożyczalni VOD lub nadawcy. Niektóre wypożyczalnie VOD i usługi nie zezwalają na ponowne rozpoczęcie oglądania filmu. Materia& zapisany w wyniku wstrzymania odtwarzania programu zostanie utracony.

#### Korzystanie ze Skype podczas nagrywania

W trakcie nagrywania programu na podłączony dysk twardy USB na telewizorze są wyświetlane informacje o połączeniu przychodzącym i osobie dzwoniącej. Telewizor nie zezwala na odbieranie połączeń z programu Skype podczas nagrywania. Można w prosty sposób oddzwonić ze strony  $\Theta$  Ostatnie po zakończeniu nagrywania.

#### Powiadomienia o kontaktach

Oprócz informacji o rozmowach można otrzymywać informacje o zmianie statusu kontaktów. Można wyłaczyć te powiadomienia o kontaktach na stronie  $\bullet$  Ustawienia.

### Ostatnie rozmowy

Na stronie <sup>O</sup> Ostatnie można przejrzeć ostatnie zdarzenia w Skype.

Najnowsze zdarzenia w Skype są wyświetlane jako pierwsze. Wy%wietlana jest nazwa kontaktu, typ zdarzenia (rozmowa wideo lub rozmowa telefoniczna) oraz kiedy zdarzenie miało miejsce.

Tak jak na stronie z kontaktami, można tu nawiązać rozmowe wideo, połączenie głosowe lub rozmowe telefoniczną z wybranym kontaktem.

#### Historia

To, jak długo zdarzenia Skype są przechowywane w historii, zależy od liczby posiadanych kontaktów oraz intensywności korzystania ze Skype.

Ponadto, jeśli w tym telewizorze zalogujesz się do innego konta Skype, historia zostanie usunieta.

### Wiadomość głosowa

Jeśli nie możesz odebrać połączenia, gdy ktoś dzwoni do Ciebie przez Skype, osoba dzwoniąca może zostawić wiadomość głosową w poczcie głosowej Skype.

Aby zostawić wiadomość w poczcie głosowej kontaktu, trzeba skonfigurować pocztę głosową Skype w komputerze. Jeśli nie masz skonfigurowanej poczty głosowej, a osoba dzwoniąca ją ma, może ona zostawić wiadomość głosową dla Ciebie.

Na stronie e Wiadomość głosowa można odtwarzać otrzymane wiadomości głosowe. Jeśli obok ikony wiadomości głosowych na pasku menu wyświetlana jest liczba, masz nową wiadomość głosową -  $e$  1.

#### Odtwarzanie wiadomości głosowej

Aby odtworzyć wiadomość głosową, wybierz ikonę wiadomości głosowych  $\bullet$  na pasku menu, wybierz nową wiadomość głosową z listy i naciśnij przycisk OK. Można słuchać nowych wiadomości dowolną liczbę razy, jednak po opuszczeniu strony e Wiadomość głosowa wszystkie odsłuchane wiadomości głosowe są usuwane z listy.

Tak jak na stronie z kontaktami, można tu nawiązać rozmowę wideo, połączenie głosowe lub rozmowę telefoniczną z wybranym kontaktem.

### 6.5 Srodki na koncie Skype

W programie Skype można doładować swoje konto lub kupić abonament Skype. Posiadając środki na koncie Skype lub abonament, można za pośrednictwem telewizora dzwonić na telefony stacjonarne i komórkowe.

#### Doładowanie konta

Aby doładować konto w programie Skype lub kupić abonament, zaloguj się do Skype w komputerze. Zakupione środki będą dostępne na koncie Skype po zalogowaniu się do Skype w telewizorze.

Informacja o dostępnych środkach i abonamentach jest widoczna na każdej stronie, z której można wykonywać połączenia.

#### Zbyt mało środków na koncie Skype

Otrzymasz powiadomienie, jeśli na koncie Skype jest zbyt mało środków, aby przeprowadzić rozmowę.

### 6.6 Ustawienia Skype

### Automatyczne logowanie

Można ustawić automatyczne logowanie się w Skype po właczeniu telewizora. W takim wypadku nie bedzie konieczne podawanie nazwy użytkownika Skype ani hasła.

Przejdź do paska menu i wybierz opcję  $\clubsuit$  Ustawienia, aby otworzyć strone ustawień.

Wybierz opcję Automatyczne logowanie i naciśnij przycisk OK, aby zaznaczyć lub odznaczyć.

### Powiadomienia o kontaktach

Można otrzymywać lub zablokować otrzymywanie powiadomień o statusie kontaktów podczas oglądania telewizji.

Przejdź do paska menu i wybierz opcję  $\clubsuit$  Ustawienia, aby otworzyć stronę ustawień.

Wybierz opcję Powiadomienia o kontaktach i naciśnij przycisk OK, aby zaznaczyć lub odznaczyć.

### Status

Można zmieniać swój status.

Przejdź do paska menu i wybierz opcję **# Ustawienia**, aby otworzyć stronę ustawień.

Wybierz opcje **Status**, a nastepnie wybierz status, który beda widzieć Twoje kontakty, gdy bedziesz online i naciśnij przycisk OK.

### Głośność dzwonka

Można dostosować głośność dzwonka w programie Skype.

Przejdź do paska menu i wybierz opcję  $\clubsuit$  Ustawienia, aby otworzyć stronę ustawień.

Wybierz opcję Głośność dzwonka, a następnie ustaw głośność za pomocą strzałek w górę i w dół.

### Testui kamere

Można przetestować, czy kamera Skype i mikrofon działają. Można także powiekszyć i wykadrować obraz z kamery, aby kontakty widziały dokładnie to, co chcesz.

#### Przejdź do paska menu i wybierz opcję  $\clubsuit$  Ustawienia, aby otworzyć stronę ustawień.

Wybierz opcje Testuj kamere. Powinien się pojawić obraz z kamery i podczas mówienia głośność mikrofonu powinna odzwierciedlać siłę głosu.

#### Powiększanie i kadrowanie zdjęcia

1 - Naciśnij opcję **· Pomniejsz lub · Powiększ**.

2 - Po powiększeniu lub pomniejszeniu obrazu możesz przesunąć go w górę, w dół, w lewo lub w prawo, aby go dokładnie wykadrować. Obraz przesuwa się za pomoca strzałek na pilocie.

3 - Po zakończeniu naciśnij opcję **· Ustaw powiększenie**.

Głośność mikrofonu ustawia się automatycznie.

### Zmiana hasła

Można zmienić bieżące hasło użytkownika Skype i wprowadzić nowe hasło.

1 - Przejdź do paska menu i wybierz opcję  $\clubsuit$  Ustawienia, aby otworzyć strone ustawień.

2 - Wybierz opcję Zmień hasło.

3 - Wybierz pole tekstowe Bieżące hasło, aby wpisać swoje hasło

4 - Wybierz pole tekstowe Nowe hasło i wpisz nowe hasło. 5 - Wybierz pole tekstowe Powtórz nowe hasło i ponownie

wpisz nowe hasło.

6 - Naciśnij przycisk OK, aby wysłać nowe hasło do potwierdzenia.

### 6.7 Wylogowanie

Przejdź do paska menu i wybierz opcję  $\clubsuit$  Ustawienia, aby otworzyć stronę ustawień.

Wybierz opcję Wyloguj, aby wyłączyć Skype w telewizorze.

### 6.8 Zasady korzystania

Przeczytaj Regulamin użytkowania Skype na stronie www.skype.com/go/tou

Przeczytaj też Zasady ochrony danych osobowych przez firmę Skype na stronie www.skype.com/privacy

# 7 Gry

### 7.1 Granie w gry

Jeśli do telewizora jest podłączona konsola do gier, możesz grać na telewizorze.

#### Rozpoczęcie gry

Włącz konsolę do gier i naciśnij przycisk  $\bigcap$ , wybierz ikonę ustawioną dla konsoli (np. Gra lub Odtwarzacz) i naciśnij przycisk OK, aby wyświetlić grę.

#### Ustawienia idealne do gier

Przed rozpoczęciem grania w niektóre gry, w których liczy się szybkość i precyzja, skonfiguruj w telewizorze ustawienia idealne do gier.

Jeśli konsola do gier jest oznaczona w menu źródeł (na liście połączeń) jako urządzenie typu Gra, ustawienia idealne do gier są w telewizorze włączane automatycznie.

Jeśli konsola jest oznaczona jako Odtwarzacz i najczęściej jest używana jako odtwarzacz płyt, powinna pozostać typem Odtwarzacz.

Aby recznie określić idealne ustawienie telewizora . . .

1 - Naciśnij przycisk **n** i wybierz opcję **\*** Konfiguracja, a następnie naciśnij przycisk OK.

2 - Wybierz kolejno opcje Ustawienia telewizora > Obraz > Gra lub komputer i naciśnij przycisk OK.

3 - Wybierz opcję Gra i naciśnij przycisk OK.

4 - Naciśnij przycisk  $\blacktriangleleft$ , w razie potrzeby wielokrotnie, aby zamknąć menu. Pamiętaj, aby w ustawieniu Gra lub komputer wybrać opcję Wyłącz, gdy skończysz grać.

W Pomocy naciśnij przycisk **· Lista** i wyszukaj temat Konsola do gier, podłączanie, aby podłączyć konsolę do gier do telewizora.

### 7.2 Gry w trybie dwóch graczy

Podczas rozgrywki dla wielu graczy na podzielonym ekranie można ustawić telewizor w taki sposób, aby każdy ekran był wyświetlany jako pełny ekran. Każdy gracz będzie widział tylko jego część gry na pełnym ekranie. Do wyświetlania obu ekranów telewizor wykorzystuje technologię 3D. Aby oglądać dwa różne pełnoekranowe obrazy, każdy gracz potrzebuje pary okularów 3D.

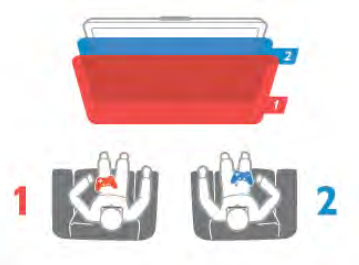

Co jest potrzebne

Aby rozgrywać grę dla dwóch graczy na tym telewizorze, potrzebny jest zestaw dla dwóch graczy z dwiema parami okularów Passive 3D - Philips PTA436 (do nabycia osobno). Ponadto konsola do gier musi być podłączona przez złącze HDMI.

#### Rozpoczęcie gry w trybie dwóch graczy

1 - Naciśnij przycisk  $\bigoplus$  Źródło, wybierz konsolę do gier i naciśnij przycisk **OK**.

2 - Uruchom gre w konsoli do gier i wybierz tryb dwu- lub wieloosobowy. Wybierz tryb wyświetlania obrazu na podzielonym ekranie.

3 - W telewizorze naciśnij przycisk *III OPTIONS*, wybierz opcję **je Obraz i dźwięk**, a następnie opcję Gra w 2 osoby i naciśnij przycisk OK\*.

4 - Wybierz format, w jakim będzie wyświetlana gra na podzielonym ekranie: Obok siebie lub Góra / dół. Nastepnie naciśnij przycisk OK. W telewizorze zostaną wyświetlone 2 pełne ekrany.

Aby możliwe było oglądanie 2 różnych ekranów, każdy z graczy musi założyć jedną z dwóch par okularów 3D — dla gracza 1 lub gracza 2.

#### Włączanie i wyłączenie trybu podzielonego ekranu

Tryb podzielonego ekranu dla dwóch graczy umożliwia przełączanie między widokiem podzielonego ekranu i widokiem zespolonym, dzięki czemu możliwe jest przeglądanie menu gry oraz wyników uzyskanych w grze.

Aby przełączać się między widokami, naciśnij przycisk OK na pilocie zdalnego sterowania telewizora.

#### Kończenie gry w trybie dwóch graczy

Aby wyłączyć tryb podzielonego ekranu dla dwóch graczy, naciśnij przycisk  $\biguparrow$  i wybierz inną czynność.

\* Jeśli gry dla dwóch graczy nie są dostępne w menu, naciśnij przycisk 3D na pilocie zdalnego sterowania, wybierz opcję 2D i naciśnij przycisk OK.

# 8 Dane techniczne telewizora

### 8.1 Ochrona środowiska

### Oszczędność energii

Oszczedzanie energii obejmuje ustawienia telewizora, które sprzyjają środowisku.

Podczas oglądania kanałów telewizyjnych naciśnij przycisk **\*,** aby otworzyć menu Ustawienia ekologiczne. Aktywne ustawienia posiadają oznaczenie  $\mathscr I$ . Ponownie naciśnij przycisk **·**, aby zamknąć menu.

#### Oszczędność energii

To inteligentne ustawienie obrazu, podobnie jak funkcja Ambilight, to najbardziej energooszczędne ustawienie. Aby je włączyć, wybierz opcję Oszcz. energii w menu Ustawienia ekologiczne i naciśnij przycisk OK.

Aby wyłączyć opcję Oszcz. energii, wybierz inne ustawienie obrazu.

#### Wyłączanie ekranu

W celu słuchania muzyki możesz wyłączyć ekran telewizora, aby oszczędzać energię. Wybierz opcję Wył. ekranu i naciśnij przycisk OK. Aby ponownie włączyć ekran, naciśnij dowolny przycisk na pilocie zdalnego sterowania.

#### Czujnik światła

Czujnik oświetlenia otoczenia pozwala oszczędzać energię poprzez obniżenie jasności ekranu telewizora, gdy światło otoczenia jest przyciemnione. Wbudowany czujnik światła wraz z funkcją Ambilight automatycznie dostosowuje obraz do warunków oświetlenia panujących w pomieszczeniu. Aby włączyć czujnik, wybierz opcję Czujnik światła i naciśnij przycisk OK. Aby wyłączyć czujnik, naciśnij ponownie przycisk OK.

#### Wyłącznik czasowy

Jeśli przez 4 godziny nie zostanie naciśnięty żaden przycisk na pilocie zdalnego sterowania lub telewizor nie odbiera sygnału przez 10 minut, telewizor automatycznie się wyłącza, aby oszczędzać energię. Wybierz opcję Wyłącznik czasowy. Jeśli wykorzystujesz telewizor jako monitor komputerowy lub jeśli korzystasz z odbiomika cyfrowego (dekodera) do oglądania telewizji i nie korzystasz z pilota do telewizora, wyłącz opcję automatycznego wyłączania.

Oprócz ustawień ekologicznych telewizor posiada także przyjazne środowisku ustawienia związane ze zużyciem energii.

#### Niski pobór mocy w trybie gotowości

Niezwykle zaawansowany i najlepszy w swojej klasie zespół zasilających obwodów elektrycznych obniża zużycie energii przez telewizor do bardzo niskiego poziomu, nie generując strat podczas korzystania z trybu gotowości.

#### Zarządzanie zasilaniem

Zaawansowane funkcje zarządzania zasilaniem w tym telewizorze gwarantują najbardziej wydajne zużycie energii. Można sprawdzić, jak wybrane ustawienia telewizora, poziom jasności obrazu na ekranie i warunki oświetlenia w otoczeniu wpływają na względne zużycie energii.

Aby sprawdzić, ile wynosi względne zużycie energii, naciśnij przycisk  $\bigoplus$  i wybierz kolejno Konfiguracja > Oglądaj  $prezentacje$  > Aktywna kontrola, a następnie naciśnij przycisk OK. Wybierz ustawienie obrazu i sprawdź odpowiadające mu wartości.

### Europejska etykieta energetyczna

Europejska etykieta energetyczna informuje o klasie energetycznej produktu. Im bardziej zielone jest oznaczenie klasy energetycznej produktu, tym mniej energii on zużywa. Na etykiecie znajduje się informacja o klasie energetycznej, średnim poborze mocy podczas działania oraz średnim rocznym poborze mocy. Wartości poboru mocy produktu można znaleźć także na stronie internetowej firmy Philips dostępnej pod adresem

www.philips.com/TV

### Oznaczenie Eco-label

Firma Philips stale dba o zmniejszanie negatywnego wpływu swoich innowacyjnych urządzeń na środowisko. Nasze wysiłki mają na celu wprowadzenie udoskonaleń pozwalających na ochronę środowiska na etapie produkcji, redukcję szkodliwych substancji, oszczędzanie energii, dostarczanie użytkownikom instrukcji dotyczących przedłużania żywotności naszych urządzeń oraz ich recyklingu.

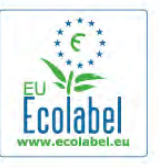

Dzięki naszym staraniom poniższy telewizor zdobył europejski znak ekologiczny Ecolabel (www.ecolabel.eu). Szczegółowe informacje na temat zużycia prądu w trybie gotowości, zasad gwarancji, części zapasowych i utylizacji tego telewizora można znaleźć na stronie firmy Philips pod adresem www.philips.com

### **Utylizacja**

#### Utylizacja starych produktów i baterii

To urządzenie zostało zaprojektowane i wykonane z materiałów oraz komponentów wysokiej jakości, które nadają się do recyklingu i ponownego wykorzystania.

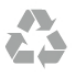

Jeśli produkt został opatrzony symbolem przekreślonego pojemnika na odpady, oznacza to, iż podlega on postanowieniom Dyrektywy Europejskiej 2002/96/WE.

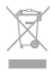

Informacje na temat wydzielonych punktów składowania zużytych produktów elektrycznych i elektronicznych można uzyskać w miejscu zamieszkania.

Prosimy postepować zgodnie z wytycznymi miejscowych władz i nie wyrzucać tego typu urządzeń wraz z innymi odpadami pochodzącymi z gospodarstwa domowego. Ścisłe przestrzeganie wytycznych w tym zakresie pomaga chronić środowisko naturalne oraz ludzkie zdrowie.

Produkt zawiera baterie opisane w treści dyrektywy 2006/66/WE, których nie można zutylizować z pozostałymi odpadami domowymi.

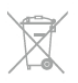

Należy zapoznać się z lokalnymi przepisami dotyczącymi selektywnej zbiórki baterii, ponieważ odpowiednia utylizacja baterii pomaga chronić środowisko naturalne oraz ludzkie zdrowie.

# 8.2 Zasilanie

Dane techniczne produktu mogą ulec zmianie bez powiadomienia. Więcej danych technicznych dla tego produktu można znaleźć na stronie internetowej www.philips.com/support

#### **Zasilanie**

- $\bullet$  Sieć elektryczna: AC 220-240 V +/-10%
- Temperatura otoczenia: od 5°C do 35°C
- Pobór mocy w trybie gotowości: < 0,1 W
- Funkcje energooszczędne: czujnik światła, tryb Eco, wyłączanie obrazu (w przypadku radia), zegar do automatycznego wyłączania telewizora, menu ustawień Eco.

#### Klasa energetyczna

- 42PFL6907: klasa A+
- 47PFL6907: klasa A+

Moc podana na tabliczce znamionowej produktu wskazuje zużycie mocy produktu podczas normalnego użytkowania w warunkach domowych (IEC 62087 Ed.2). Maksymalna moc, podana w nawiasie, jest używana ze względów bezpieczeństwa (IEC 60065 Ed. 7.2).

### $\overline{R}$ Odbiór

- Wejście antenowe: 75 omów, koncentryczne (IEC75)
- Pasma tunera: Hyperband; S-Channel; UHF; VHF

• DVB: DVB-T (antena cyfrowej telewizji naziemnej) COFDM 2K/8K, DVB-T2: tylko modele telewizorów '. . . T/12', DVB-C (przewód) QAM

- Analogowe odtwarzanie obrazu: NTSC, SECAM, PAL
- Cyfrowe odtwarzanie obrazu: MPEG2 SD/HD (ISO/IEC
- 13818-2), MPEG4 SD/HD (ISO/IEC 14496-10)
- Cyfrowe odtwarzanie dźwięku (ISO/IEC 13818-3)
- Patrz wybrane kraje na tabliczce znamionowej telewizora

### 8.4 Wyświetlacz

### Typ

- Typ wyświetlacza: LED Full HD
- Przekatna ekranu:
- 42PFL6907: 107 cm / 42 cale
- 47PFL6907: 119 cm / 47 cali
- Rozdzielczość panelu: 1920  $\times$  1080p
- 3D: Easy 3D Clarity 700, gry dla dwóch graczy na pełnym
- ekranie, regulacja głębi 3D, konwersja trybu 2D na 3D
- Proporcje obrazu: 16:9
- $\bullet$  Jasność: 400 cd/m2
- Dynamiczny kontrast obrazu: 500 000:1
- Funkcje poprawy obrazu: Pixel Precise HD, 400 Hz Perfect Motion Rate, Micro Dimming

### Rozdzielczości wyświetlacza

#### Formaty wideo

Rozdzielczość – częstotliwość odświeżania

- 480i 60 Hz
- 480p 60 Hz
- 576i 50 Hz
- 576p 50 Hz
- 720p 50 Hz, 60 Hz
- 1080p 50 Hz, 60 Hz
- 1080p 24 Hz, 25 Hz, 30 Hz
- 1080p 50 Hz, 60 Hz

#### Formaty komputerowe

- Rozdzielczości (wybrane)
- $640 \times 480p 60$  Hz
- $800 \times 600p 60$  Hz
- $1024 \times 768p 60$  Hz
- $1280 \times 768p 60$  Hz
- $1360 \times 765p 60$  Hz
- $1360 \times 768p 60$  Hz •  $1280 \times 1024p - 60$  Hz
- 1920  $\times$  1080i 60 Hz
- 1920  $\times$  1080p  $-$  60 Hz
- 8.5

# Dźwięk

• Moc wyjściowa (RMS): 24 W (2x12 W)

• Funkcje poprawy dźwięku: Automatyczne wyrównywanie poziomu głośności, Clear Sound, Incredible Surround

### 8.6 Multimedia

#### Złącza

- USB 2.0
- Ethemet LAN RI-45
- Wi-Fi 802.11b/g/n (wbudowane)

#### Obsługiwane systemy plików USB

• FAT 16, FAT 32, NTFS

#### Formaty odtwarzania

• Kontenery: 3GP, AVCHD, AVI, DivX®, MPEG-PS, MPEG-TS, MPEG-4, Matroska (MKV), Quicktime (MOV), Windows Media (ASF/WMV/WMA)

• Kodeki wideo: DivX®, MPEG-1, MPEG-2, MPEG-4 Part 2, MPEG-4 Part 10 AVC (H264), VC-1, WMV9

• Kodeki audio: AAC, HE-AAC (v1/v2), AMR-NB, Dolby Digital, Dolby Digital Plus, MPEG-1/2/2.5 Layer I/II/III (z MP3), WMA (v2 do v9.2), WMA Pro (v9/v10)

• Napisy:

– Formaty: SAMI, SubRip (SRT), SubViewer, napisy DivX®

– Kodowanie znaków: UTF-8, Środkowoeuropejskie i Wschodnioeuropejskie (Windows-1250), Cyrylica (Windows-1251), Greckie (Windows-1253), Zachodnioeuropejskie (Windows-1252)

- Kodeki obrazu: JPEG
- Ograniczenia:

– Maksymalna całkowita obsługiwana szybkość transmisji danych dla plików multimedialnych wynosi 30 Mb/s.

– Maksymalna obsługiwana szybkość transmisji danych wideo dla plików multimedialnych wynosi 20 Mb/s.

– MPEG-4 AVC (H.264) jest obsługiwany aż do profilu

wysokiego na poziomie 4.1. (High Profile @ L4.1).

– VC-1 jest obsługiwany aż do profilu zaawansowanego na poziomie 3 (Advanced Profile @ L3).

#### DivX<sup>®</sup>

W Pomocy naciśnij przycisk **· Lista** i wyszukaj temat DivX® VOD, aby uzyskać więcej informacji.

#### Obsługiwane oprogramowanie serwera multimediów (DMS)

- Komputer PC Microsoft Windows XP, Vista lub Windows 7
- PacketVideo Twonky Media
- PacketVideo TwonkyManager
- Microsoft Windows Media Player
- Mac OS X
- PacketVideo TwonkyServer
- PacketVideo TwonkyManager
- Urządzenia mobilne
- Philips MyRemote iOS, Android

– Współdziałanie i wydajność może się różnić w zależności od możliwości urządzenia mobilnego i używanego oprogramowania.

#### Przepisy ESD

To urzadzenie spełnia kryteria wydajności A dla ESD. Jeśli urz'dzenie nie powróci do trybu SimplyShare wskutek wył adowania elektrostatycznego, konieczna będzie interwencja użytkownika.

### 8.7

# Możliwości połączeń

#### Tył telewizora

- SCART (dołączony adapter): Audio L/R, wejście CVBS, RGB
- YPbPr: Y Pb Pr (dołączony adapter), Audio L/R
- VGA (D-sub 15), wejście audio (gniazdo stereo typu mini jack 3,5 mm)

• Wejście audio (DVI–HDMI / VGA) (gniazdo stereo typu mini jack, 3,5 mm)

- 3 wejścia HDMI z ARC (3D)
- USB
- $\bullet$  Sieć LAN (RJ45)

#### Bok telewizora

- 1 boczne wejście HDMI z ARC (3D)
- $\cdot$  2 $\times$  USB
- Audio Out L/R synchronizacja sygnału (optycznego)
- Gniazdo Common Interface (CI+/CAM)
- Słuchawki (gniazdo stereo typu mini jack 3,5 mm)

### 8.8 Wymiary i waga

#### 42PFL6907

Szerokość: 954 mm Wysokość: 562 mm Głębokość: 36 mm Waga: ±13 kg ... z podstawą Wysokość: 635 mm Głębokość: 204 mm Waga: ±15 kg

#### 47PFL6907

Szerokość: 1067 mm Wysokość: 624 mm Głębokość: 36 mm Waga: ±16 kg ... z podstawą Wysokość: 700 mm Głębokość: 204 mm Waga: ±18 kg

UMv 3104 327 0073.3 - 120926

# 9 **Oprogramowanie** telewizora

### 9.1

# Wersja oprogramowania

Aby wyświetlić informacje o bieżącej wersji oprogramowania, naciśnij przycisk  $\bigcap$ , wybierz opcję  $\bigcirc$  Konfiguracja i naciśnij przycisk OK.

Wybierz opcję Ustawienia oprogramowania i naciśnij przycisk OK.

Wybierz opcję Wersja oprogramowania i przeczytaj wersję z pola Wersja: . . . .

### 97 Aktualizowanie oprogramowania

### Aktualizowanie oprogramowania przez Internet

Jeśli telewizor jest podłączony do Internetu, może zostać wyświetlony monit od firmy TP Vision o aktualizację oprogramowania telewizora. Konieczne jest szybkie (szerokopasmowe) połączenie z Internetem.

Jeśli zostanie wyświetlony powyższy monit, zalecamy przeprowadzenie aktualizacji. Wybierz opcje Aktualizuj. Postępuj zgodnie z wyświetlanymi instrukcjami.

Możesz także samodzielnie wyszukać nowe aktualizacje. Aby wyszukać aktualizację, naciśnij przycisk  $\bigcap$ , wybierz opcję SKonfiguracja i naciśnij przycisk OK. Wybierz opcję Aktualizacja oprogramowania i naciśnij przycisk OK. Postępuj zgodnie z wyświetlanymi instrukcjami.

Po zakończeniu aktualizacji telewizor zostanie automatycznie wyłączony i ponownie uruchomiony. Poczekaj, aż telewizor się uruchomi. Nie korzystaj z wyłącznika zasilania  $\theta$  na telewizorze.

### Aktualizowanie oprogramowania przez port USB

Może być konieczna aktualizacja oprogramowania telewizora. Aby przesłać oprogramowanie do telewizora, konieczny będzie komputer z szybkim połaczeniem z Internetem oraz urządzenie pamieci USB z 256 MB wolnego miejsca. Upewnij się, że zabezpieczenie przez zapisem jest wyłączone.

#### 1 - Uruchamianie aktualizacji w telewizorze

Aby rozpocząć aktualizację oprogramowania, naciśnij przycisk **h**, wybierz opcję **W** Konfiguracja i naciśnij przycisk OK.

Wybierz kolejno Aktualizacja oprogramowania > USB i naciśnij przycisk OK.

#### 2 - Identyfikacja telewizora

Włóż urządzenie pamięci USB do gniazda z boku telewizora, wybierz opcję Start i naciśnij przycisk OK. Plik identyfikacji zostanie zapisany w urządzeniu pamięci USB.

#### 3 - Pobranie oprogramowania telewizora

Włóż urządzenie pamięci USB do gniazda USB komputera. Znajdź w pamięci urządzenia USB plik o nazwie update.htm i dwukrotnie go kliknij. Kliknij opcję Wyślij kod ID. Jeśli nowe oprogramowanie jest dostępne, pobierz plik .zip. Po zakończeniu pobierania rozpakuj archiwum i skopiuj plik o nazwie autorun.upg do urządzenia pamięci USB. Nie umieszczaj tego pliku w folderze.

#### 4 - Aktualizacja oprogramowania telewizora

Ponownie włóż urządzenie pamięci USB do gniazda USB telewizora. Aktualizacja rozpocznie się automatycznie. Telewizor wyłączy się na 10 sekund, po czym ponownie się włączy. Proszę czekać.

#### Nie należy . . .

- korzystać z pilota zdalnego sterowania
- · odłączać urządzenia pamięci USB od telewizora

Jeśli podczas aktualizacji wystąpi awaria zasilania, nie należy odłączać urządzenia pamięci USB od telewizora. Po przywróceniu zasilania aktualizacja zostanie wznowiona.

Po zakończeniu aktualizacji na ekranie zostanie wyświetlony komunikat o treści Operation successful. Odłącz pamięć USB i naciśnij przycisk  $\bigcup$  na pilocie.

#### Nie należy . . .

- naciskać dwa razy przycisku  $\mathcal O$
- korzystać z przełącznika  $\bigcup$  na telewizorze

Telewizor wyłączy się na 10 sekund, po czym ponownie się włączy. Proszę czekać.

Oprogramowanie telewizora zostało zaktualizowane. Możesz ponownie zacząć korzystać z telewizora.

Aby zapobiec przypadkowym aktualizacjom oprogramowania telewizora, usuń plik autorun.upg z urządzenia pamięci USB.

### 9.3

# Oprogramowanie o otwartym kodzie źródłowym

Ten telewizor zawiera oprogramowanie o otwartym kodzie źródłowym. TP Vision Netherlands B.V. niniejszym oferuje dostarczenie, na życzenie, kopii kompletnego odpowiedniego kodu źródłowego w przypadku pakietów oprogramowania chronionego prawem autorskim o otwartym kodzie źródłowym wykorzystywanego w tym produkcie, dla których zażądano takiej oferty na podstawie odpowiedniej licencji.

Ta oferta jest ważna przez okres trzech lat od momentu zakupu produktu dla każdego, kto otrzymał tę informację. Aby otrzymać kod źródłowy, należy napisać wiadomość na adres open.source@philips.com

Jeśli nie chcesz korzystać z poczty elektronicznej lub nie otrzymasz odpowiedzi w ciągu tygodnia od wysłania wiadomości na ten adres, napisz w języku angielskim na adres . . .

#### Open Source Team Firma TP Vision Netherlands B.V. High Tech Campus 5 5656 AE Eindhoven Holandia

### 9.4 Licencja Open Source

# 10 Pomoc techniczna

### $10.1$ Rejestracja

Zarejestruj telewizor i ciesz się licznymi korzyściami, m.in. pełną pomocą techniczną (łącznie z dostępem do plików do pobrania), uprzywilejowanym dostępem do informacji dotyczących nowych produktów, ekskluzywnych ofert i zniżek, szansami wygranych, a także uczestnictwem w specjalnych ankietach dotyczących najnowszych produktów.

Odwiedź stronę internetową www.philips.com/welcome

### $10.2$ Korzystanie z Pomocy i funkcji wyszukiwania

Ten telewizor oferuje pomoc na ekranie. Można znaleźć szukane informacje na liście tematów lub czytać Pomoc jak książkę z rozdziałami.

#### Otwieranie Pomocy

Naciśnij przycisk  $\hat{\mathbf{n}}$ , aby otworzyć menu główne. Wybierz opcję **?** Pomoc i naciśnij przycisk OK.

Aby wyświetlić listę tematów w porządku alfabetycznym, wybierz zakładkę  $\equiv$  Lista na pasku menu. Aby czytać Pomoc jak książkę, wybierz opcję **D** Książka na pasku menu.

Przed zastosowaniem się do wskazówek Pomocy zamknij Pomoc.

Aby zamknąć Pomoc, naciśnij przycisk  $\blacktriangle$  lub  $\blacktriangle$ .

W przypadku większości ustawień i opcji w menu można nacisnąć **\*** (niebieski przycisk), aby przeczytać informacje na temat wybranego ustawienia lub opcji.

Jeśli informacje na temat ustawienia lub opcji są dostępne, można ponownie nacisnąć **\* (niebieski przycisk)**, aby otworzyć odpowiednią stronę w Pomocy.

W przypadku niektórych czynności, takich jak wyświetlanie Teletekstu, kolorowe przyciski mają określone funkcje i nie otwierają Pomocy.

#### Pomoc dotycząca telewizora w tablecie, smartfonie lub komputerze

Można pobrać Pomoc dotyczącą telewizora w formacie PDF, aby przeglądać ją w smartfonie, tablecie lub komputerze. Aby móc w prostszy sposób wykonać długą serię instrukcji, można wydrukować odpowiednią stronę z Pomocy, korzystając z komputera.

Aby pobrać Pomoc (instrukcję obsługi), odwiedź stronę internetowa www.philips.com/support

### $\overline{10.3}$ Pomoc w Internecie

Aby rozwiązać problem związany z telewizorem marki Philips, możesz skorzystać z naszej pomocy technicznej w Internecie. Należy w tym celu wybrać język i wprowadzić numer modelu produktu.

Odwiedź stronę internetową www.philips.com/support.

Na stronie pomocy technicznej możesz znaleźć numer telefonu kontaktowego w swoim kraju, a także odpowiedzi na często zadawane pytania. W niektórych krajach można rozmawiać na czacie z jednym z naszych współpracowników i zadawać pytania bezpośrednio lub za pomocą poczty e-mail Ze strony intemetowej można pobrać nowe oprogramowanie do telewizora oraz instrukcję obsługi do przeglądania w komputerze. Możliwe jest również przesłanie szczegółowego pytania pocztą elektroniczną, a w niektórych krajach także odbycie bezpośredniej rozmowy przez Internet z naszym konsultantem.

### $\frac{1}{10.4}$ Centrum Obsługi Klienta

W razie potrzeby możesz skontaktować się telefonicznie z działem obsługi klienta w swoim kraju. Numer telefonu znajduje się w drukowanej dokumentacji dołączonej do telewizora.

Możesz też odwiedzić stronę internetową www.philips.com/support.

#### Numer modelu i numer seryjny telewizora

Konieczne może być podanie numeru modelu oraz numeru seryjnego telewizora. Numery te można znaleźć na etykiecie opakowania oraz z tyłu lub na spodzie urządzenia.

# 11 Prawa autorskie i licencje

### 11.1 HDMI

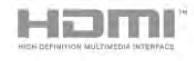

#### **HDMI**®

Terminy HDMI, HDMI High-Definition Multimedia Interface oraz logo HDMI są znakami towarowymi lub zastrzeżonymi znakami towarowymi firmy HDMI Licensing LLC w Stanach Zjednoczonych i innych krajach.

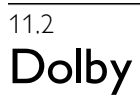

**DE DOLBY** DIGITAL PLUS **PHLSE** 

#### Dolby®

Wyprodukowano na licencii firmy Dolby Laboratories. Dolby oraz symbol podwójnej litery D sa znakami towarowymi firmy Dolby Laboratories.

### 11.3 Skype

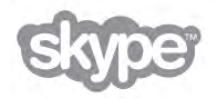

Skype™ jest znakiem towarowym firmy Skype™ Limited lub firm z nią powiązanych.

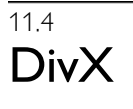

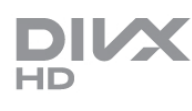

INFORMACJE O ZAWARTOŚCI WIDEO DIVX: DivX® to cyfrowy format wideo utworzony przez firmę DivX, LLC, która jest firmą zależną firmy Rovi Corporation. To urządzenie posiada oficjalny certyfikat DivX Certified® i umożliwia odtwarzanie zawartości wideo DivX. Więcej informacji można uzyskać na stronie divx.com, gdzie są także dostępne narzędzia do konwersji plików na format DivX.

INFORMACJE O FILMACH DIVX NA ŻĄDANIE: To urządzenie DivX Certified® należy zarejestrować, aby odtwarzać zakupione filmy DivX na żądanie (VOD).

Aby uzyskać kod rejestracyjny, wyszukaj w menu konfiguracji urządzenia część poświęconą usłudze wideo na żądanie (VOD) DivX. Więcej informacji na temat dokonania procesu rejestracji można znaleźć na stronie vod.divx.com.

# 11.5 Microsoft

#### Windows Media

Windows Media jest zastrzeżonym znakiem towarowym lub znakiem handlowym firmy Microsoft Corporation w Stanach Zjednoczonych i/lub innych krajach.

#### Microsoft PlayReady

Do ochrony własności intelektualnej, w tym treści chronionych prawem autorskim, właściciele treści używają technologii kontroli dostępu do treści Microsoft PlayReady™. To urządzenie wykorzystuje technologie PlayReady, aby mieć dostęp do treści chronionej za pomocą technologii PlayReady i/lub WMDRM. Jeśli urzadzenie nie bedzie się stosowało do ograniczeń dotyczących wykorzystania treści, właściciele treści mogą zażądać od firmy Microsoft unieważnienia pozwolenia dla urządzenia na przetwarzanie treści chronionych za pomocą technologii PlayReady. To unieważnienie nie może mieć wpływu na niechronione treści i treści chronione przy użyciu innych technologii kontroli dostępu. Właściciele treści mogą wymagać od użytkownika urządzenia wykonania aktualizacji oprogramowania PlayReady, aby mógł mieć dostęp do ich treści. W przypadku rezygnacji z aktualizacji, użytkownik nie będzie mieć dostępu do treści, które wymagają aktualizacji.

### 11.6 Inne znaki towarowe

Wszystkie inne zastrzeżone i niezastrzeżone znaki towarowe są własnościa odpowiednich firm.

# Indeks

### 3

3D, 2D na 3D 40 3D, czyszczenie okularów 41 3D, optymalne warunki oglądania 40

### A

Ambilight, dynamiczny 37 Ambilight, konfiguracja 38 Ambilight, tryb 38 Ambilight, umieszczenie telewizora 6 Ambilight, wybór miejsca 37 Ambilight, wyłączanie telewizora 38 Aparat fotograficzny, podłączanie 17 Aplikacja internetowa 43 Aplikacja MyRemote App, wersje 49 Aplikacja MyRemote, Control 51 Aplikacja MyRemote, JointSpace 49 Aplikacja MyRemote, menu 50 Aplikacja MyRemote, pobieranie 50 Aplikacja MyRemote, przewodnik telewizyjny 51 Aplikacja MyRemote, sieć 49 Aplikacja MyRemote, SimplyShare 51 Aplikacja MyRemote, Wi-Fi Smart Screen 52 Aplikacja, blokada 43 Aplikacja, komentarz 44 Aplikacja, polecane 43 Aplikacja, wyszukiwanie 43 Aplikacje, galeria 44 Automatyczna aktualizacja kanałów 26 Automatyczne przenoszenie napisów 11

### B

Balans 36 Blokada kanału 25

### C

CAM, instalacja 12  $Cl+ 12$ Czame pasy 29 Czujnik podczerwieni 22 Czujnik światła 60 Częstotliwość sieci 28

### D

DivX® VOD 46 DMR - Digital Media Renderer 9 DVB 27 DVB, ustawienia 28 DVI, połączenie 10 Dysk twardy USB, informacje 15 Dysk twardy USB, instalacja 15 Dźwięk klawiszy 39

### E

EasyLink 11 EasyLink, połączenia 9 EasyLink, ustawienia 11 Efekty audio 39 ESD 62

Europejska etykieta energetyczna 60 Europejskie oznaczenie Ecolabel 60

### F

Filmy z wypożyczalni 44 Formaty odtwarzania 62 Funkcja Active Control 19 Funkcja Ambilight, włączanie lub wyłączanie 37

### G

Gamma 35 Gniazdo wspólnego interfejsu (CI) 12 Gniazdo zasilania 6 Gra lub komputer, gra 59 Gra lub komputer, komputer 18 Gra, dla dwóch graczy 59 Gra, granie 59 Głośniki / Słuchawki 39 Głośność słuchawek 36

### H

HbbTV 31 HDCP, zabezpieczenie przed kopiowaniem 10

### I

Ikona urządzenia 32 Instrukcja połączeń 9

J Jakość odbioru 29 Język dźwięku 34 Język, menu 34

### K

Kanał radiowy 23 Kanał, przełączanie 23 Kanał, ulubiony 25 Kanał, zmiana nazwy 24 Kanały, aktualizacja 26 Kanały, ponowna instalacja 26 Kanały, ponowne uporządkowanie 25 Klawiatura USB 16 Klawiatura, podłączanie 16 Kod blokady rodzicielskiej 25 Kolor Ambilight 38 Kolor \$ciany 38 Komentarz audio 39 Komunikat aktualizacji kanału 26 Konsola do gier, podłączanie 14 Kopia listy kanałów 27 Kopia listy kanałów, kopiowanie 27 Kopia listy kanałów, przesyłanie 27 Kraw %dzie ekranu 35

### L

Lista kanałów, Nowe 26 Lista programów 31 Listy kanałów 24 Lokalizacja Sklep 36 Lounge light 38

### M

Menu główne 42 Menu Źródło 32 Moduł dostępu warunkowego (CAM) 12 Mono / Stereo 36 Montaż naścienny, VESA 6

Mowa 39 Mysz USB 16 Mysz, podłączanie 16

#### N

Nagrania, menu główne 48 Nagrywanie 47 Napisy dialogowe 33 Napisy, nagrywanie 48 Napisy, wstrzymanie TV 47 Nazwa telewizora w sieci 9

#### O

Odległość oglądania 6 Oglądanie telewizji 23 Okulary 3D, korzystanie 40 Okulary 3D, typ 40 Opcje, kana! 23 Oprogramowanie o otwartym kodzie źródłowym 63 Oprogramowanie serwera multimedialnego 8 Oprogramowanie, aktualizacja przez Internet 63 Oprogramowanie, aktualizacja za pośrednictwem portu USB 63 Oprogramowanie, bieżąca wersja 63 Opóźnienie trybu gotowości 21 Oryginalny język 34 Ostrzeżenie zdrowotne dotyczące oglądania obrazu 3D 41 Oszczędność energii 60

#### P

Pamieć flash USB, podłączanie 16 Pamięć Internetu, czyszczenie 9 Pielegnacja ekranu 20 Pilot zdalnego sterowania, baterie 22 Pilot zdalnego sterowania, przyciski 22 Pliki muzyczne, odtwarzanie 46 Pliki wideo, odtwarzanie 46 Pobór mocy 60 Pomoc techniczna w Internecie 65 Pomoc, korzystanie 65 Pomoc, w tablecie 65 Połączenia, lista 32 Połączenie anteny 7 Połączenie anteny, wskazówki 9 Połączenie HDMI, wskazówki 9 Połączenie SCART, wskazówki 10 Połączenie VGA, wskazówki 10 Połączenie YPbPr, wskazówki 10 Preferowany format audio 36 Przesyłanie obrazu video 44 Przewodnik telewizyjny 31 Przewodnik telewizyjny, informacje 32 Przypomnienie, program 32

#### R

Router sieciowy 7 Różna głośność 39

#### S

Sieć, bezprzewodowa 7 Sieć, DHCP 8 Sieć, hasło 7 Sieć, przewodowa 9 Sieć, statyczny adres IP 8 Sieć, ustawienia 9 Skype 54 Skype, automatyczne logowanie 58 Skype, blokowanie kontaktu 56 Skype, dzwonek 58 Skype, historia 57 Skype, kontakty 55 Skype, logowanie 54 Skype, nowe konto 54 Skype, odbieranie połączeń 57 Skype, powiadomienia 58 Skype, rozmowa 56 Skype, rozmowa wideo 56 Skype, rozmowy telefoniczne 56 Skype, status 55 Skype, test kamery 58 Skype, wiadomość głosowa 57 Skype, wyciszanie 56 Skype, wylogowanie 58 Skype, zdarzenie 57 Skype, zmiana hasła 58 Skype, środki na koncie 57 Smart TV, kod PIN 42 Smart TV, rejestracja 42 Smart TV, strona startowa 43 Stan 24 Strojenie ręczne 29 Styl dźwięku 36 Styl obrazu 35 Synchronizacja dźwięku i obrazu 13, 13 Szybki start 21 Szybkie ustawienia obrazu 18 Szybkość transmisji symboli 28 Słabosłyszący 39

#### T

Technologia Perfect Pixel HD Engine 35 Tekst 30 Teletekst cyfrowy 30 Teletekst, konfiguracja 31 Teletekst, opcje 30 Teletekst, podwójny obraz 30 Teletekst, przegląd T.O.P. 30 Teletekst, zatrzymywanie 30 Telewizja internetowa 45 Telewizja na żądanie 45 Telewizor interaktywny 31 Tryb częstotliwości sieci 28 Tryb gotowości 21 Tryb szybkości transmisji symboli 28

#### U

Umieszczenie telewizora 37 Uniwersalny dostęp 38 Ustawienia dźwięku 36 Ustawienia ekologiczne 60 Ustawienia fabryczne 26 Ustawienia obrazu 35 Utylizacja 60

#### W

Wi-Fi Smart Screen, oglądanie telewizji 52 Wi-Fi Smart Screen, pasek kanałów 52 Wi-Fi Smart Screen, pasek narzędzi 53 Wielkość kroku częstotliwości 28 WPS — Wi-Fi Protected Setup 7 WPS, kod PIN 8 Wskazówki dotyczące bezpieczeństwa 19 WWW. 43 Wyjście audio — optyczne 10

Wypożyczalnia VOD 44 Wyszukiwanie częstotliwości 28 Wyłączanie ekranu, przełączanie 46 Wyłącznik czasowy 34, 60 Włączanie i wyłączanie 21

#### Z

Zabezpieczenie rodzicielskie 25 Zainstaluj ponownie telewizor 26 Zaprogramowane szybkości transmisji symboli 28 Zdjęcia, pokaz slajdów 45 Zegar 34 Zegar telewizora 34 Zestaw kina domowego, wielokanałowy 14 Zestaw kina domowego, wyrównywanie poziomu głośności 14

#### $\mathbf t$

Łącze Pixel Plus 11

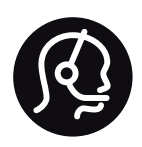

# Contact information

Argentina 0800 444 7749 Buenos Aires 0810 444 7787

België / Belgique  $070$  700 035 (0.15 $\varepsilon$ /min.)

Bosna i Hercegovina 033 941 251 (Lokalni poziv)

**Brazil** 0800 701 0245 Sao Paulo 2938 0245

**Бълария** 02 4916 273 (Национален номер)

Česká republika 228880895 (Místní tarif)

Danmark 3525 8314

Deutchland 0180 501 04 69 (0,14€/Min.)

Ελλάδα 2111983028 (Εθνική κλήση)

España 902 88 10 83 (0,10 $\in$  + 0,08 $\in$ /min.)

**Estonia** 6683061 (Kohalikud kõned)

France 01 57 32 40 50 (local)

Hrvatska 01 777 66 01 (Lokalni poziv)

**Italia** 0245 28 70 14 (chiamata nazionale)

Ireland 0818 210 140 (national call)

Northern Ireland 0844 338 04 88 (5p/min BT landline)

Казакстан 8 10 800 2000 00 04 (free)

l atvia 6616 3263 (Vietējais tarifs)

Lithuania 8 5 214 0293 (Vietinais tarifais)

Luxembourg / Luxemburg 2487 1100 (Nationale Ruf / appel national)

Magyarország 06 1 700 8151 (Belföldi hívás)

Nederland 0900 202 08 71 (0,10€/min.)

Norge  $22971914$ 

Österreich 0820 40 11 33 (0,145€/Min.)

Polska 22 397 15 04 (Połączenie lokalne)

Portugal 707 78 02 25 (0,12€/min. - Móvel  $0,30 \in \text{/min.}$ 

Romānä 031 6300042 (Tarif local)

Россия 8-800-22 00004 (бесплатно)

Suisse / Schweiz / Svizzera 0848 000 291 (0,081 CHF/Min.)

Србија 011 321 6840 (Lokalni poziv)

Slovakia 2 332 154 93 (Vnútroštátny hovor)

Slovenija 1 888 83 12 (Lokalni klic)

Suomi 09 88 62 50 40

Sverige 08 5792 9096 (lokalsamtal)

ประเทศไทย (Thailand) 02 652 7650

Türkiye 444 8445

United Kingdom 0844 338 04 88 (5p/min BT landline)

Україна 0-800-500-480 (безкоштовно)

www.philips.com/support

Non-contractual images / Images non contractuelles / Außervertragliche Bilder

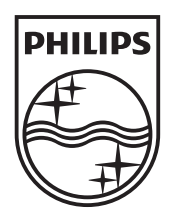

Specifications are subject to change without notice. Philips and the Philips' shield emblem are registered trademarks of Koninklijke Philips Electronics N.V. and are used under license from Koninklijke Philips Electronics N.V. All registered and unregistered trademarks are property of their respective owners. 2012 © TP Vision Netherlands B.V. All rights reserved.

www.philips.com